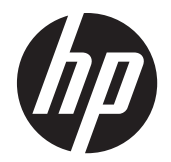

Пайдаланушы нұсқаулығы

© 2014, 2012 Hewlett-Packard Development Company, L.P. Осы жердегі мəліметтер ескертусіз өзгертілуі мүмкін.

The only warranties for HP products and services are set forth in the express warranty statements accompanying such products and services. Nothing herein should be construed as constituting an additional warranty. HP shall not be liable for technical or editorial errors or omissions contained herein.

This document contains proprietary information that is protected by copyright. No part of this document may be photocopied, reproduced, or translated to another language without the prior written consent of Hewlett-Packard Company.

Microsoft®, Windows®, and Windows Vista™ are either trademarks or registered trademarks of Microsoft Corporation in the United States and/or other countries.

Екінші басылым (2015 ж. қаңтар)

Құжат бөлігінің нөмірі 658943-DF2

#### **Осы нұсқаулық туралы**

Бұл нұсқаулықта дисплейді орнату, драйверлерді орнату, экрандық дисплей мəзірін пайдалану, ақауларды жою жəне техникалық сипаттамалар туралы ақпарат берілген.

**АБАЙ БОЛЫҢЫЗ!** Осылай жіберілген мəтін нұсқауларды орындамаудың дене жарақатына немесе өлімге себеп болатынын көрсетеді.

**ЕСКЕРТУ:** Осылай жіберілген мəтін нұсқауларды орындамаудың құрылғы зақымдануына немесе ақпараттың жоғалуына себеп болатынын көрсетеді.

**ЕСКЕРІМ:** Осылай жіберілген мәтін маңызды қосымша ақпарат береді.

# Мазмұны

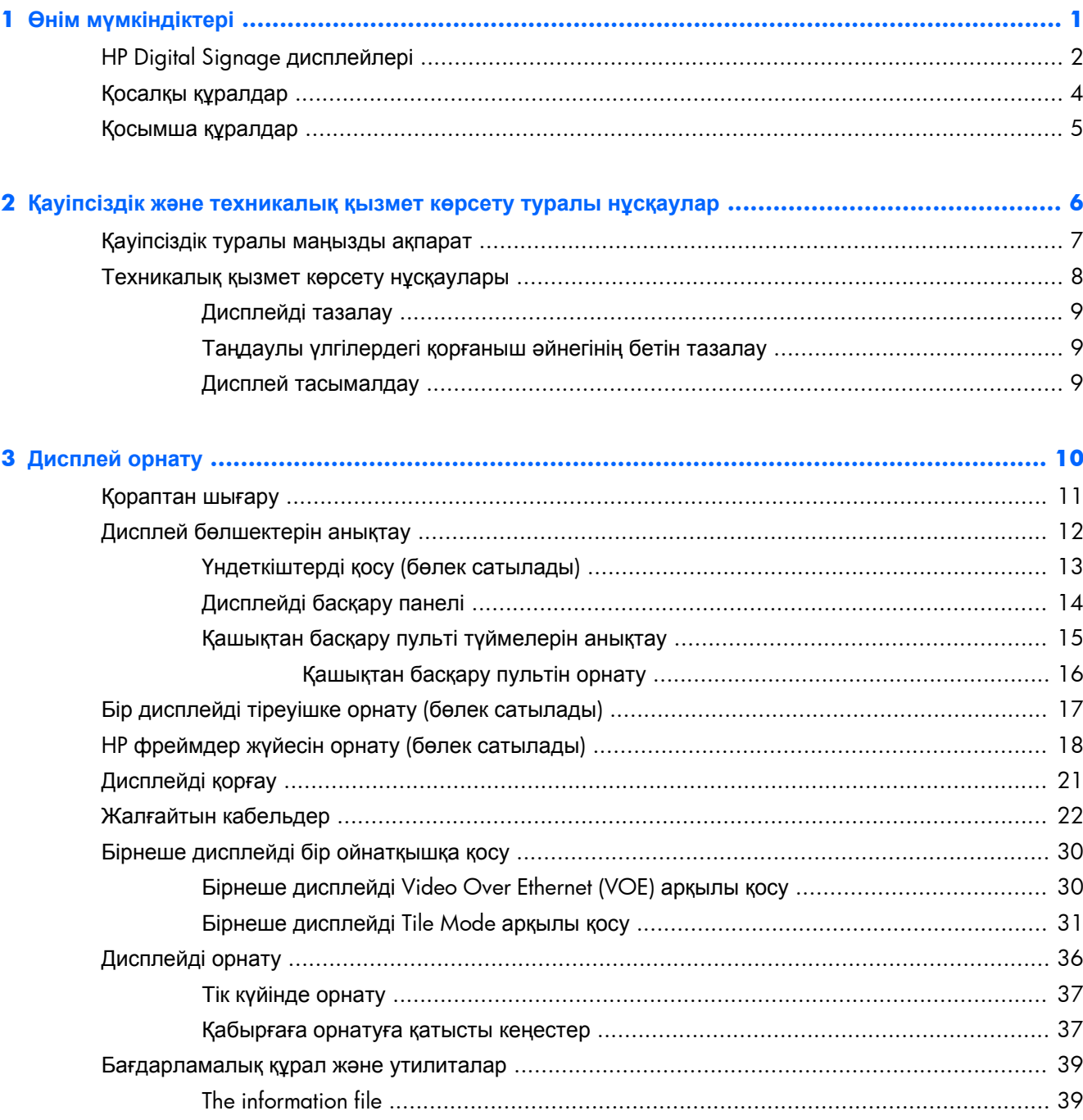

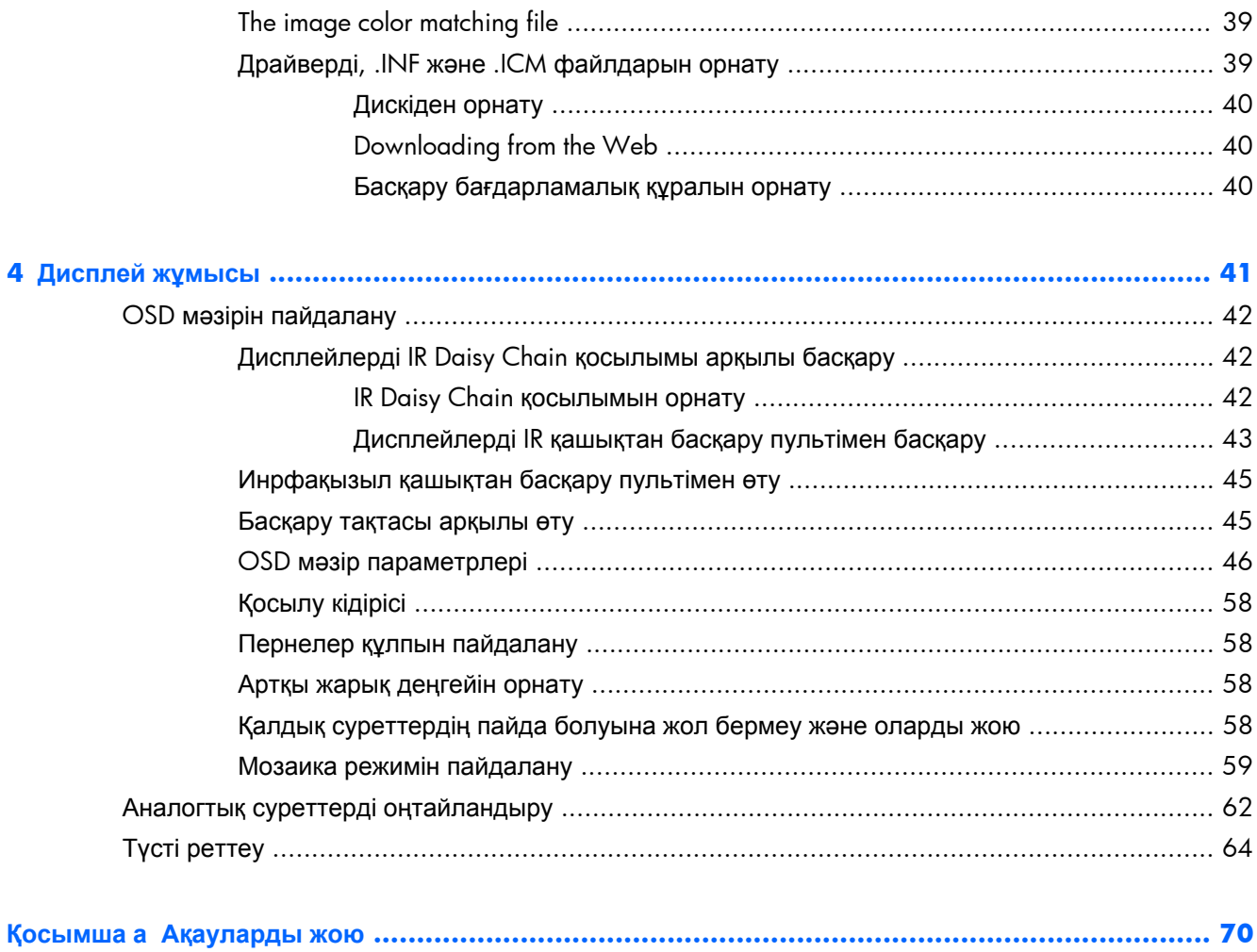

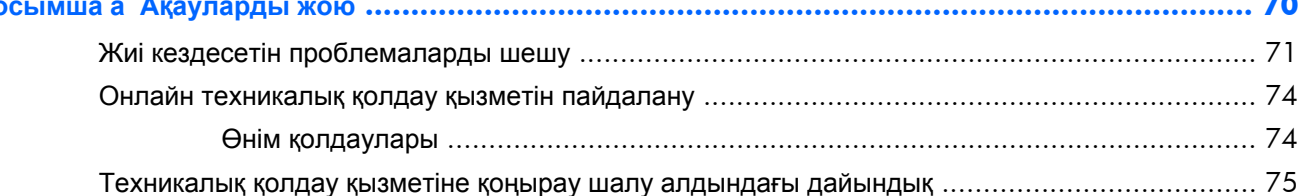

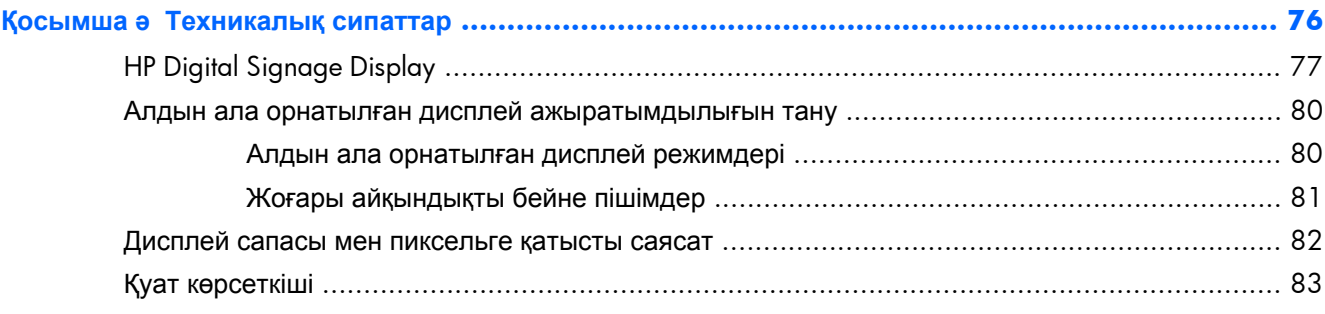

# <span id="page-6-0"></span>**Өнім мүмкіндіктері**

# <span id="page-7-0"></span>**HP Digital Signage дисплейлері**

Сандық тақта дисплейлеріне кең пішімді белсенді матрицасы бар жұқа таспалы транзистор (TFT) орнатылған. Дисплейлер мүмкіндіктері мыналар:

- 1920 x 1080 өзіндік ажыратымдылығы үшін экран диагоналі бойынша 119 см
- $\bullet$  Ең аз көрнекі үзіліссіз және жапсарсыз қабаттастыруға арналған өте жіңішке жапқыш
- Альбомдық және портреттік қабырға орнату орындары
- VGA, Video Over Ethernet және DisplayPort арналған бейне кірісі
- Аудио кіріс ұясы және сыртқы үндеткіш порттары
- Инфрақызыл қашықтан басқару
- HP Network Sign Manager бағдарламасын қашықтан, орталықтан басқару
- Топтың сыртқы IR сенсоры немесе дисплейлердің бейне қабырғада таңдалған басқаруы
- Бейне қабырғаларын қабаттастыру
- Бейне қабырғасында барлық дисплейлерге арналған түсті сәйкестендіру және мөлшерлеу
- Сынапсыз жарық диодты дисплей фон жарығы
- Қуатты сақтауға және кез келген жарықта жақсы көру қабілетіне арналған сыртқы жарық сенсоры жəне жоғары жарықтық
- Кескіннің ең күңгірт аймақтарында жақсартылған контрастты жергілікті қарайту
- Экрандық дисплей мәзірі оңай орнатып, экранды оңтайландыру үшін бірнеше тілде берілген
- Дисплей артындағы экранды реттеу түймешіктері (Power On/Off, OSD Controls, MENU, and INPUT)(Қосу/Өшіру, экрандық дисплей басқару элементтері, МƏЗІР жəне КІРІС)
- Желіге қосулы немесе өшірулі оқшауланған дисплейлерге арналған бағдарламалық құралды басқару
- Қосылған дербес компьютерден дисплейді басқаруға мүмкіндік беретін DDC/CI интерфейсі
- Суретті, плита күйін, таймерді, қуатты сақтауды, пропорцияларды, аудионы және қосымша орнату опцияларын реттейтін пайдаланушының басқару элементтері
- Амалдық жүйе қолдау көрсетсе, Plug and Play (Қосу жəне ойнату) мүмкіндігі
- Дисплейді құлыптайтын және ұрлыққа жол бермейтін артқы панелде қауіпсіздік кабелімен қамтамасыз ету
- DisplayPort кірісінде орталық сандық мазмұнды жоғары қорғау
- Температура сенсоры
- Ұяшық əшекейлерінде 400 x 200 мм жəне 400 x 400 мм таңдау бойынша VESA сəйкес орнату интерфейсін қолдау

Оған қоса таңдаулы үлгілерде беті оңай тазаланатын қорғаныш əйнегі болады.

# <span id="page-9-0"></span>**Қосалқы құралдар**

- Бағдарламалық құрал, кепілдік жəне құжаттама дискі
- Қашықтан басқару
- Қуат сымы
- DisplayPort кабелі
- RGB (VGA) кабелі
- Сыртқы инфрақызыл сенсоры
- Инфрақызыл тізбекті кабель

## <span id="page-10-0"></span>**Қосымша құралдар**

Келесі бөлек сатылады:

- Тақта жинағы
- Үндеткіштер жинағы
- НР 119 см фреймдер жүйесі
- HP DreamColor дисплей шешімін мөлшерлеу

**ЕСКЕРІМ:** Қауіпсіздік туралы және заңдық ақпаратты бар болса, тасымалдағыш дискіде немесе құжаттар жинағында берілген *Өнім туралы ақпарат* ішінен қараңыз. Өнімнің пайдаланушы нұсқаулығының жаңартылған нұсқаларын табу үшін <http://www.hp.com/support> торабына өтіп, өз еліңізді таңдаңыз. **Драйверы и материалы для загрузки** (Драйверлер мен жүктеулер) тармағын басып, экрандағы нұсқауларды орындаңыз.

<span id="page-11-0"></span> **Қауіпсіздік жəне техникалық қызмет көрсету туралы нұсқаулар**

## <span id="page-12-0"></span>**Қауіпсіздік туралы маңызды ақпарат**

Дисплеймен бірге қуат сымы берілген. Егер басқа сым пайдаланылса, осы дисплейге сəйкес келетін қуат көзі мен қосылымды ғана пайдаланыңыз. Дисплеймен пайдаланылатын қуат сымы туралы ақпаратты дисплеймен бірге жеткізілген тасымалдағыш дискідегі *Өнім туралы ақпарат* құжатынан қараңыз.

**АБАЙ БОЛЫҢЫЗ!** Ток соғу немесе жабдықтың зақымдалу қаупін азайту үшін:

- Қуат сымын жерге қосу элементін ажыратпаңыз. Тоқ айыры өте маңызды қауіпсіздік бөлшегі.
- Қуат сымын əрқашан жетімді орналасқан жерлік тоқ көзіне қосыңыз.

• Жабдықты қуат көзінен ажырату үшін қуат сымының ашасын электр розеткасынан шығарып алыңыз.

Қауіпсіздікті сақтау үшін қуат сымдарының немесе кабельдерінің үстіне ештеңе қоймаңыз. Оларды ешкім кездейсоқ баспайтындай немесе оларға сүрінбейтіндей етіп орналастырыңыз. Сымнан немесе кабельден ұстап тартпаңыз. Электр розеткасынан ажыратқанда сымды ашасынан ұстаңыз.

Ауыр жарақат алу қаупін азайту үшін *Safety and Comfort Guide* (Қауіпсіз жəне ыңғайлы жұмыс туралы нұсқаулықты) оқып шығыңыз. Онда дұрыс жұмыс станциясы, орнату, дұрыс қалыпты сақтау жəне компьютер пайдаланушылары үшін денсаулықты сақтау жəне дұрыс жұмыс істеу ережелері сипатталған, сонымен қатар, электр жəне механикалық қауіпсіздік туралы маңызды ақпарат берілген. Бұл нұсқаулық интернетте [www.hp.com/ergo](http://www.hp.com/ergo) мекенжайында жəне осы дисплеймен бірге жабдықталған құжаттамалық ықшам дискісінде берілген.

**ЕСКЕРТУ:** Дисплейді, сонымен қатар мультимедиа ойнатқышты/компьютерді қорғау үшін, барлық қуат сымдарын мультимедиа ойнатқыш/компьютерге жəне оның перифериялық құрылғыларын (мысалы, дисплей, принтер, сканер) қуат жолағы жəне үздіксіз қуат көзі сияқты кернеу ауытқуларынан қорғау құрылғысының пішіндеріне қосыңыз. Кернеу ауытқуларынан барлық қуат жолақтарын қорғамайды; Қуат жолақтарында осындай мүмкіндік бар деген арнайы жапсырма болуы керек. Зақымдалған жағдайда ауыстыру саясатын қолданатын жəне кернеу ауытқуларынан қорғамаған жағдайда жабдықты ауыстыруға кепілдік беретін өндірушінің желілік сүзгісін пайдаланыңыз.

Дисплейді дұрыс ұстап тұру үшін арнайы жасалған дұрыс өлшемді жиһазды пайдаланыңыз.

**АБАЙ БОЛЫҢЫЗ!** Комодтарда, кітап сөрелерінде, сөрелерде, үстелдерде, үндеткіштерде, жəшіктерде немесе арбашаларда дұрыс емес орнатылған дисплейлер құлап, жарақат алуға себеп болуы мүмкін.

Дисплейге қосатын барлық сымдарды жəне кабельдерді өткізгенде оларды қыспау, баспау немесе оларға шалынбау үшін аса сақ болу керек.

**ЕСКЕРТУ:** Құрылғыны су тамып немесе шашырап кететін жерге орналастырмаңыз.

Құрылғы жанына гүл құмырасы сияқты суы бар нысанды орналастырмаңыз.

## <span id="page-13-0"></span>**Техникалық қызмет көрсету нұсқаулары**

Дисплейдің жұмысын жақсарту жəне оның жұмыс істеу мерзімін ұзарту үшін:

- Дисплейдің корпусын ашпаңыз немесе оны өзіңіз жөндеуге әрекет жасамаңыз. Пайдалану жөніндегі нұсқауларда көрсетілген басқару элементтерін ғана реттеңіз. Егер дисплей дұрыс жұмыс істемесе, құлап түссе немесе зақымдалса, өкілетті HP дилеріне, сатушыға немесе қызмет көрсетушіге хабарласыңыз.
- Бұл дисплей үшін тек дисплейдің жапсырмасында немесе артқы тақтасында көрсетілген тиісті қуат көзі мен қосылымды пайдаланыңыз.
- Электр розеткасына қосылатын құрылғылардың жалпы номиналды тогы розетканың номиналды тогынан аспауы керек жəне қуат сымына қосылған құрылғылардың жалпы номиналды тогы қуат сымының номиналды көрсеткішінен аспауы керек. Əрбір құрылғының номиналды тогын (ампер немесе А) анықтау үшін қуат жапсырмасын қараңыз.
- Дисплейді оңай қол жеткізуге болатын розетканың жанына орнатыңыз. Дисплейді ашаны берік ұстап, розеткадан тарту арқылы ажыратыңыз. Ешқашан дисплейді сымынан тартып ажыратпаңыз.
- Пайдаланбаған кезде дисплейді өшіріңіз. Экран сақтағыш бағдарламасын пайдалану және пайдаланылмаған кезде дисплейді өшіріп қою арқылы дисплейдің жұмыс істеу мерзімін айтарлықтай арттыруға болады.
- **ЕСКЕРТУ:** Жазу немесе сурет жабыстыру ұзақ уақыт бойы экранда бірдей статикалық суретті көрсететін дисплейлерде орын алу мүмкін. Жазу немесе сурет жабыстырудан аулақ болу үшін жəне дисплейдің қызмет ету мерзімін ұзарту үшін, OSD құрылғысандағы төрт ISM таңдауының бірін жəне экран сақтағыш бағдарламаны қосуыңыз керек, статикалық ақпарат пен жылжымалы суреттер арасында жүйелі түрде ауыстыру немесе пайдаланбаған кезде ұзақ уақыт бойына дисплейді өшіру керек.
- Корпустағы ойықтар мен тесіктер желдетуге арналған. Бұл тесіктерді бітеуге немесе жабуға болмайды. Корпус ойықтарына немесе басқа тесіктерге ешқашан ешқандай зат салмаңыз.
- Дисплейді түсіріп алмаңыз немесе тұрақсыз бетке қоймаңыз.
- Куат сымының үстіне ештеңе қоймаңыз. Сымды баспаңыз.
- Дисплейді жақсы желдетілетін жерде, шамадан тыс жарықтан, жылудан немесе ылғалдан алыста ұстаңыз.
- Дисплей негізін алғанда, сызат түсуін, түсі кетуін немесе бұзылуын болдырмау үшін дисплейді бетін төмен қаратып қою керек.

### <span id="page-14-0"></span>**Дисплейді тазалау**

- **1.** Дисплейді өшіріңіз жəне құрылғының артынан қуат сымын ажыратыңыз.
- **2.** Дисплейдің экраны мен корпусын жұмсақ, таза антистатикалық шүберекпен сүртіңіз.
- **3.** Дисплей экранынан саусақ іздерін жəне басқа нəрселерді алу сияқты өте қиын жағдайларда, құрамында мұнай шикізат өнімдері жоқ көпіршік терезе тазалағышты немесе 50/50 су жəне изопропилді спирті бар қоспаны экран бетін тазалау үшін себіңіз. Жапқыштың сұйық заттардың тамып кетуінен қорғалғанын тексеріңіз.

**ЕСКЕРТУ:** Тазалағыш затты ешқашан тікелей экран бетіне сеппеңіз. Ол жапқыштың артына өтіп, электрониканы зақымдауы мүмкін.

**ЕСКЕРТУ:** Экран бетін немесе корпусты тазалау үшін, жанар май немесе еріткіш немесе кез келген ұшпа заттарды қамтитын мұнай шикізат көзіне негізделген заттары бар тазалағыштарды пайдаланбаңыз. Бұл химиялық заттар дисплейді зақымдауы мүмкін.

#### **Таңдаулы үлгілердегі қорғаныш əйнегінің бетін тазалау**

Қорғаныш əйнегі өте оңай тазаланады. Көптеген маркаларын құрғақ шүберекпен сүртіңіз. Қиынырақ нəрселерді алып тастау үшін, құрамында мұнай шикізат өнімдері жоқ көпіршік терезе тазалағышты пайдаланыңыз. Əйнекті сыратын болғандықтан, өте қатты заттармен тазалаудан немесе қырудан аулақ болыңыз.

#### **Дисплей тасымалдау**

Бастапқы қорапты қойма аймағында сақтап қойыңыз. Ол кейінірек дисплейді жылжытқанда немесе тасымалдағанда қажет болуы мүмкін.

# <span id="page-15-0"></span>**3 Дисплей орнату**

Дисплей бейне жəне аудио кірісі үшін бірнеше қосылымдарды ұсынады. Аналогтық бейне VGA порты арқылы, ал сандық бейне Video Over Ethernet (VOE) немесе DisplayPort арқылы кіреді.

Дыбыс бірге келетін VOE немесе DisplayPort арқылы тасымалданады. VGA бейнемен бірге келетін дыбысты ойнау үшін, аудио қосылымды пайдаланыңыз.

Қосу немесе кіріс таңдау сияқты деректерді басқару инфрақызыл қашықтан басқару элементтері, RS-232 арқылы қосылған мультимедиа ойнатқыш/компьютер, Ethernet арқылы қосылған мультимедиа ойнатқыш/компьютері арқылы (HP Network Sign Manager бағдарламалық құралды пайдалану) немесе дисплейдің артындағы басқару панелінің түймешіктерін пайдалану арқылы жіберуге болады.

Дисплейлерді стендке немесе қабырғаға орнатуға болады. Стенд басқару панеліне жақса қатынауға мүмкіндік береді.

Қабырғаға орнатсаңыз, дисплейді қашықтан немесе мультимедиа ойнатқышта/компьютерде орындалып жатқан бағдарламалық құрал арқылы басқаруға болады. HP Network Sign Manager бағдарламасы осы мақсатта құрастырылған.

Дисплейлерді қабаттастырылған жиымда орнатуға болады. Қосымша ақпаратты [Мозаика](#page-64-0) режимін [пайдалану](#page-64-0) 59-бетте бөлімінен қараңыз. Сыртқы IR сенсоры əдетте жиымда орнатылған дисплейлер үшін пайдалы. Дисплейлер IR порттары арқылы IR тізбекті кабель көмегімен қосылуы мүмкін жəне топ немесе қашықтан басқаруды пайдаланып жалғыз басқарылады (Қосымша мәліметтерді [Дисплейлерді](#page-47-0) IR Daisy Chain қосылымы арқылы басқару 42-[бетте](#page-47-0) бөлімінен қараңыз).

## <span id="page-16-0"></span>**Қораптан шығару**

**ЕСКЕРТУ:** Оны көтеріп шығару немесе жылжыту үшін, дисплейдің артындағы тұтқаларды əрқашан пайдаланыңыз. Жапқышты немесе жақтауды ұстаудан аулақ болыңыз.

Қорғаныш əйнегі бар үлгілерде əйнек бетін сындырып немесе сырып алмау үшін аса мұқият болу қажет. Өлшемі жəне салмағы екі адам оны бірге қораптан шығара алатындай етіп қолайлы жасалған. Оны жазылған күйінде орналастырғанда, артымен немесе жұмсақ, тегіс жерге орналастырыңыз. Дисплеймен жұмыс істеу барысында, əрқашан дисплейдің артындағы төрт тұтқаны пайдаланыңыз жəне дисплейді көтеріп шығару немесе жылжыту кезінде жапқышқа немесе жақтауға қолды қоймаңыз.

# <span id="page-17-0"></span>**Дисплей бөлшектерін анықтау**

Дисплейдің маңызды бөлшектері жəне олардың функциялары осында көрсетілген.

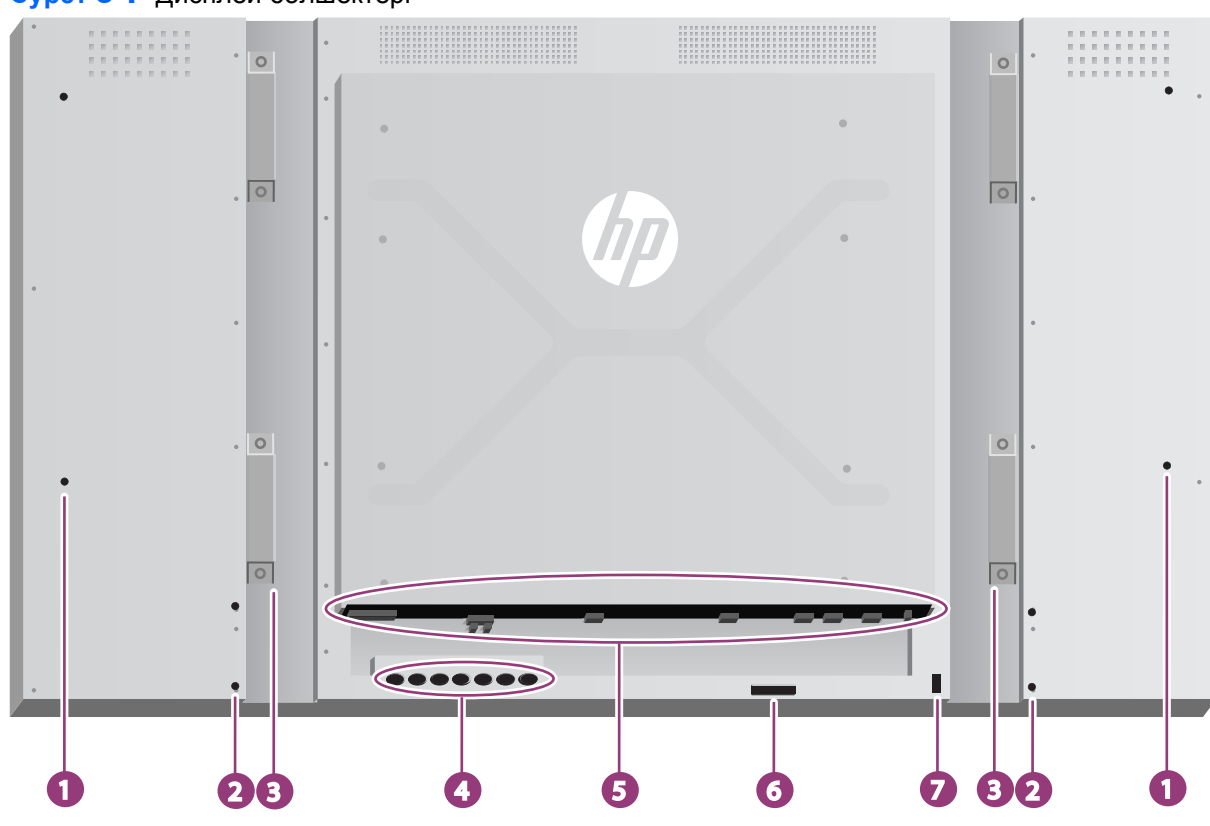

**Cурет 3-1** Дисплей бөлшектері

**Кесте 3-1 Маңызды бөлшектері**

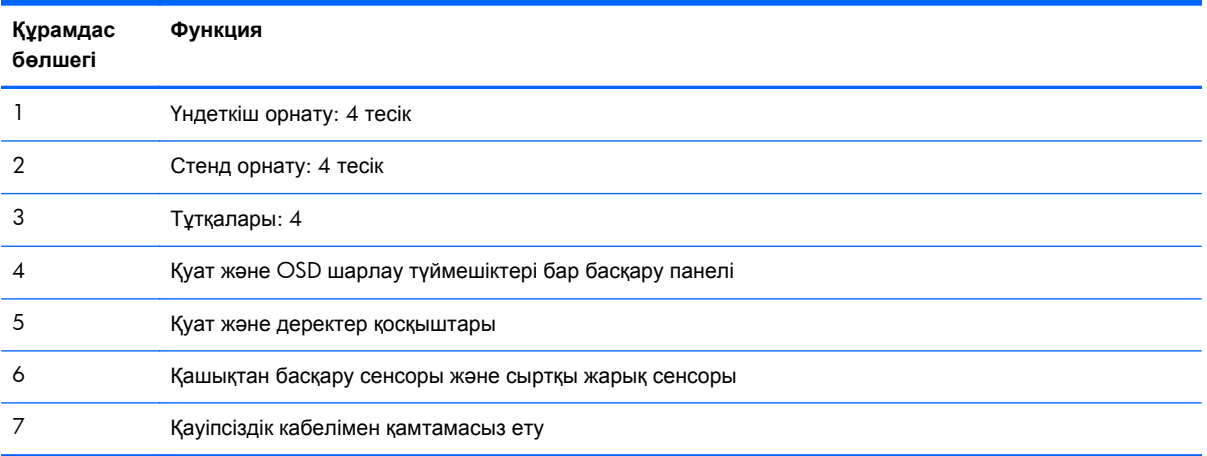

## <span id="page-18-0"></span>**Үндеткіштерді қосу (бөлек сатылады)**

**1.** Дисплейге үндеткіштерді орнату.

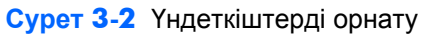

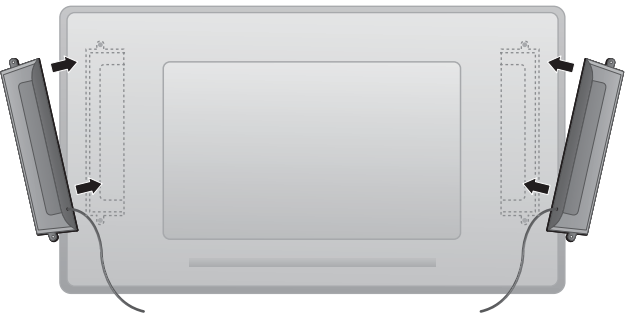

**2.** Дисплейге үндеткіштерді бекіту үшін,төрт Taptite D3 x 12 мм бұранданы пайдаланыңыз.

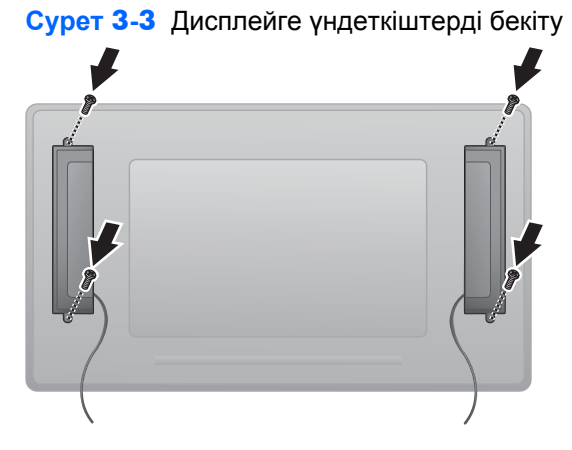

**3.** Үндеткіштерді орнатқаннан кейін, сол жəне оң жақ үндеткіштерге дұрыс түс сəйкестігін қосу арқылы ҮНДЕТКІШ кіріс ұяшығына қосыңыз.

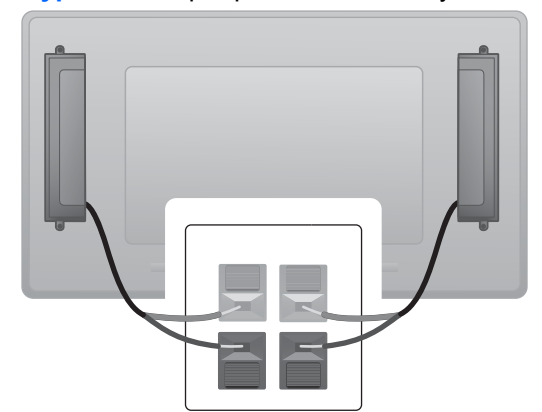

**Cурет 3-4** Кіріс ұяшығына қосылу

## <span id="page-19-0"></span>**Дисплейді басқару панелі**

Мына суретте дисплейдің артындағы басқару элементтері көрсетілген. Оларды пайдалану туралы мәліметтерді, [Басқару](#page-50-0) тақтасы арқылы өту 45-бетте бөлімінен қараңыз.

| Басқару<br>элементі | Белгі                          | Функция                                                                                                    |
|---------------------|--------------------------------|----------------------------------------------------------------------------------------------------|
| 1                   | <b>INPUT</b>                   | Бейне кіріс көзін (VGA, DisplayPort, VOE) OSD<br>құрылғыда болмағанда, Қабылдау/Сақтау<br>ерекшеленген OSD таңдауы OSD құрылғыда<br>болғанда таңдау                        |
| $\overline{2}$      | M <sub>O</sub> 3 <sub>IP</sub> | Экрандық дисплей мәзірін шақыру, ерекшеленген<br>енгізуді таңдау, OSD құрылғыдан шығу                                                                                      |
| 3                   |                                | OSD параметрін таңдау/өзгерту, төмен қарай өту                                                                                                    |
| $\overline{4}$      |                                | OSD параметрін таңдау/өзгерту, жоғары қарай өту                                                                                                    |
| 5                   |                                | OSD параметрін таңдау/өзгерту, солға өту                                                                                                    |
| 6                   |                                | OSD параметрін таңдау/өзгерту, оңға өту                                                                                                    |
| 7                   |                                | Дисплейді ҚОСУ немесе ӨШІРУ                                                                                                    |
| 8                   |                                | Қуат күйі, Green (Жасыл) -> Full Power (Толық қуат),<br>Red (Қызыл) → Stand-by mode (Күту режимі), OFF<br>$(\Theta \Box \Box \Box P \lor) \rightarrow$ no power (қуат жоқ) |

**Cурет 3-5** Басқару элементтері

## <span id="page-20-0"></span>**Қашықтан басқару пульті түймелерін анықтау**

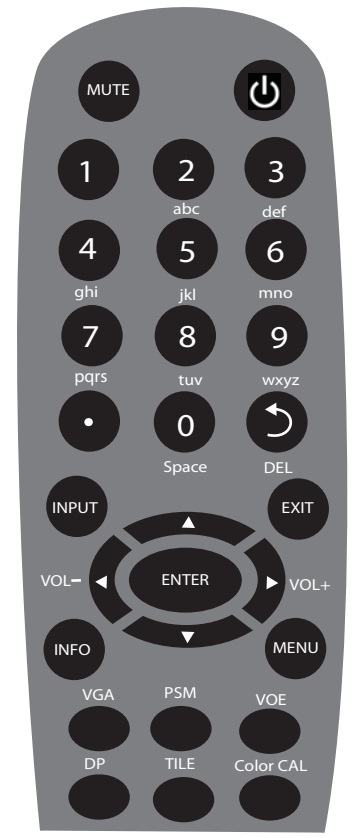

**Cурет 3-6** Қашықтан басқару пульті түймелері

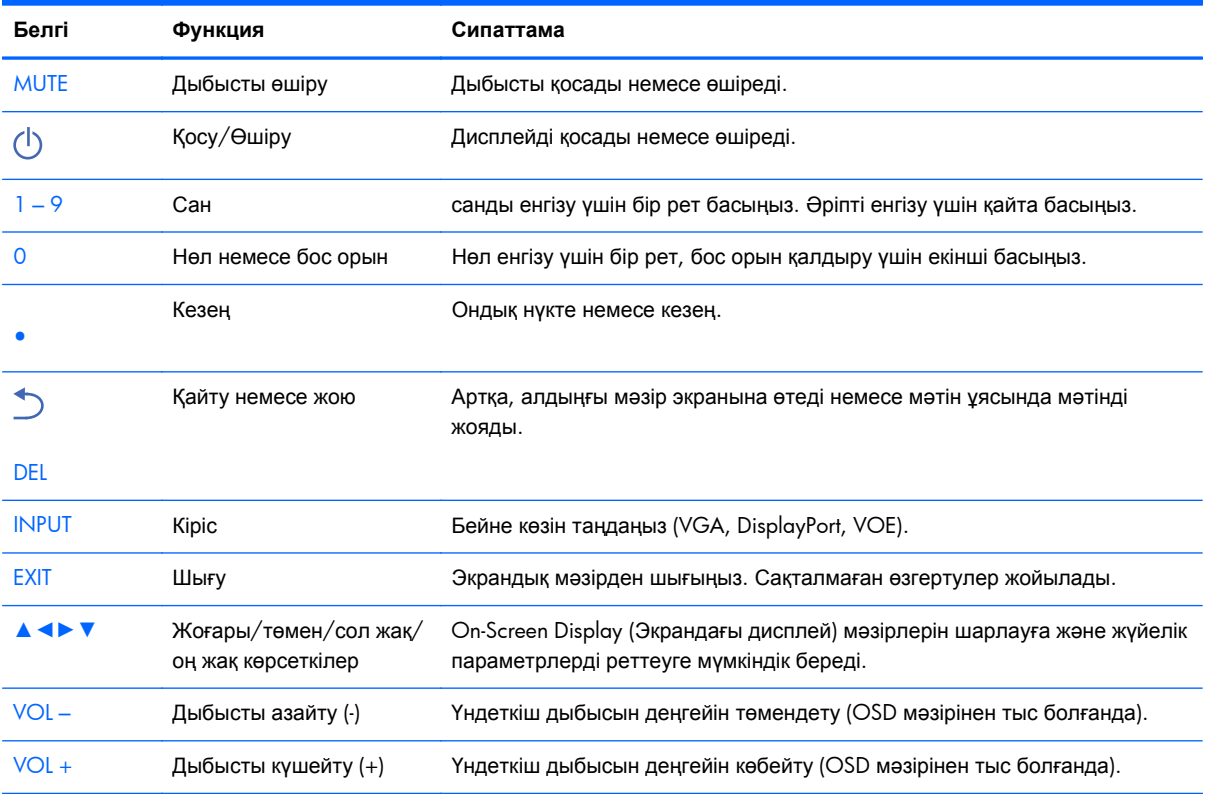

<span id="page-21-0"></span>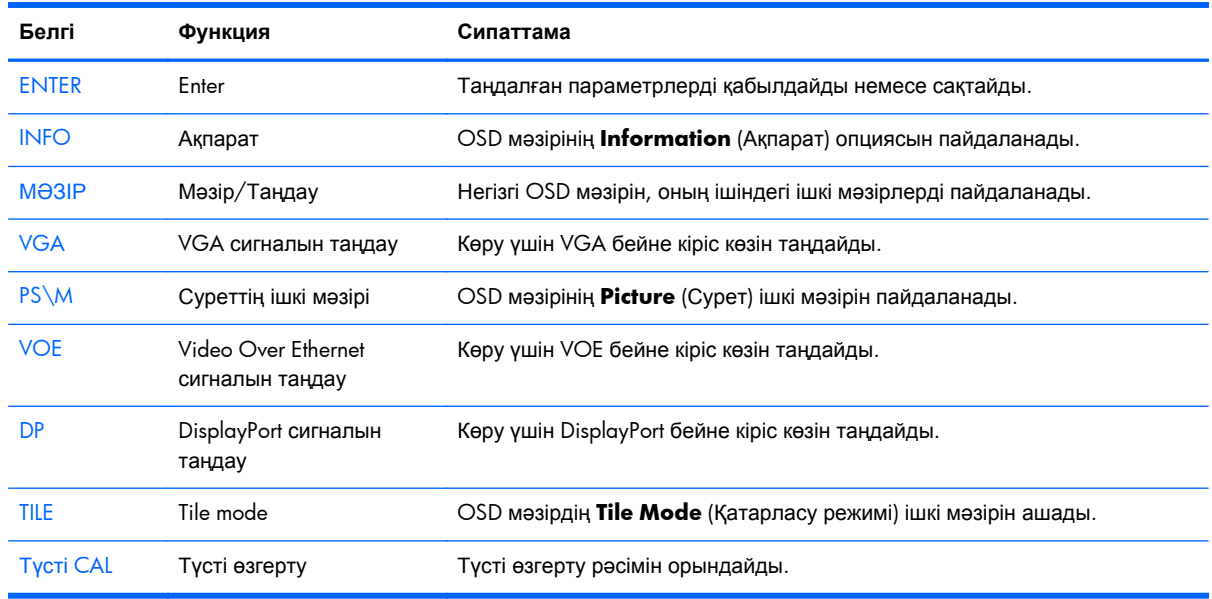

#### **Қашықтан басқару пультін орнату**

Қашықтан басқару пультіне төмендегідей батареяларды салыңыз:

**Cурет 3-7** батареяларды салыңыз

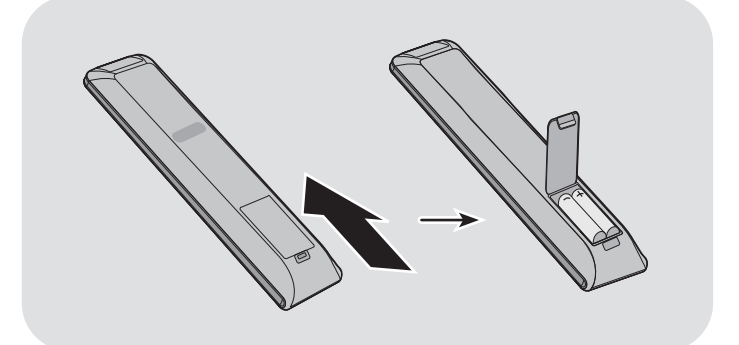

- **1.** Slide off the battery cover.
- **2.** Insert the batteries with correct polarity (+/-).
- **3.** Close the battery cover.

**ЕСКЕРІМ:** Қоршаған ортаны ластамау үшін қолданылған батареяларды жергілікті қайта өңдеу нұсқауларына сəйкес тастаңыз немесе тасымалдағыш дискідегі *Өнім туралы ақпарат* құжатынан батареяларды дұрыс тастау жолын көріп алыңыз.

# <span id="page-22-0"></span>**Бір дисплейді тіреуішке орнату (бөлек сатылады)**

Тіреуіш жинағы — HP компаниясынан тыс сатып алуға болатын қосымша жабдық. Ол дисплейді көлденең күйде орнатуға мүмкіндік береді. Дисплейді тіреуішке орнату үшін:

**1.** Төрт M4 x 32 мм бұрандаларды алып, қораптан алып қойыңыз.

**Cурет 3-8** Тіреуіш бөлшектері

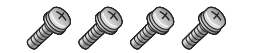

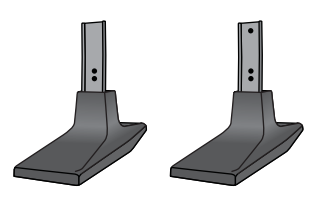

**2.** Үстелге жұмсақ шүберекті қойып, оның үстіне экранды төмен қаратып қойыңыз. Тіреуішті суретте көрсетілгендей қосыңыз.

**Cурет 3-9** Дисплейді тіреуішке қауіпсіз орнату

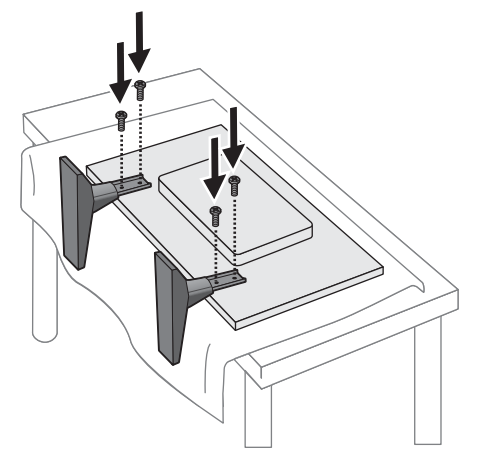

Экран тік тұрғанда аяқтарының ұзын жағы алға қарай қарап тұру керек.

# <span id="page-23-0"></span>**HP фреймдер жүйесін орнату (бөлек сатылады)**

Фреймдер жүйесі бір немесе бірнеше 119 см дисплейлердің айналасына 10 мм жиек салып, шеттерін көмкеріп тұрады. Дисплейлер тобын жасау үшін, қатарда қанша дисплей бар, сонша жинақтарыңыз болу керек. Мысалы, үш жинақ 3 x 3 тобын, 3 x 1 тобын немесе 1 x 3 тобын жасайды.

Топтау жинағы төрт жолды, яғни жоғарғы, төменгі, сол жəне оң жақ, қамтиды. Сондай-ақ, оған төрт өзара ауысатын бұрыштық бөлшектер мен төрт тікелей қосқыштар жатады.

Жолдар көлденең күйде жоғарғы жол үшін TOP, төменгі — BOTTOM, экранның алдына қарағандағы оң жақ жол RIGHT, ал сол жақ жол — LEFT деп белгіленген. Бұранда тесіктерінің барлығы əр жаққа баратын бір жолмен сəйкес келеді; күш қолданудың қажеті жоқ. Қате жолды бекітуге əрекет жасау жапқышқа зиян келтіруі мүмкін.

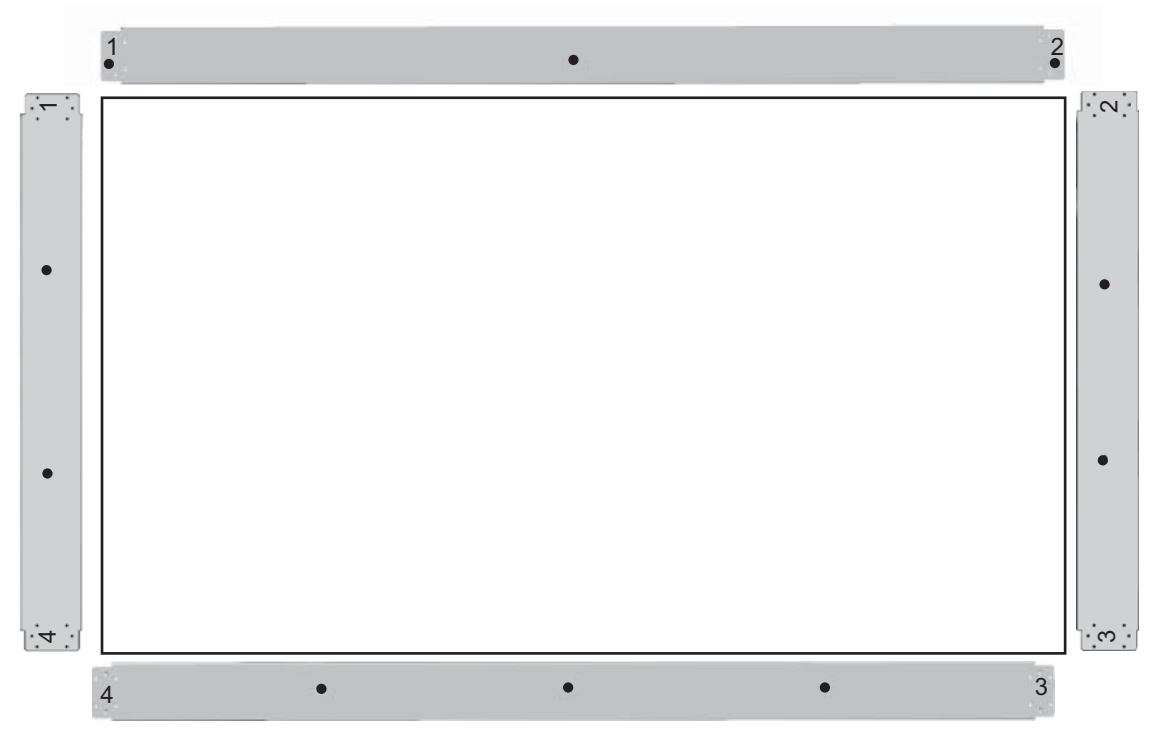

Бір тізбекті жасағанда, жолдардағы сандар əр бұрышқа сəйкес келеді:

Бір дисплейді топтау үшін, жоғарғы жолды дисплейдің жоғарғы жағына жабдықталған үш үлкен бұрандалармен орнатыңыз (M4 x 10 мм). Жол дисплей жапқышты асып жабады. Осылайша төменгі, сол жəне оң жақ жолдарды бекітіп, əрбір ашық шетіндегі кішігірім тесіктерді сол күйі қалдырыңыз.

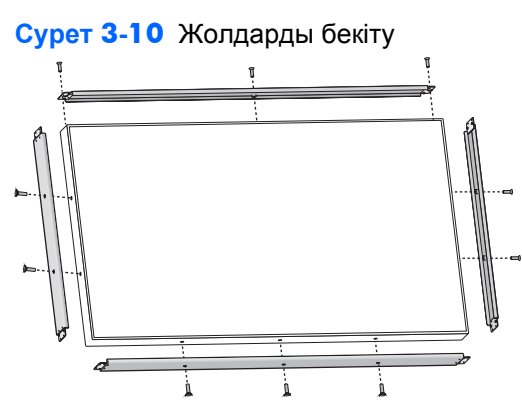

Төрт бұрыштық бөлшектерді төрт кішігірім бұрандамамен (M3 x 5 мм) бекітіңіз. Олар жолдарды асып жабады əрі олардың шеттерін қорғайды.

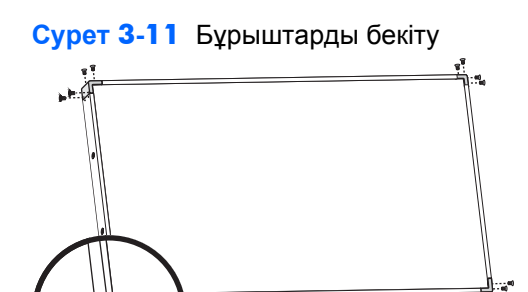

Дисплейлер тобын жасау қосымша дисплейлер арасындағы бос орында жабу үшін кейбір тік қосқыштарын пайдаланудан басқа бір дисплейді топтаумен бірдей.

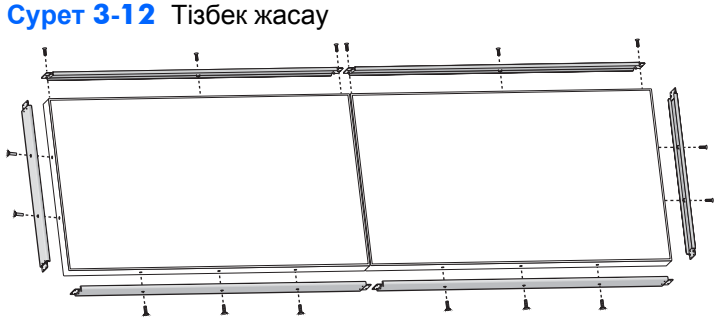

Жолдарды қойған соң, бұрыштар мен тікелей қосқыштарды бекітіңіз.

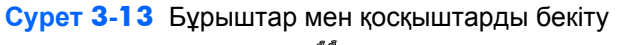

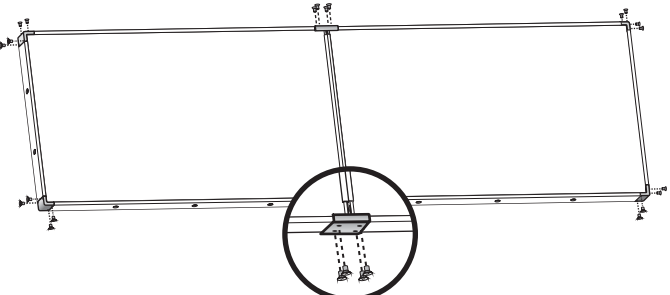

Тізбек жасағанда, қосымша дисплейлер дербес жылжымауы мүмкін. Осы себеппен келесі тапсырмалар топтаудан бұрын орындаған дұрыс шығар:

- Түсті өзгерту
- Барлық кабельді жалғау
- Негізгі қуат қосқышын ҚОСЫЛУ (|) күйіне орнату
- Барлық дисплейдің тік, көлденең жəне терең күйге реттелуі

# <span id="page-26-0"></span>**Дисплейді қорғау**

**Security cable provision (Қауіпсіздікті қамтамасыз ететін кабелі)** — ұрлықты алдын алу үшін, қауіпсіздікті қамтамасыз ететін кабель дисплейдің артқы жағында бар. Дисплейге қосу үшін қажетті кабель мен құлып HP компаниясынан бөлек сатылады.

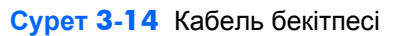

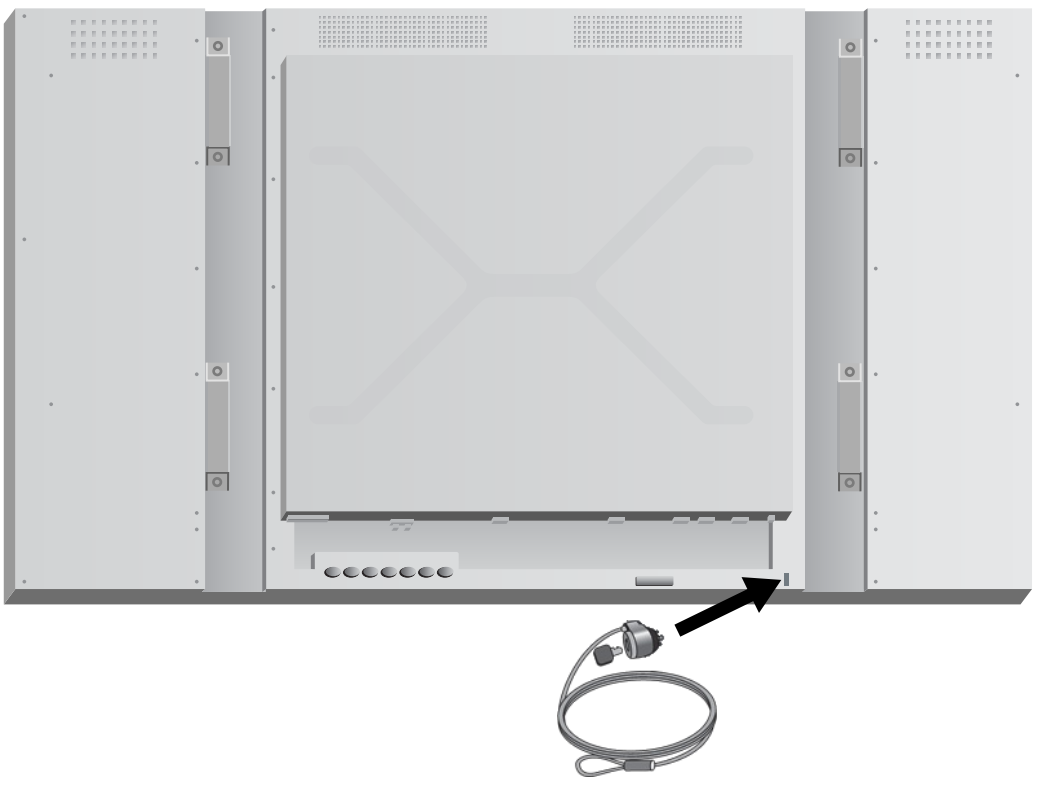

# <span id="page-27-0"></span>**Жалғайтын кабельдер**

**Cурет 3-15** Қосқыштар

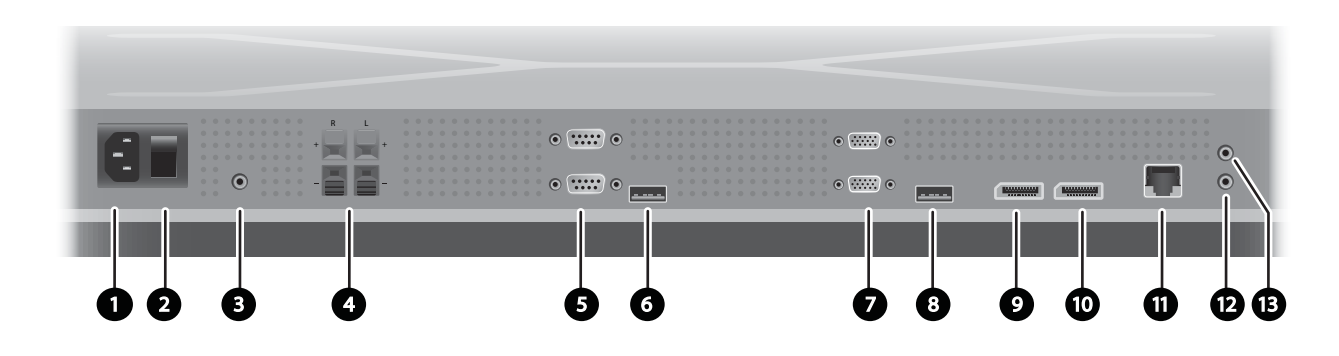

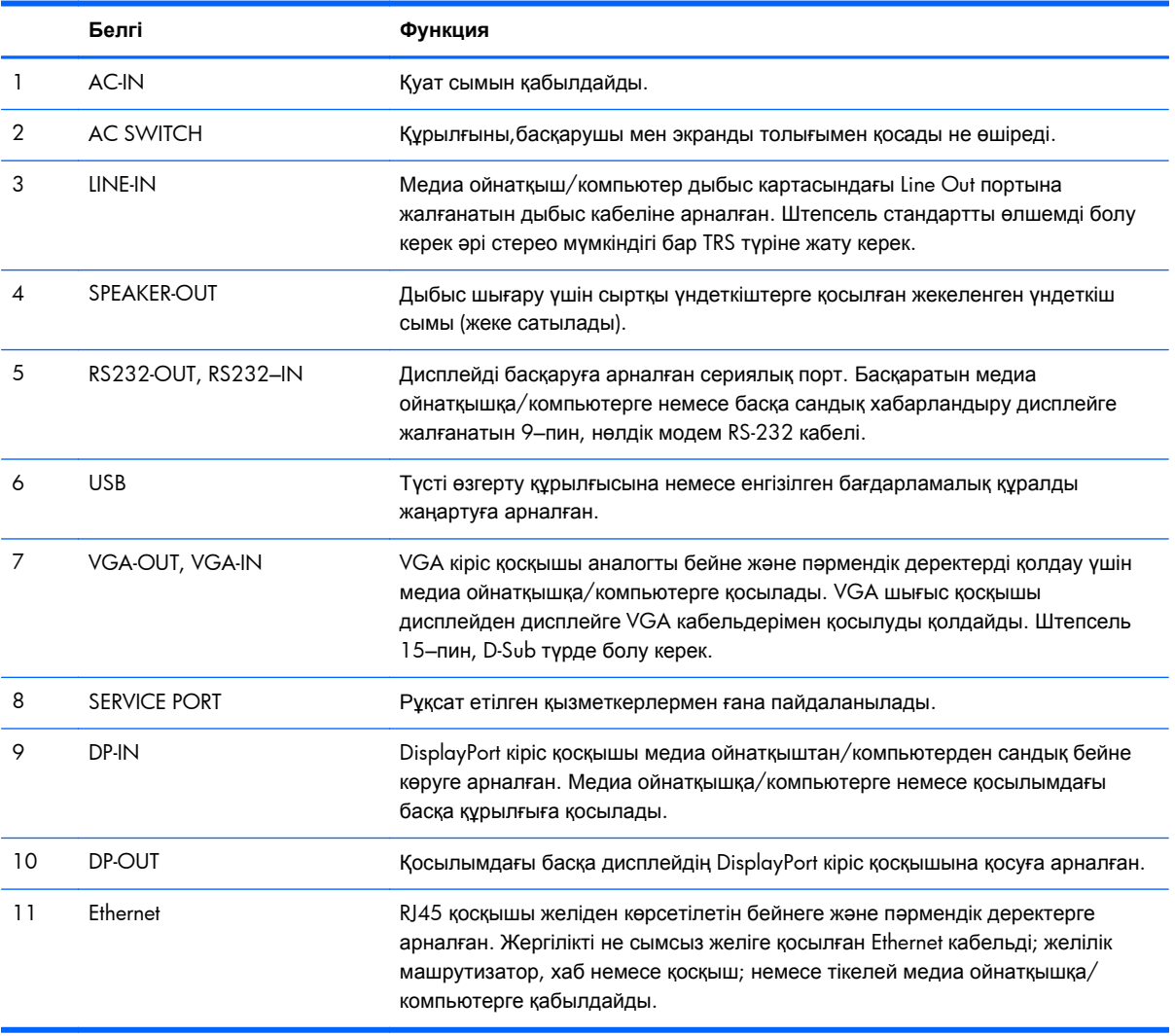

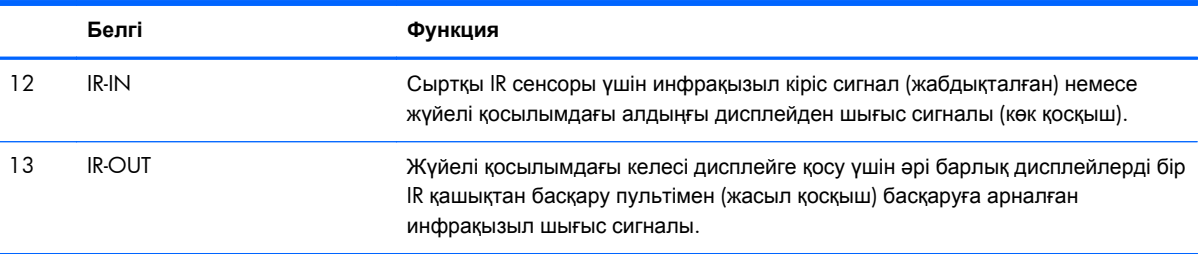

Кабельдерді жалғау үшін келесі қадамдарды орындаңыз:

**1.** Қуат сымының домалақ жағын дисплейдің артқы жағындағы қуат көзінің қосқышына (1) жалғаңыз.

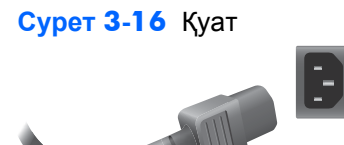

[Қауіпсіздік](#page-12-0) туралы маңызды ақпарат 7-бетте ішінен қуат сымына қатысты қауіпсіздік шараларын оқып шығып, басқа шетін розеткаға қосыңыз.

**Cурет 3-17** Қуат сымын қосу

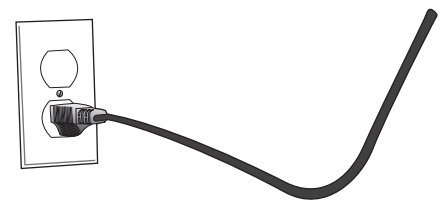

**2.** Негізгі қуат қосқышын (2) ҚОСУЛЫ (|) күйіне орнатыңыз.

**Cурет 3-18** Қуат қосқышын іске қосу

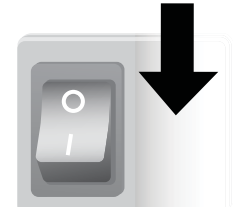

- **3.** Бейне көру үшін VGA кіріс қосқышын пайдалансаңыз əрі дыбыс арнасын сыртқы үндеткіштерімен ойнатқыңыз келсе, дыбыс кабелінің (бөлек сатылады) бір шетін Audio кіріс ұясына (3), ал басқа шетін медиа ойнатқыштағы/компьютердегі Line Out ұясына жалғаңыз.
	- **ЕСКЕРІМ:** Дисплейдегі AUDIO портына қосу алдында, медиа ойнатқыш/компьютер дыбыс картасындағы Audio Out қосылым түрін анықтап алыңыз. Медиа ойнатқыштағы/ компьютердегі Line Out қосқышы үндеткіштерді жəне кірістірілген күшейткішті (AMP) қосу үшін пайдаланылады. Қосымша нұсқаулар алу үшін, дыбыс карта туралы нұсқаулықты қараңыз.

Медиа ойнатқыш/компьютер дыбыс картасындағы Audio Out қосқышында тек Speaker Out ұясы бар болса, дисплейдегі AUDIO портына қоспас бұрын медиа ойнатқыш/компьютер дыбыс деңгейін азайтыңыз.

Медиа ойнатқыш/компьютер дыбыс картасындағы Audio Out қосқышы Speaker Out жəне Line Out қосқыштарының екеуін де қолдаса, Line Out қосқышын таңдаңыз.

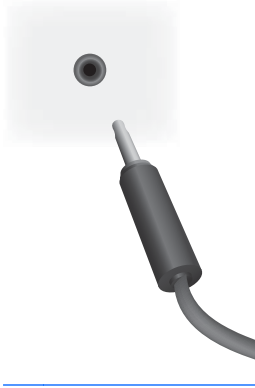

**Cурет 3-19** Дыбыс қосылымы

**ЕСКЕРІМ:** Феррит білігін электромагниттік толқындарды дыбыс кабеліне қосылғанда азайту үшін пайдалануға болады. Феррит білігін дыбыс кабеліне орнатыңыз. Феррит білігі 5 см .

**Cурет 3-20** Феррит білігін пайдалану  $-5$  cm $-$ 

**4.** HP сыртқы үндеткіштерін пайдалансаңыз, жекеленген үндеткіш сымын [Үндеткіштерді](#page-18-0) қосу (бөлек [сатылады](#page-18-0)) 13-бетте көрсетілгендей, оң жəне сол жақ үндеткіштің тиісті түспен кодталған үндеткіш қосқышына жалғау керек.

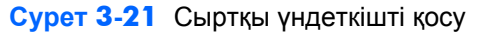

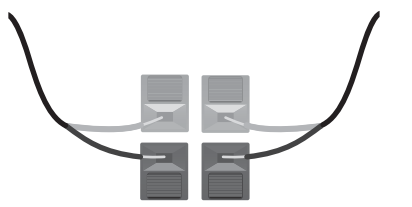

**5.** Дисплейді RS-232 сериялық интерфейс арқылы қашықтан басқарғыңыз келсе, RS-232 кабелінің бір шетін RS-232 кіріс (5) портына (дисплей бет жағымен жатқанда, кіріс порты шығыс портынан төменірек орналасқан), ал басқа шетін медиа ойнатқыштың/ компьютердің сериялық интерфейс портына жалғаңыз.

Қатардағы (жүйелі қосылым) бірнеше дисплейді қоссаңыз, екінші RS-232 кабелінің бір шетін дисплейдің шығыс (жоғарғы) портына, ал RS-232 кабелінің басқа шетін қосылымдағы келесі дисплейдің кіріс портына жалғаңыз. (Толық мəліметтер алу үшін Бірнеше [дисплейді](#page-35-0) бір [ойнатқышқа](#page-35-0) қосу 30-бетте бөлімін қараңыз).

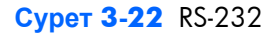

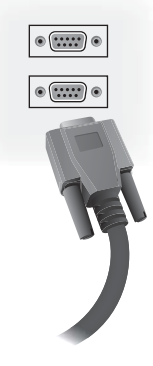

**6.** USB порт HP DreamColor дисплей параметрлерін өзгерту шешімі секілді түсті өзгерту құрылғысын қосуға арналған əрі енгізілген бағдарламалық құралды жаңарту оқиғасында да пайдаланылады. USB құрылғы пайдалану уақытына дейін қосылмайды. Дегенмен, USB портына (6) қосу мүмкіндігі дисплейді орнатқан соң шектеулі болса, онда USB ұзартқыш кабельді жалғауға болады.

#### **Cурет 3-23** USB

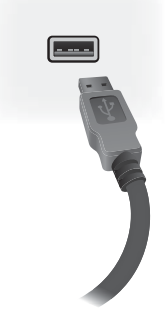

**7.** Ұқсас бейнені пайдалансаңыз, VGA кабелін VGA кіріс қосқышына жалғаңыз (7). VGA қосылымы дыбысты шығармаса, дыбыс кабелін қалауыңызша 1-қадамда (кіріс алдына қарап тұрған дисплеймен екі VGA өосөыштың төменгісі) сипатталғандай қосу жəне VGA кабелінің басқа шетін медиа ойнатқыштағы/компьютердегі VGA адаптерге жалғау керек.

Бұл дисплейді басқа дисплейге VGA (жүйелі қосылым) арқылы қоссаңыз, екінші VGA кабельдің бір шетін дисплейдегі Шығыс (жоғарғы) VGA қосқышына (7) , ал екінші шетін қосылымдағы келесі дисплейдің Кіріс (төменгі) VGA қосқышына жалғаңыз. (Толық мəліметтер алу үшін Бірнеше дисплейді бір [ойнатқышқа](#page-35-0) қосу 30-бетте бөлімін қараңыз.)

#### **Cурет 3-24** VGA қосылымы

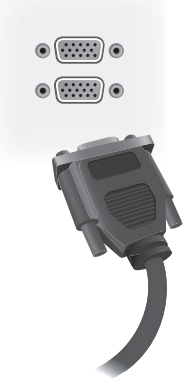

VGA кабелінің бос шетін дисплейлер қосылымындағы медиа ойнатқышқа/компьютерге немесе алдыңғы дисплейге жалғаңыз.

**8.** Бейнені DisplayPort қосылымы арқылы жіберсеңіз, DisplayPort кабелін дисплейдегі DP IN портына (9), ал DisplayPort кабельдің екінші шетін медиа ойнатқыштың/компьютердің DisplayPort адаптеріне жалғаңыз.

Бұл дисплейді басқа дисплейге DisplayPort (жүйелі қосылым) арқылы қоссаңыз, екінші DisplayPort кабелінің бір шетін дисплейдегі DP-Out қосқышына (10), ал екінші шетін қосылымдағы келесі дисплейдің DP-IN қосқышына жалғаңыз. (Толық мəліметтер алу үшін Бірнеше дисплейді бір [ойнатқышқа](#page-35-0) қосу 30-бетте бөлімін қараңыз.)

#### **Cурет 3-25** DisplayPort

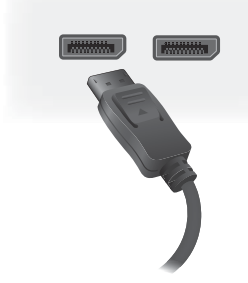

DisplayPort кабелінің бір жағын медиа ойнатқыштағы/компьютердегі DisplayPort OUT портына немесе топтамадағы алдыңғы дисплейге жалғаңыз.

**Е<sup>зу</sup> ЕСКЕРІМ:** DisplayPort кабелі RS-232 пәрмені деректерін қолдамағандықтан, дисплей мен медиа ойнатқышты/компьютерді RS-232 кабелімен қосыңыз немесе Ethernet байланысын желілік не медиа ойнатқышта/компьютерде дисплейді қашықтан басқару əрі бақылау мақсатында HP Network Sign Manager бағдарламасын пайдалану үшін орнатыңыз.

**9.** Дисплейді желіге қосқан жағдайда, CAT-5 желілік кабелін Ethernet портына (11) жалғаңыз.

**Cурет 3-26** Ethernet

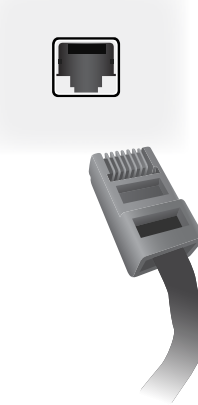

Дисплейдің Ethernet кабелі медиа ойнатқышқа/компьютерге, машрутизаторға (қосқышқа) немесе Интранетке жалғауға болады. Желілік қосылым медиа ойнатқышты дисплейді ойнататындай тағайындау үшін Video Over Ethernet бағдарламалық құралды пайдалануға мүмкіндік береді. Қосылым, сондай-ақ, пəрмен деректерін жіберу үшін желілік медиа ойнатқышты/компьютерді іске қосатын HP Network Sign Manager бағдарламасын іске қосады.

Ethernet кабелін (жабдықталмаған) келесі қосылымдардың бірі арқылы жалғаңыз:

- Компьютерді тікелей қосу жергілікті кабельді дисплейдегі жергілікті портқа жəне медиа ойнатқыштағы/компьютердегі (1) жергілікті портқа жалғаңыз.
- Машрутизатор жергілікті кабельді дисплейдегі портқа жəне машрутизатордағы (2) жергілікті портқа жалғаңыз.
- Интранет жергілікті кабельді дисплейдегі портқа жəне кіру нүктесі (3) арқылы интранет желісіне қосыңыз.

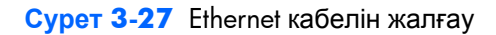

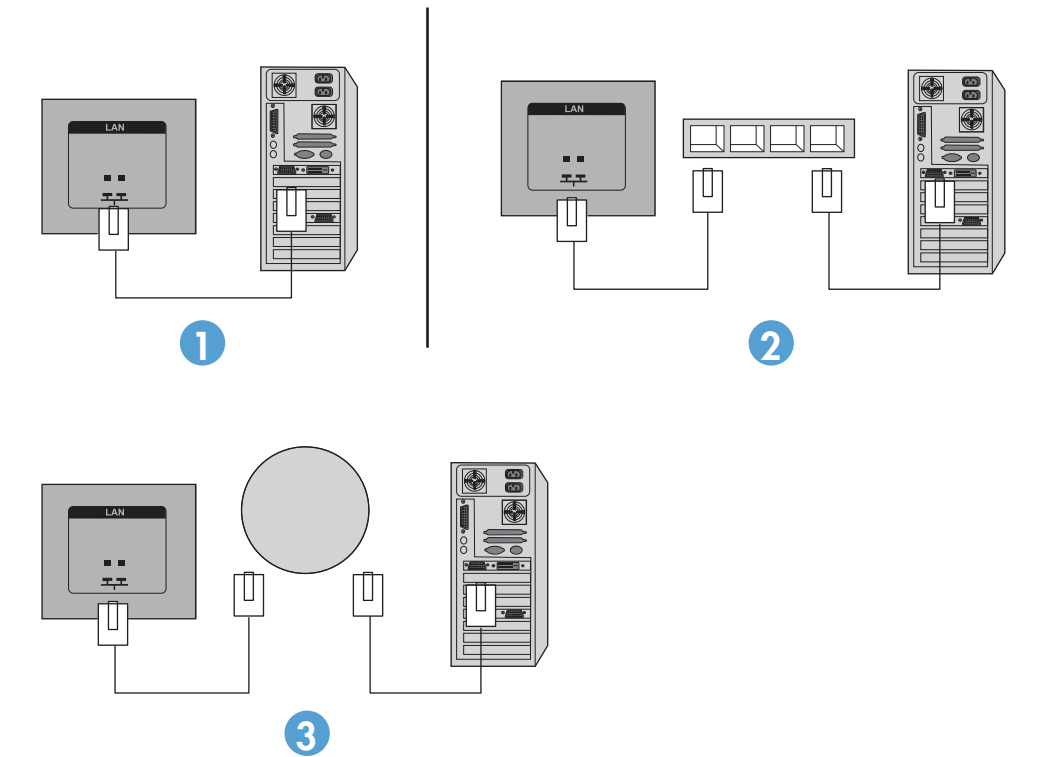

**10.** Сыртқы IR сенсорын пайдаланғыңыз келсе, оны IR-IN ұясына жалғаңыз (12). Сыртқы сенсор қашықтан пайдалануды оңайлатады, əсіресе бейне қабырғада орнатылған дисплейлермен.

**Cурет 3-28** Инфрақызыл сенсорлы қосылым

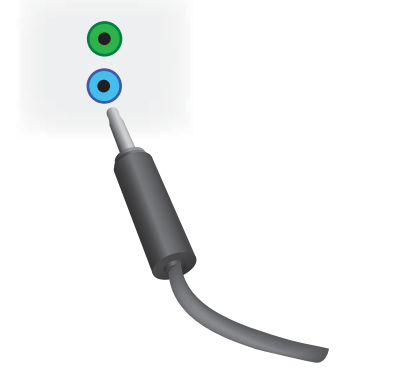

IR сенсорын қалаған қашықтыққа қаратып орнатыңыз.

**11.** Бұл дисплейді IR жүйелі қосылымдағы басқа дисплейге қосқыңыз келсе, жабдықталған IR Daisy Chain кабелін IR-OUT ұясына (13) жалғаңыз. Бір жағын қосылымдағы келесі дисплейдің IR-IN ұясына жалғаңыз.

**Cурет 3-29** IR-OUT қосылымы

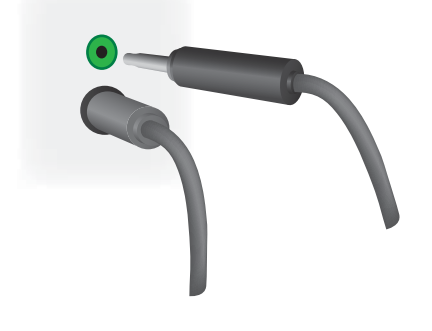

## <span id="page-35-0"></span>**Бірнеше дисплейді бір ойнатқышқа қосу**

Бірнеше дисплей бір медиа ойнатқышқа/компьютерге екі түрлі жолмен қосылуы мүмкін, яғни Video Over Ethernet немесе VGA не DisplayPort бейне сигналдары бар Tile Mode мүмкіндігі арқылы.

### **Бірнеше дисплейді Video Over Ethernet (VOE) арқылы қосу**

Бірнеше дисплейді бір медиа ойнатқышқа/компьютерге қосу үшін, əр дисплей медиа ойнатқыш/компьютер секілді бір желіге қосылған болу керек. Əр дисплейдің кіріс көзі VOE режиміне орнатылған болу керек. VOE мүмкіндігімен дисплейлер, медиа ойнатқышта/ компьютерде іске қосатын VOE бағдарламалық құрал арқылы желіде бір не бірнеше дисплей арасында қосылым орнатып, медиа ойнатқышқа/компьютерге қосылады. Көп дегенде 12 дисплей бір медиа ойнатқышпен/компьютермен байланыс орнатуы мүмкін (қосымша мəліметтер алу үшін *VOE пайдаланушы нұсқаулығын* бөлімін қараңыз). Бірнеше дисплей бір медиа ойнатқышпен/компьютермен байланыс орнатқанда, дисплейлер көрсетілуі мүмкін (бір жұмыс үстелі суретін барлық дисплейлерде бір уақытта көрсетеді).

#### **Cурет 3-30** Көрсетілген дисплейлер

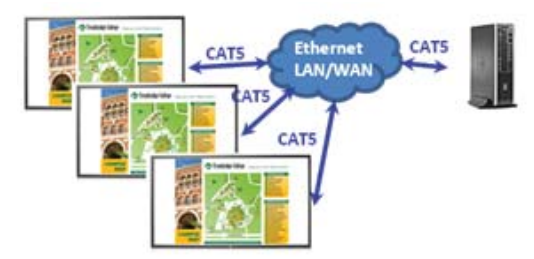

Суретті барлық дисплейде бір уақытта View Span "Display Resolution" («Дисплей ажыратымдылығы») диалогтық терезе арқылы ұзақ көрсетуге болады.

**Cурет 3-31** Кеңейтілген жұмыс үстелі

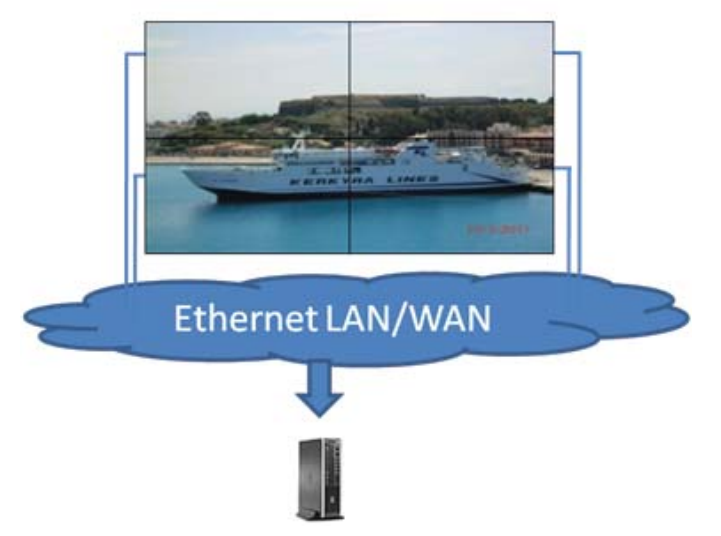

Дисплейлер медиа ойнатқыштағы/компьютердегі 12 графикалық адаптердің бас бөлігіне 12 жеке дисплей қосылғандай, қолданбамен пайдаланылуы мүмкін.
#### **Cурет 3-32** Бірнеше жеке дисплей

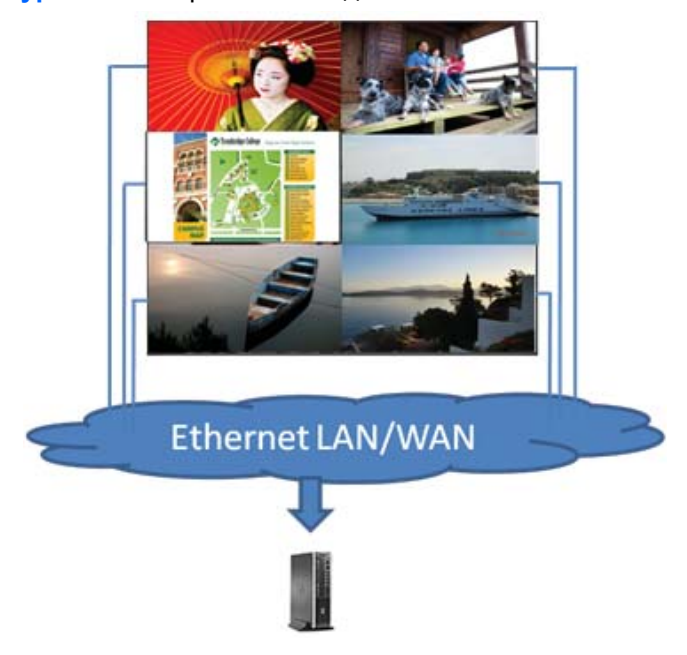

12 дисплеймен қосылым техникалық шек болып табылады жəне ол көрсетілетін жұмыс үстелі суретінің күрделілігіне (ойнату жарығы немесе ағынды бейне), шамамен 12 қол жетімді бейне ойнатылуымен байланысқан дисплей санына байланысты (қосымша мəліметтер алу үшін *Video Over Ethernet пайдаланушы нұсқаулығын* бөлімін қараңыз).

### **Бірнеше дисплейді Tile Mode арқылы қосу**

Tile Mode режимінде жүйелі қосылым үшін ұсынылған кабель жолы жоғарғы сол жақ дисплеймен іске қосуға жəне сол қабатта соңғы дисплейге сол жақтан оң жаққа қарай дисплейлердің жоғарғы қабатын қосуға арналған. Одан кейін кабельді дисплейдің жоғарғы оң жағынан дəл соның астындағы дисплейге, сол жақтағы дисплейге оң жақтан сол жаққа қарай

қосыңыз. Келесі суретте көрсетілгендей, қабырғадағы барлық қабаттарға арналған жоғарыдан төменге кабель машрутизаторымен алға/артқа қарай жалғастырыңыз.

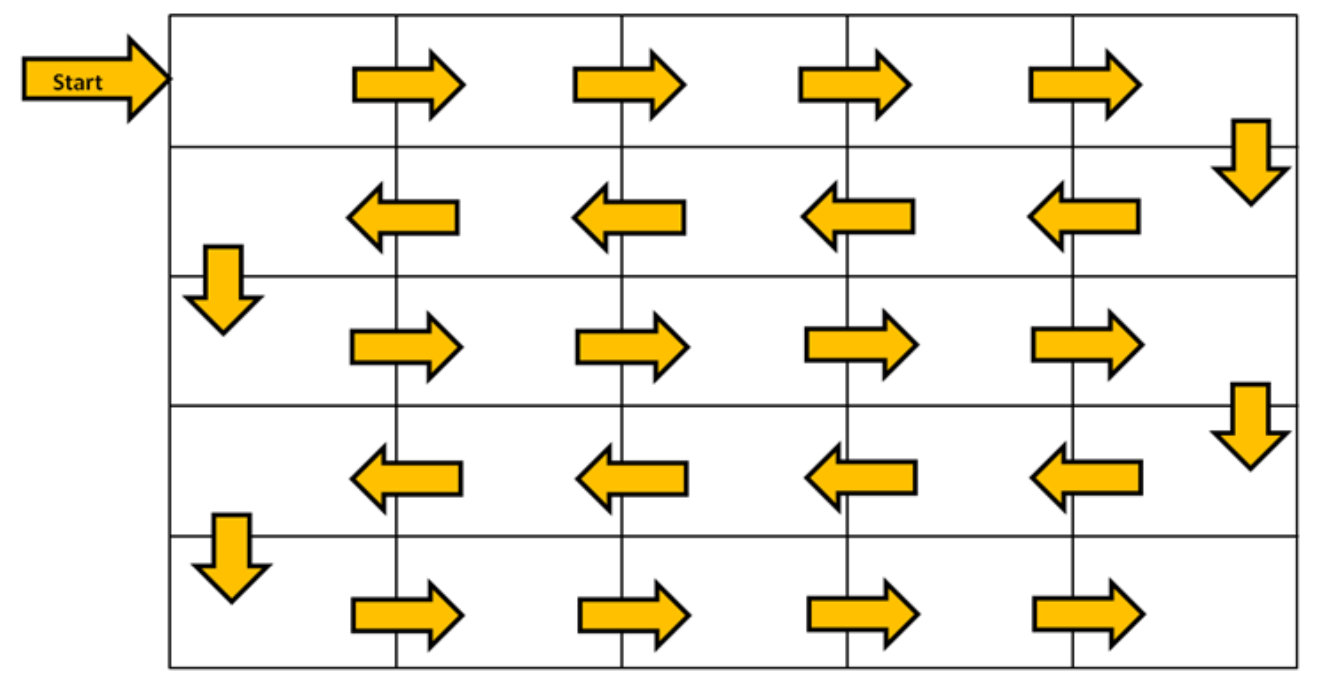

**Cурет 3-33** Tile Mode үшін ұсынылған кабель жолы

Бірнеше дисплейді (шамамен 25) Tile Mode арқылы бір медиа ойнатқышқа/компьютерге қосуға болады. Tile Mode режиміндегі бірнеше дисплейге DisplayPort немесе VGA бейне сигнал көздерімен ғана қолдау көрсетіледі. Бірнеше дисплейді қосқанда, медиа ойнатқыш/компьютер медиа ойнатқышқа/компьютерге DisplayPort немесе VGA қосылымы бар бірінші дисплейге ғана қосылады. Барлық кейінгі дисплейлер бір-біріне бір дисплейдің DP OUT қосқышын келесі дисплейдің (3-35-Сурет Жүйелі қосылым – [DisplayPort](#page-38-0) 33-бетте) DP IN қосқышына қосу немесе бір дисплейдің VGA OUT қосқышын келесі дисплейдің (3-36-Cурет Жүйелі [қосылым](#page-38-0) – VGA 33-[бетте](#page-38-0)) VGA IN қосқышына қосып, жүйелі қосылыммен қосылады. Дисплейлердің барлығы бір бейне көзі, яғни DisplayPort не VGA, арқылы қосылу керек. Бірнеше дисплейді қосу үшін Tile mode режимін пайдаланғанда, тек бір жұмыс үстелі суреті барлық қатарласқан дисплейлерде көрсетілуі мүмкін.

<span id="page-38-0"></span>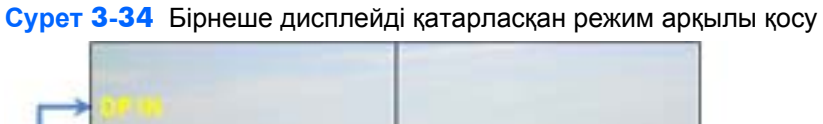

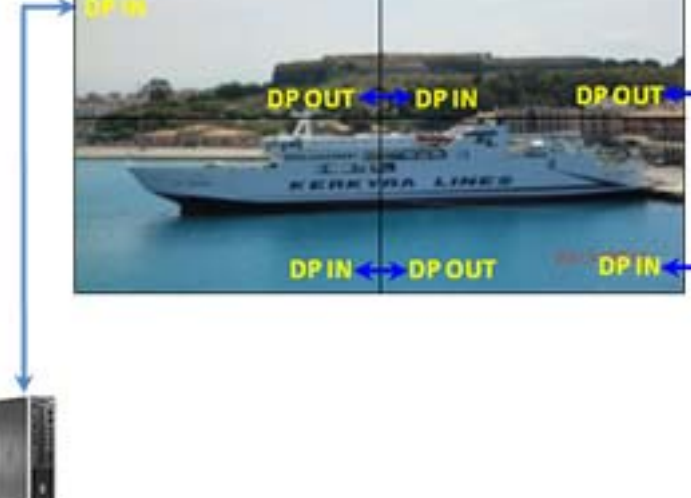

**Cурет 3-35** Жүйелі қосылым – DisplayPort

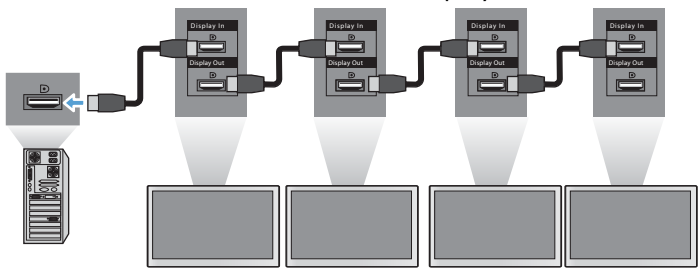

**Cурет 3-36** Жүйелі қосылым – VGA

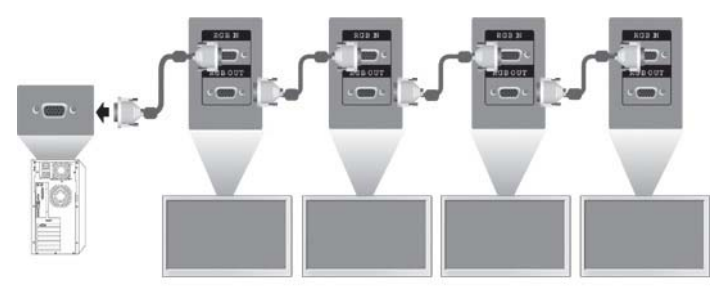

VGA не DisplayPort бейне көзін пайдаланғанда, Tile Mode режимінде бірнеше дисплейді қашықтан басқару əрі бақылау үшін, RS-232 немесе желілік қосылым HP Network Sign Manager бағдарламасымен пайдаланылуы мүмкін.

RS-232 интерфейсін пайдалансаңыз, дисплейлер RS-232 кабельдерімен жүйелі қосылған болу керек. RS-232 кабельдің бір жағын бірінші дисплейдің RS-232 кіріс қосқышына жалғап, медиа ойнатқыштың/компьютердің сериялық қосқышына қосыңыз. RS-232 кабельдің бір шетін RS-232 шығыс қосқышына, ал екінші шетін келесі дисплейдің RS-232 кіріс қосқышына жалғап, əр дисплейді RS-232 кабельдері арқылы 3-37-Cурет Жүйелі [қосылым](#page-39-0) – RS232-C 34-бетте көрсетілгендей қосыңыз.

<span id="page-39-0"></span>Желілік қосылымды пайдалансаңыз, əр дисплейді желілік хабқа немесе кіру нүктеге CAT-5 кабелімен жалғаңыз, HP Network Sign Manager бағдарламасы жалғанған дисплей желісін табады. HP Network Sign Manager бағдарламасы пайдаланушыларға кез келген дисплейді немесе басқару əрі бақылау үшін дисплейлердің тағайындалған тобын таңдауға мүмкіндік береді. Егер дисплей VOE желісіне бұрыннан қосылған болса, əрекет етудің қажеті жоқ. HP Network Sign Manager бағдарламасы дисплейлерді іздеу функциясымен анықтайды (толық мəліметтер алу үшін *HP Network Sign Manager* пайдаланушы нұсқаулығын қараңыз).

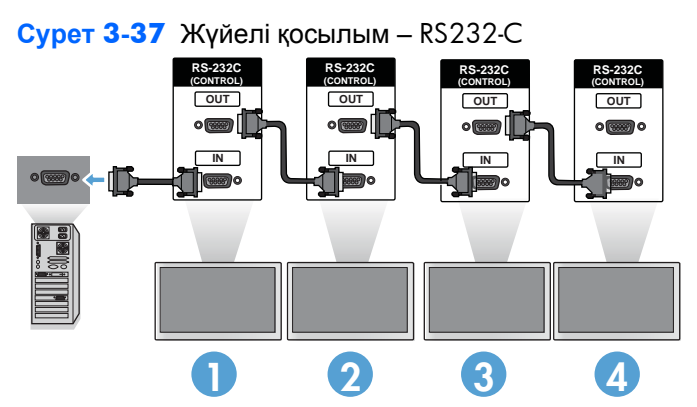

Бірнеше дисплейді IR Remote Control мүмкіндігімен де бақылауға əрі басқаруға болады. Дисплейлердің арнаулы мақсаты бейне қабырғалары болғандықтан, ИҚ арқылы қашықтан басқару сигналы жақсы қабылдануы үшін сыртқы ИҚ датчигін қолдану қажет. Жабдықталған External IR Sensor кабелін IR IN (көк) ұясына жалғаңыз. Жабдықталған IR Daisy Chain кабелінің бір шетін дисплейдің IR OUT (жасыл) ұясына, ал екінші шетін келесі дисплейдің 3-38-Сурет Жүйелі қосылым – External IR Sensor 34-бетте көрсетілгендей IR IN ұясына жалғаңыз. Барлық дисплейлер қосылғанда, пайдаланушы кез келген OSD пəрменін IR Remote Control пультімен барлық дисплейлерге бір уақытта пайдалана алады (мысалы, дисплейлерді ҚОСУ немесе ӨШІРУ, сурет режимін VIVID күйіне орнату, т.б.) немесе пайдаланушы қабырғадағы бір дисплейді тиісті дисплей кодын таңдау арқылы бақылау үшін анықтап, кез келген OSD пəрменін IR Remote Control пультімен орындай алады. Қосымша ақпаратты мына жерден қараңыз: [Инрфақызыл](#page-50-0) қашықтан басқару пультімен өту 45-бетте.

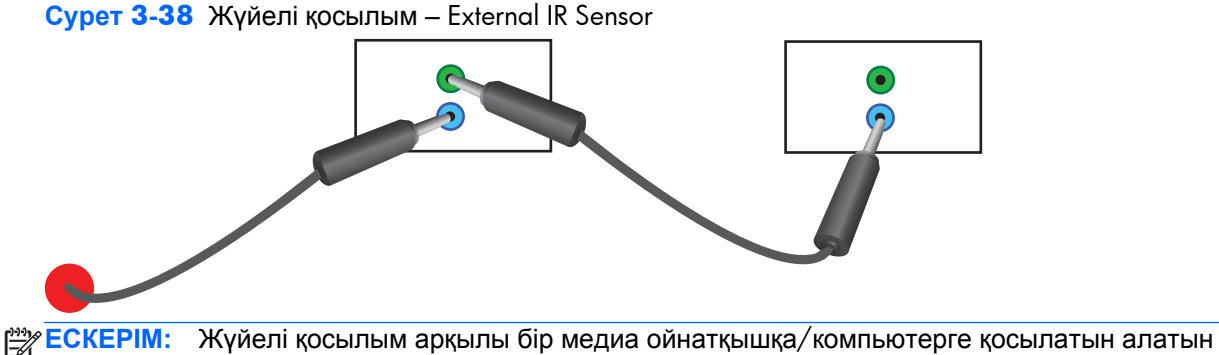

дисплейлер саны бір күйге жəне кабельдегі жоғалуларға байланысты əр түрлі болуы мүмкін. Сигнал күйі жақсы əрі кабельдегі жоғалулар жоқ болса, жиырма бес дисплейге дейін жүйелі қосылыммен бір медиа ойнатқыштан/компьютерден қосуға болады.

High-bandwidth Digital Content Protection (HDCP) арқылы көшіруден қорғалған бейнені ойнатқыңыз келсе, DisplayPort кабелін бейне көзі ретінде пайдалануыңыз керек, сонда жүйелі қосылымда HDCP қолдай алатын *көп дегенде алты* дисплейге шектелесіз.

Tile Mode мүмкіндігін пайдаланғанда, дисплей кодын IR Remote Control пультімен, дисплейдің басқару тақтасымен дисплей OSD пəрменінде орнатуға болады немесе желіге қосылған дисплейлер үшін дисплей коды HP Network Sign Manager бағдарламалық құралы арқылы орнатуға болады (қосымша мəліметтер алу үшін Мозаика режимін [пайдалану](#page-64-0) 59-бетте жəне *HP Network Sign Manager пайдаланушы нұсқаулығын қараңыз*).

Кабельдерді орнатып болған соң, барлық дисплейлердің қосылып тұрғанын тексеріңіз (|). Қуат қосқышын іске қосу дисплейді іске қоспайды. Бұл əсіресе дисплейлерді қуат қосқыштарға қол жеткізу қиын жерге орнатқан жағдайда маңызды болады.

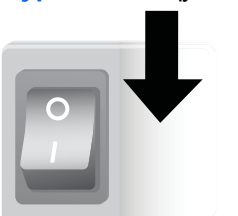

**Cурет 3-39** Қуат қосқышын іске қосу

Соңғы қадамда, кабельдер қосылған соң, қуат қосқыштың ҚОСЫЛҒАНЫН, яғни AC қуат сымы қуат көзіне қосылып тұрғанын тексеріңіз.

# **Дисплейді орнату**

Дисплейді қабырғаға немесе тіреуішке орнатуға болады.. Тіреуіш мүмкіндік берсе, оны көлденең немесе тік күйде орнатуға болады.

**ЕСКЕРТУ:** Дисплейді көтеру үшін əрқашан тұтқалардан ұстаңыз, себебі тақтасы салмағына шыдамайды.

**ЕСКЕРТУ:** Дисплейді қауіпсіз орнату үшін екі адам керек.

Бұл өнім VESA FDMI (Бейне электроника стандарттары ассоциациясының үй дисплейін орнату интерфейсі) үйлесімді орнату құрылғыны қолдайды. Орнату құрылғыларын HP компаниясынан бөлек сатып алуға болады. Екі тесік үлгілері бар, яғни ортасындағы 400 мм тесіктер (1) жəне 400 мм x 200 мм тесіктер (2).

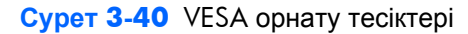

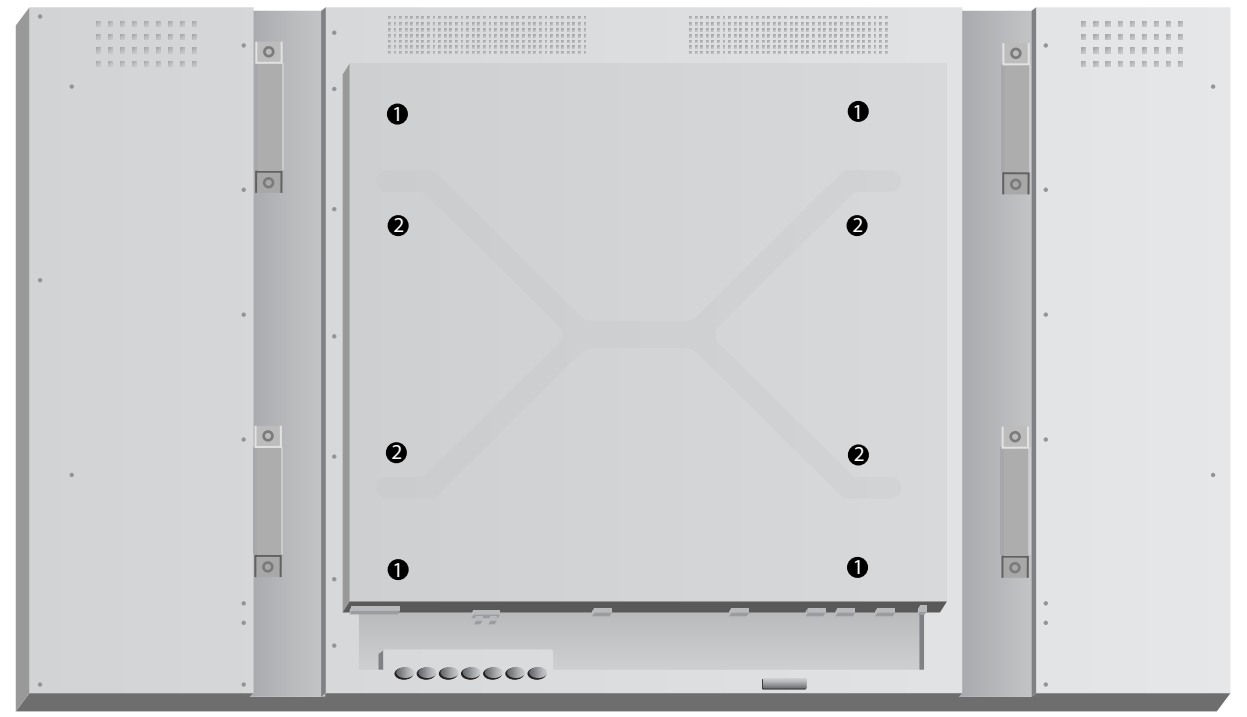

Мүмкіндігінше 400 мм x 400 мм орнату үлгісін пайдаланған жөн.

Дисплей шеттеріне жақын əр тесіктің қашықтығы [Техникалық](#page-81-0) сипаттар 76-бетте көрсетілген. Үлгіңіздің салмағын сол жерден де табуға болады; қабырғаға ілгенде, тіреуіш құрылымының көрсетілген салмақ үшін мықты екеніне көз жеткізіңіз.

# **Тік күйінде орнату**

Дисплей тік күйінде орнатқанда, оны алдыңғы жағынан сағат тілі бағытымен бұраңыз. Дисплейді бір бағытта ғана бұруға болады. Дисплейдің артқы жағындағы көрсеткілер қай жақтың тік жəне көлденең күйлерінде жоғарыда болатынын көрсетеді:

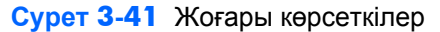

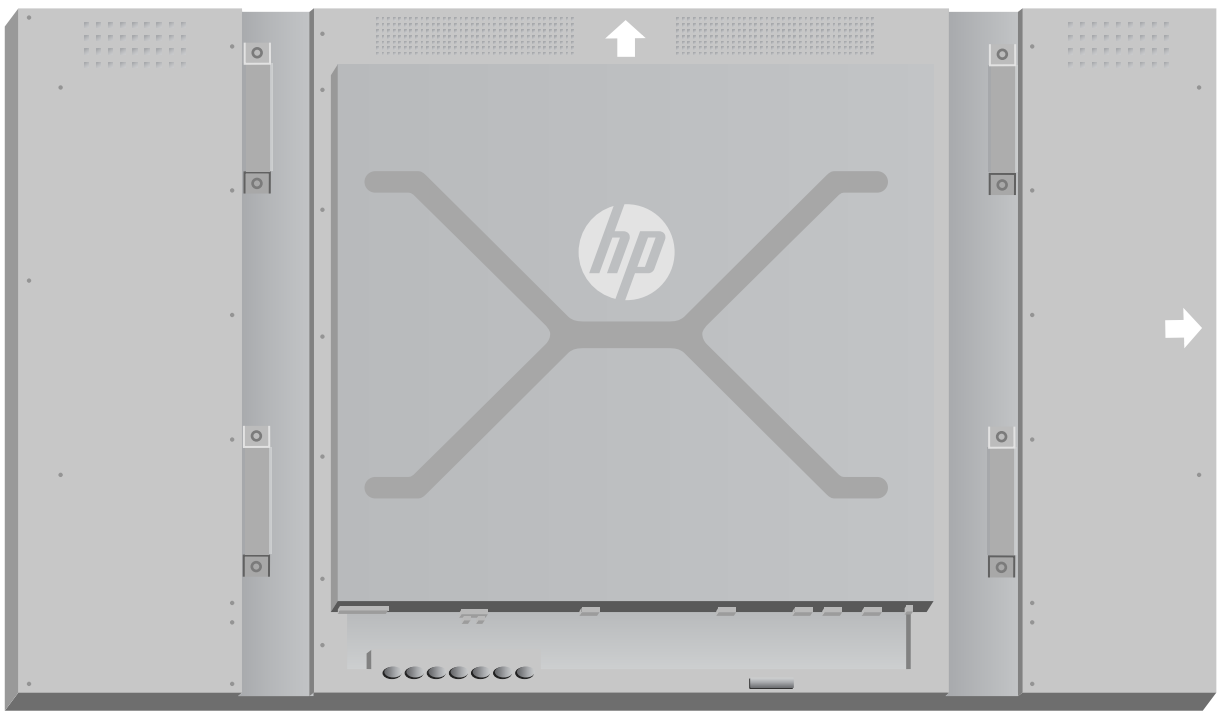

**Cурет 3-42** Тік күйде орнату

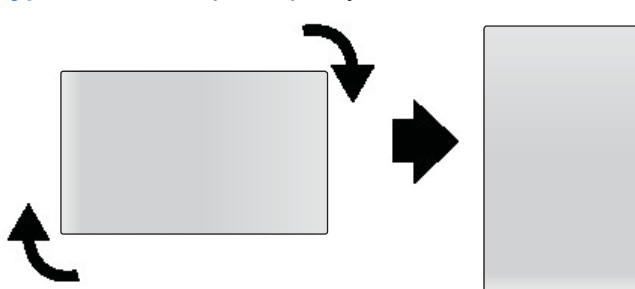

Кабель қосқыштары экранға қараған жағдайда сол жағында болады.

## **Қабырғаға орнатуға қатысты кеңестер**

Дисплейді бейне қабырғаға орнатқанда, келесіні есепке алған жөн:

- Дисплейлердің барлығы бір электр тізбегінде болса, қуатты қосқанда OSD мәзіріндегі Power On Delay (Күту уақытын іске қосу) опциясын пайдаланып, тоқ кернеуі күшінің артуын болдырмауға болады (Option 2 (Опция 2) → Time (Уақыт) → Power On Delay (Күту уақытын іске қосу).
- Дисплейлерді жай ғана ұстай алатындай әрі олардың арасында қысым жоқ болатындай, абайлап орнатқан жөн.
- Дисплейдің артқы жағына қол жеткізу қиын болса, барлық кабельдерді қабырғаға орнату алдында əрбір дисплейге жалғап, дисплейді қабырғаға жақын орнату алдында негізгі қуатты ҚОСУҒА (|) болады. Орнату алдында қалаған түске өзгертуге болады немесе USB ұзартқыш кабелін USB портына болашақта түсті өзгерту үшін жалғауға болады.
- HP фреймдер жүйесін орнатқыңыз келсе, бұны барлық дисплейлер орнатылып əрі реттеліп болған соң орындауға болады.

# **Бағдарламалық құрал жəне утилиталар**

HP дисплейлері Microsoft Windows амалдық жүйелерімен бірден жұмысқа кіріседі, сондықтан осы амалдық жүйелер үшін.INF немесе .ICM файлын орнатудың қажеті жоқ. Бағдарламалық құрал, утилиталар мен құжаттама дисплеймен бірге берілген ықшам дискіде болады. Бағдарламалық құрал мен утилиталардың ең соңғы нұсқаларын дисплейлермен қажетінше пайдалану үшін мына HP веб-торабынан жүктеп алуға болады: www.hp.com

- Дисплей драйверінің енгізілген бағдарламалық құралы.
- Auto-adjustment Pattern Utility VGA кірістің дисплейін оңтайландырады.
- Қолдайтын жүйелік файлдар, .INF жəне .ICM.
- HP Network Sign Manager қашықтан басқару жəне бағдарламалық құралды басқару. Бір немесе бірнеше дисплейді қашықтан RS-232 немесе Ethernet арқылы қосылған медиа ойнатқыштан/компьютерден таңдауға əрі басқаруға мүмкіндік береді.
- Video Over Ethernet желіге қосылған құрылғыларды анықтауға мүмкіндік беретін медиа ойнатқышта/компьютерде іске қосылатын бағдарламалық құрал; дисплейлерді желіге қосылған кез келген медиа ойнатқышқа/компьютерге қосады жəне бейнені медиа ойнатқыштан/компьютерден қосылған дисплейге жібереді.

Осылардың кез келгенін дисплеймен бірге берілген дискіден де орнатып алуға болады.

# **The information file**

The setup information, or .INF file, defines display resources used by Microsoft® Windows operating systems to ensure display compatibility with the media player/computer's graphics adapter.

# **The image color matching file**

The image color matching, or .ICM file, is a color data file that is used in conjunction with graphics applications to provide consistent color matching from display screen to printer, or from scanner to the display screen. The .ICM file is only activated from within the graphics applications that support this feature.

## **Драйверді, .INF жəне .ICM файлдарын орнату**

Дисплей драйверінің енгізілген бағдарламалық құралы мен қолдайтын жүйелік файлдар бірге жабдықталады əрі бір жүктеу амалымен орнатылады.

.INF жəне .ICM файлдарын дискіден орнатуға немесе оларды HP дисплейлеріне қолдау көрсету веб-торабынан жүктеп алуға болады.

#### **Дискіден орнату**

.INF жəне .ICM файлдарын медиа ойнатқышқа/компьютерге дискіден орнату үшін:

- **1.** Дискіні компьютердің CD-ROM диск жетегіне енгізіңіз. Диск мəзірі пайда болады.
- **2. Display Driver Readme** файлын қараңыз.
- **3. Дисплей драйвер бағдарламасын орнату** пəрменін таңдаңыз.
- **4.** Экрандағы нұсқауларды орындаңыз.
- **5.** Windows дисплейді басқару тақтасында ажыратымдылық пен жаңарту жиіліктерінің дұрыс мəндері көрсетілетініне көз жеткізіңіз.

#### **Downloading from the Web**

To download the latest version of .INF and .ICM files from the HP displays support website:

- **1.** Refer to [www.hp.com/support](http://www.hp.com/support) and select the country/region.
- **2.** Follow the links for the display to the support page and download page.
- **3.** Ensure the system meets the requirements.
- **4.** Download the software by following the instructions.

#### **Басқару бағдарламалық құралын орнату**

Дисплейлерді басқару үшін екі бағдарлама берілген. **Video Over Ethernet** бағдарламасы желідегі медиа ойнатқыштарын сол желідегі дисплейлерге тағайындауға мүмкіндік береді. **HP Network Sign Manager** бағдарламасы сандық хабарландыру жүйесі дисплейлерін қашықтан басқаруға мүмкіндік береді. Жеке дисплейлерді таңдауға əрі басқаруға немесе пəрмендер бірнеше дисплейді бір уақытта басқаратындай дисплейлерді топтауға болады.

Дисплеймен бірге диск берілген жағдайда, бұл бағдарламаны бағдарламалық құрал іске қосылатын медиа ойнатқышқа/компьютерге дискіні салғанда көрсетілетін мəзірден орнату опциясын таңдап, нұсқауларды орындау арқылы орнатыңыз. Сондай-ақ, бағдарламаларды [www.hp.com/support](http://www.hp.com/support) торабынан жүктеп алып, одан кейін жүктелген бумадан орнатыңыз.

Бағдарламаларды пайдалану бойынша мəліметтер алу үшін дисплеймен бірге берілген дискідегі *HP Network Sign Manager User Guide* жəне*Video Over Ethernet User Guide* (екеуі де тек ағылшын тілінде ғана) нұсқаулықтарын қараңыз.

**ЕСКЕРІМ:** Орнату қатесі шықса, дискіден сандық қолтаңба қойылған дисплей .INF жəне .ICM файлдарын қолмен орнату қажет болуы мүмкін. Нұсқауларды дискідегі *Display Driver Readme* (Драйверлерді орнату туралы нұсқаулар) файлынан оқыңыз (ағылшын тілінде ғана).

# **4 Дисплей жұмысы**

Дисплей инфрақызыл қашықтан басқару пультімен, басқар тақталарымен немесе HP Network Sign Manager бағдарламасымен кез келген желіге қосылған медиа ойнатқыш/компьютер арқылы қашықтан жұмыс істей алады. HP Network Sign Manager бағдарламасын іске қосатын медиа ойнатқышты/компьютерді дисплейге тікелей Ethernet бір деңгейлі қосылым немесе RS-232-C сериялық қосылым арқылы немесе қашықтан интранет қосылымы арқылы қосуға болады.

Қашықтан немесе басқару тақтасымен жұмыс істеу үшін, экрандық дисплей (OSD) мəзірін пайдаланады. Бұл бөлім мəзір туралы толық ақпарат береді.

Дисплей бірнеше бейне сигнал көзін қамтамасыз етеді. Ол белсенді біреуін тауып, көрсету үшін түрлі сигналдарды қарап шығады. Əдепкі қарап шығу реті: бейне көзіне қосылған кез келген сигналдар үшін Video Over Ethernet, DisplayPort, VGA. OSD мəзірін пайдаланып, дисплейді бұл функцияны ажырату арқылы сигналдарды қосудан алдын алуға болады.

Бейнені желі арқылы жіберу үшін, VOE бағдарламалық құралды сигнал көзі ретінде істейтін компьютерге/медиа ойнатқышқа орнату керек. Қосымша мəліметтер алу үшін *Video Over Ethernet пайдаланушы нұсқаулығын* бөлімін қараңыз.

Дисплей ешбір сигналды қабылдамаған жағдайда, ол аз қуат режиміне («ұйқы») өтеді. Оны аз қуат режиміне артқы қуат түймесі, инфрақызыл қашықтан басқару пульті немесе ұйқы уақытын жоспарлау арқылы орнатуға болады. Жоспарлау OSD мəзірі немесе басқару бағдарламалық құрал арқылы орындалады. Дисплейді «ұйқы» режиміне өтуді де алдын алуға болады.

# <span id="page-47-0"></span>**OSD мəзірін пайдалану**

Экрандық дисплей мəзірі (OSD) дисплейді басқару үшін түрлі параметрлерді орнатуға мүмкіндік береді. Параметрлердің кейбіреуі ғана барлық бейне көздеріне қолданылады əрі олар қолданылмаса сұр түспен бөлектеледі (таңдалмайды). Auto Configuration (автоконфигурация), Clock Frequency (синхрондау жиілігі) жəне Clock Phase (синхрондау фазасы) функциялары VGA кіріс сигналына ғана қолданылады.

Басқа параметрлер əрбіреуі Video Over Ethernet, VGA жəне DisplayPort арналған үш мəнді сақтайды. Бұл параметрлерге жататындар:

- Сурет режимі
- **Контраст**
- Жарықтық
- Анықтық
- Артқы шам
- Ажыратымдылық
- Түс температурасы
- Үндеткіш
- Пішім қатынасы

Барлық басқа OSD параметрлер бейне көзінен дербес қолданылатын жаңа мəн үшін бір рет орнатылу керек.

OSD мəзірін инфрақызыл қашықтан басқару пультімен немесе дисплейдің артқы жағындағы басқару тақтасымен басқаруға болады.

## **Дисплейлерді IR Daisy Chain қосылымы арқылы басқару**

Дисплейде дисплейлер бейне қабырғаға орнатылғанда, ИҚ қашықтан басқару құралымен олардың таңдаулы басқару элементтерін іске қосуға мүмкіндік беретін ИҚ жүйелі қосылысын пайдалану функциясы бар. Бір дисплейді бір рет дисплей кодын таңдап, басқаруға болады немесе барлық дисплейлерді бір уақытта «00» кодын таңдап, басқаруға болады.

#### **IR Daisy Chain қосылымын орнату**

Төмендегі IR Daisy Chain қосылымы үшін дисплейлерді орнату жолын сипаттайды

- **1.** External IR Sensor кабелін дисплейдің артқы жағындағы IR IN (көк) ұясына жалғаңыз
- **2.** Жабдықталған IR Daisy Chain кабелін пайдаланып, бейне қабырғадағы барлық дисплейлерге жалғаңыз. Қосымша ақпаратты [Жалғайтын](#page-27-0) кабельдер 22-бетте бөлімінен қараңыз.
- **3.** IR Remote Control пультін немесе дисплейдің басқару түймелерін пайдаланып, MENU → OPTION 2 → SET MONITOR ID опцияларына өтіңіз де, бейне қабырғадағы əр дисплей үшін бір код орнатыңыз (1 мен 25 арасындағы сан)
- **4.** IR Remote Control пультін немесе дисплейдің басқару түймелерін пайдаланып, MENU → OPTION 2  $\rightarrow$  IR OUT опцияларына өтіңіз де, бейне қабырғадағы әр дисплей үшін ENABLE (ІСКЕ ҚОСУ) таңдаңыз
- **5.** Екі жақты жапсырма таспаны пайдаланып, External IR Sensor сенсорын IR Remote Control пультіне оңай бағытталатындай алыстау қойыңыз. Сенсордың бейне қабырғаның жоғарғы сол не оң жағында болғаны ұсынылады.

**ЕСКЕРІМ:** Сенсорды, дисплейдің IR сенсоры IR Remote Control пультін сезетіндей немесе сенсор кез келген дисплейдің көру аумағын бұғаттайтындай, кез келген дисплейдің түймесіне жақын қоюды абайлап алдын алыңыз.

#### **Дисплейлерді IR қашықтан басқару пультімен басқару**

IR қашықтан басқару пультін External IR Sensor сенсорына бағыттап, MENU түймесін басыңыз. IR Daisy Chain негізгі мəзірі көрсетілетін Monitor ID (монитор кодымен) бірге əр дисплейде көрсетіледі, сонда (4-1-Cурет IR Daisy Chain негізгі мəзір экраны 43-бетте) қатысты əрекет ету үшін кез келген дисплейді оңай табуға болады.

**IR Daisy Chain** Monitor ID: 01 3 Please enter the ID number of B the display you want to control: 00 Set to "00" to control all displays. Set Exit c D **Мəзір параметрі Функция** A Монитор коды SET MONITOR ID диалогтық терезедегі дисплейге тағайындалған код B IR Daisy Chain қосылымдағы IR пəрмендерін қабылдайтын дисплей кодын немесе барлық монитор коды дисплейлерді бір уақытта басқару үшін «00» мəнін енгізіңіз C Set (Орнату) түймесі Басқарылатын дисплейдің кодын орнатады əрі барлық басқа дисплейлерді пəрмендерді қабылдаудан босатады D Exit (Шығу) түймесі IR Daisy Chain диалогтық терезеден пəрмендерді қабылдау үшін дисплей кодын орнатпай шығыңыз

**Cурет 4-1** IR Daisy Chain негізгі мəзір экраны

Дисплейдің кодын екі сандық терезеде енгізіңіз (төмендегі суретті қараңыз). Осы терезеде «00» мəнін енгізу жүйелі қосылымдағы барлық дисплейге пəрменді қабылдау мүмкіндігін береді. Бұл дисплейлерді ҚОСҚАНДА не ӨШІРГЕНДЕ, не болмаса бейне қабырғаның кестесін орнатқанда пайдалы болуы мүмкін.

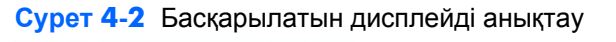

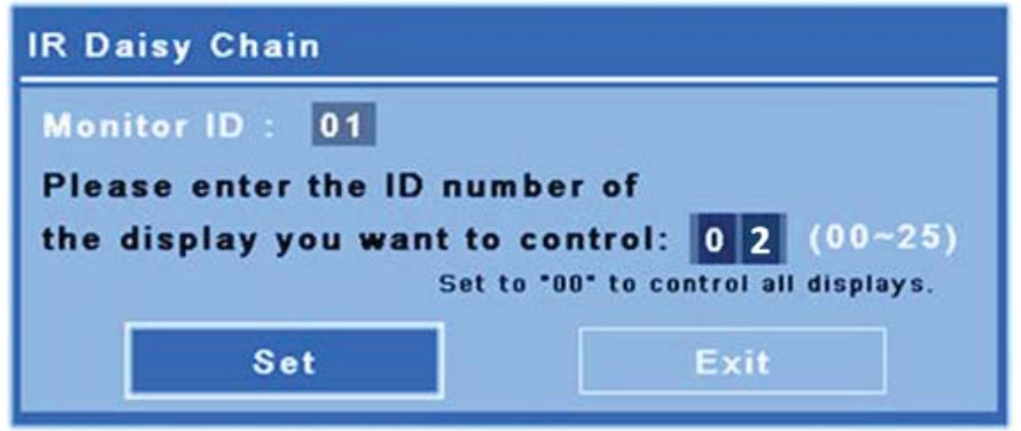

Пəрмендер жіберілетін дисплей сияқты дисплей кодын таңдау үшін SET түймесін басыңыз. LOCK (ҚҰЛЫПТАУ) хабары терезесі барлық басқа дисплейлерде пəрмендерді IR қашықтан басқару пультінен External IR Sensor сенсоры (4-3-Cурет IR Lock Message (IR құлыптау хабары) 44-бетте) арқылы қабылдамайтынын анықтау үшін көрсетіледі. OSD мəзірі таңдалған дисплейде көрсетіледі. Кез келген пəрменді, мəзірді таңдауды немесе IR қашықтан басқару пультімен орнатылған параметрді таңдалған дисплей орындамайды.

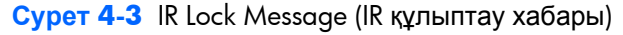

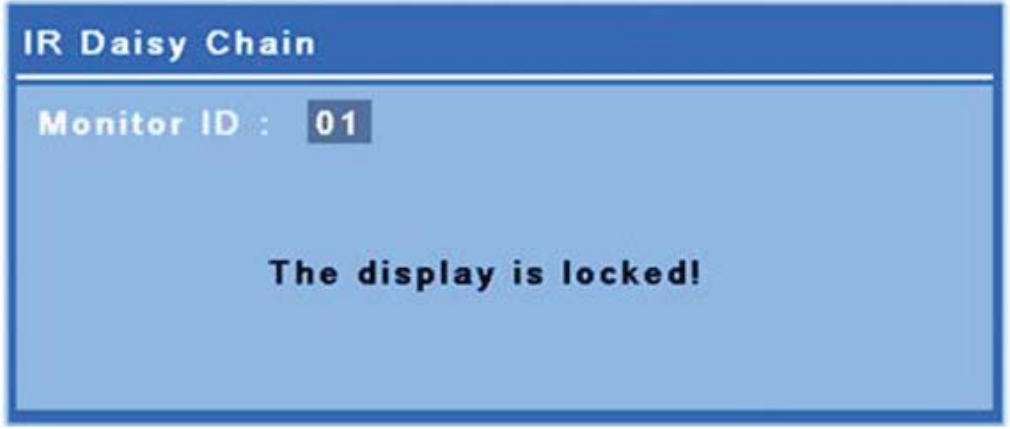

Аз уақыт өткен соң, құлыптау хабары дисплейлерден жоқ болады. Кез келген уақытта IR қашықтан басқару пультіндегі INFO түймесін басқанда, құлыптау хабары IR пəрмендерін қабылдау үшін таңдалмаған дисплейлерде қайта көрсетіледі:

<span id="page-50-0"></span>**Cурет 4-4** INFO пəрменінен алынатын құлыптау хабары

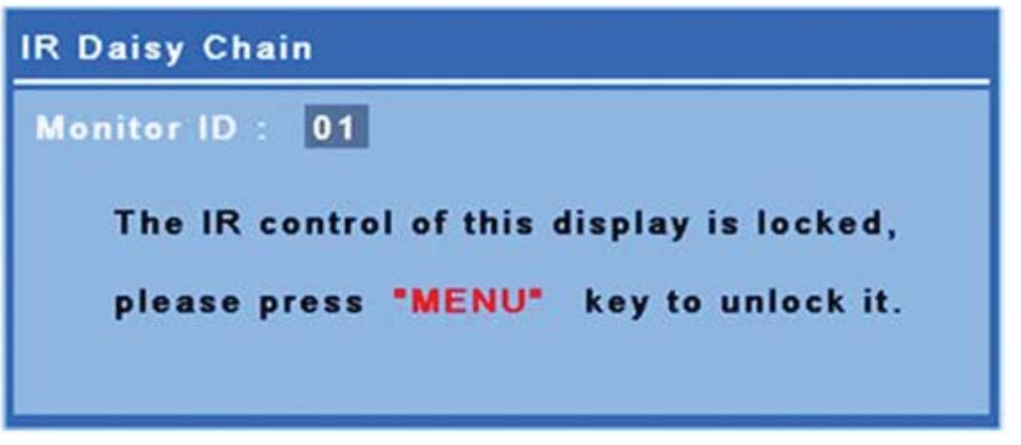

IR қашықтан басқару пультіндегі MENU түймесін басқанда IR жүйелі қосылым режимінен шығасыз əрі барлық дисплейлердің құлпын ашасыз.

#### **Инрфақызыл қашықтан басқару пультімен өту**

IR сенсоры дисплейдің артқы жағында орналасқан, бірақ ол алдыңғы жағынан келіп тұрған IR сигналдарын қабылдайды. Қашықтан басқару пультін экранның төменгі жағына, ортасына қарай бағыттаңыз. Қашықтан басқару пультін пайдалануды оңайлататын сыртқы сенсорды да пайдалануға болады. Бұл əсіресе бейне қабырғадағы дисплейлер үшін өзекті. IR жүйелі қосылым арқылы қосылған бірнеше дисплей бар болса, олардың бəрі пульттегі түймені басқанға жауап береді. Толық мəліметтер алу үшін [Дисплейлерді](#page-47-0) IR Daisy Chain қосылымы арқылы [басқару](#page-47-0) 42-бетте бөлімін қараңыз.

IR қашықтан басқару түймелері жəне олардың функциялары туралы мəліметтер алу үшін Қашықтан басқару пульті [түймелерін](#page-20-0) анықтау 15-бетте бөлімін қараңыз.

#### **Басқару тақтасы арқылы өту**

Дисплейдің артқы жағындағы басқару тақтасына кірсеңіз, экранды қосу жəне өшіру əрі OSD мəзірін ашу жəне қарау үшін пайдалануға болады.

**Cурет 4-5** Дисплейді басқару панелі

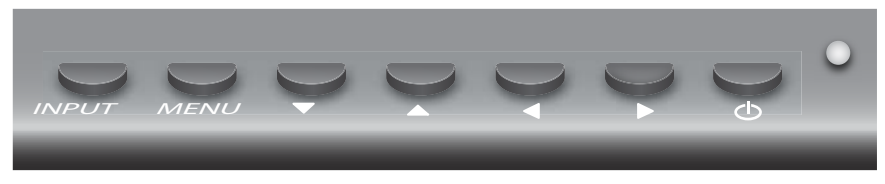

Бейне көзін өзгерту үшін, INPUT түймесін басып, экранда ашылатын мəзірден кажет сигнал көзін таңдаңыз.

OSD мəзірін шығарып алу үшін, MENU түймесін басыңыз. OSD мəзірден шығу үшін, сол түймені қайта басыңыз.

Мəзірге кірген соң,

- таңдауыңызды бөлектеу үшін көрсеткі түймелерін пайдаланыңыз. Сондай-ақ, параметрлерді реттеу үшін оларды пайдаланыңыз.
- Бөлектелген таңдалымды не параметрді қабылдау үшін, INPUT түймесін басыңыз.

Дисплейді аз қуат режиміне орнату үшін, қуат ( ) түймесін басыңыз. Қуатты толығымен қалпына келтіру үшін осыны қайта басыңыз.

Түймелер сол жəне оң жақ көрсеткілерді бір уақытта басып, 5 секундтай ұстап тұру арқылы көрсетуге болады. Бұл рəсімді түймелерді қайта іске қосу үшін қайталаңыз.

Жеке түймелерді келесі əрекеттерді орындау үшін 5 секундтай басу арқылы қосуға жəне өшіруге болады:

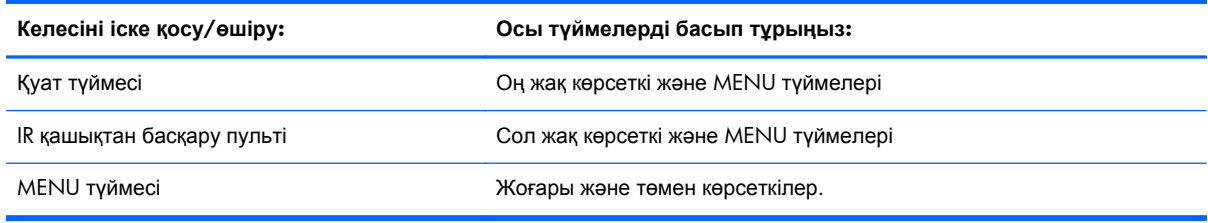

Жарық диоды қуат күйін көрсетеді:

- Green (Жасыл) толық қуат
- Red (Қызыл) қуат аз (экран көмескі болғанмен, басқарушы пәрмендерді сезеді)
- Оff (Өшірулі) қуат жоқ

Түймелерді сақтамай, реттеулерді орындап болған соң 20 секунд ішінде баспасаңыз, ағымдағы параметрлер сақталады əрі OSD мəзірі жабылады. OSD мəзірі ашық болғанда, сигнал көзі, ажыратымдылық, пішім қатынасы немесе жиілігі өзгерсе, OSD мəзірі жаңа параметрлерді сақтамай жабылады.

#### **OSD мəзір параметрлері**

OSD мəзірі алты негізгі мəзірден тұрады:

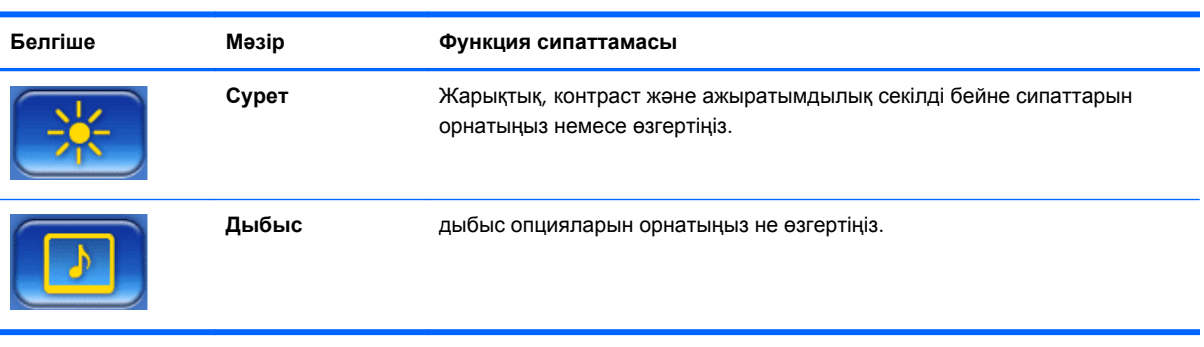

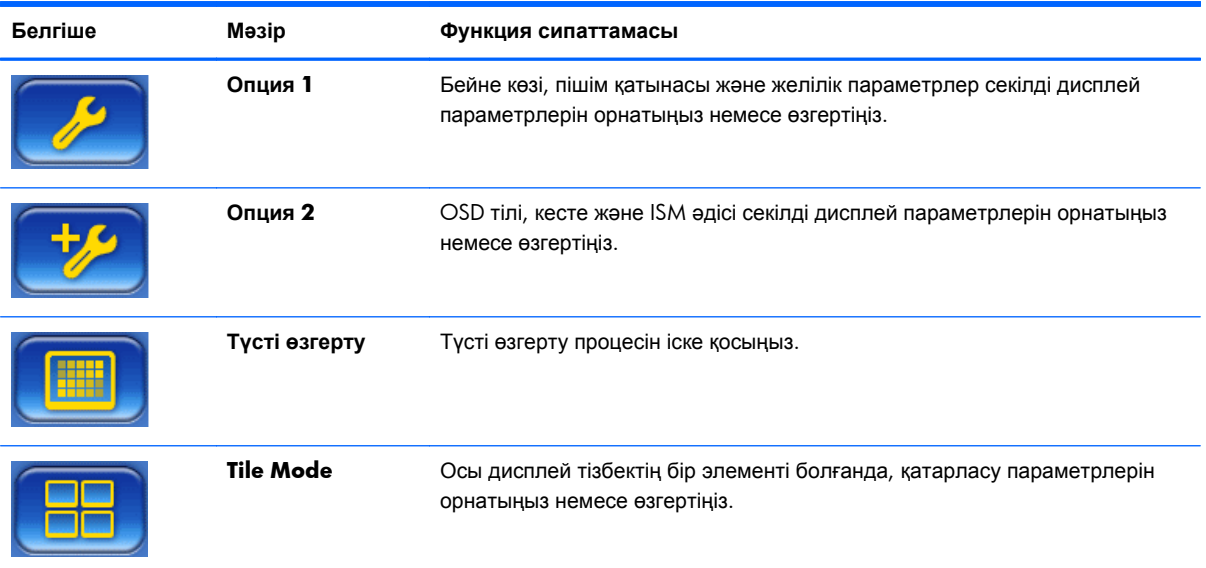

Төмендегі кестеде экрандық дисплей (OSD) мəзірінің таңдауларын жəне олардың функцияларының сипаттамалары берілген. Кейбір опциялар ғана сигналдың барлық түріне қолданылады. Мысалы, сағатты реттеу тек VGA сигналына қолданылады.

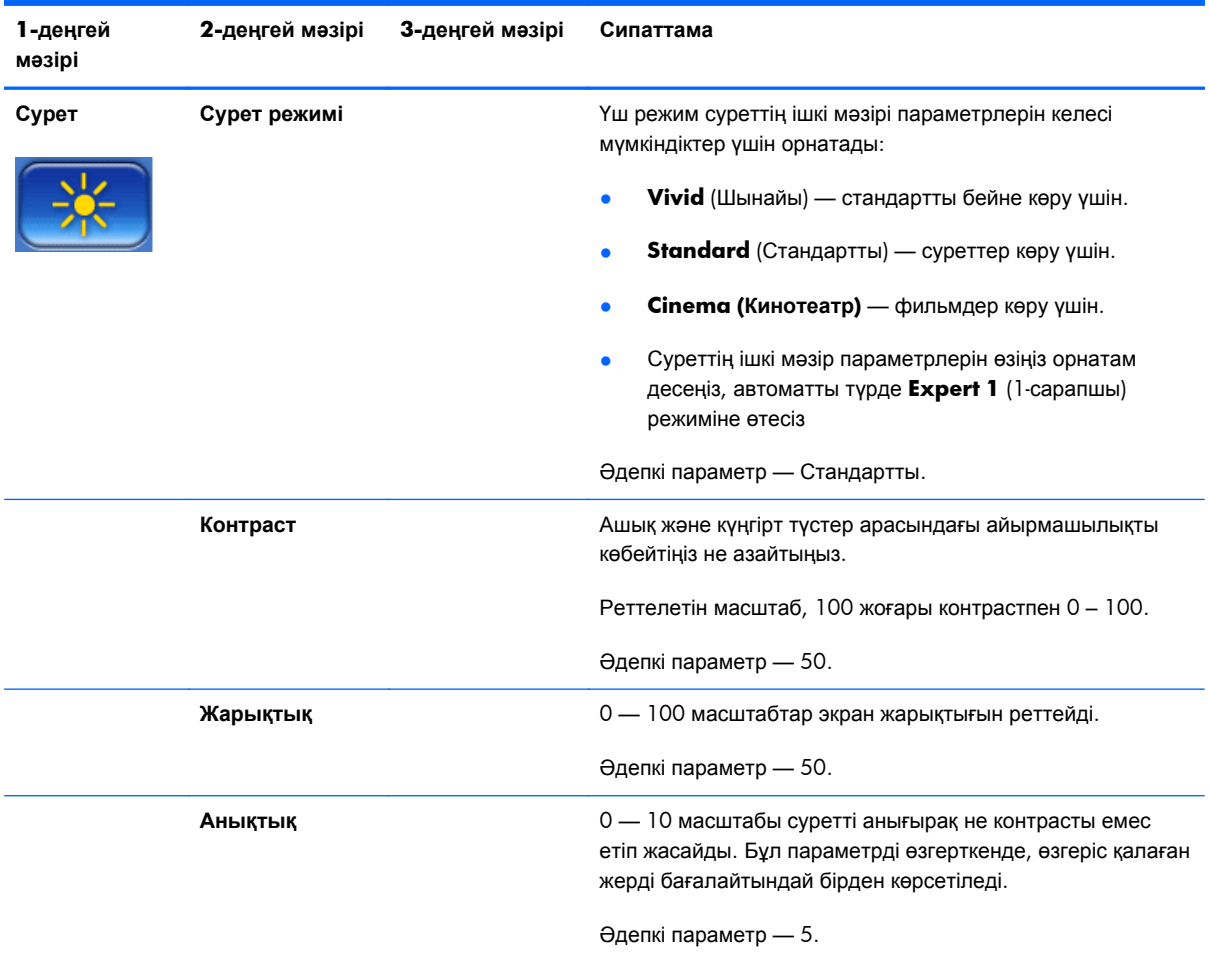

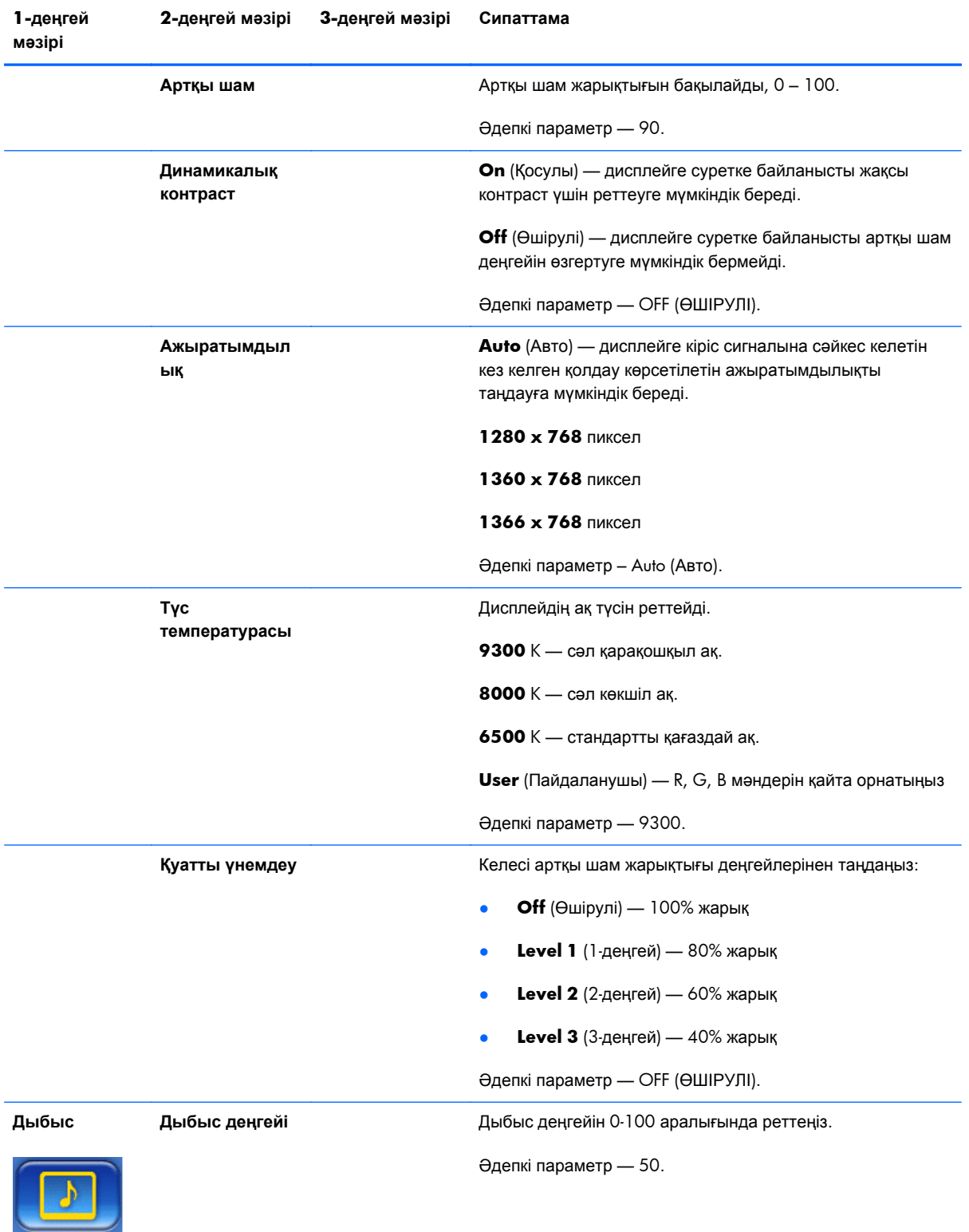

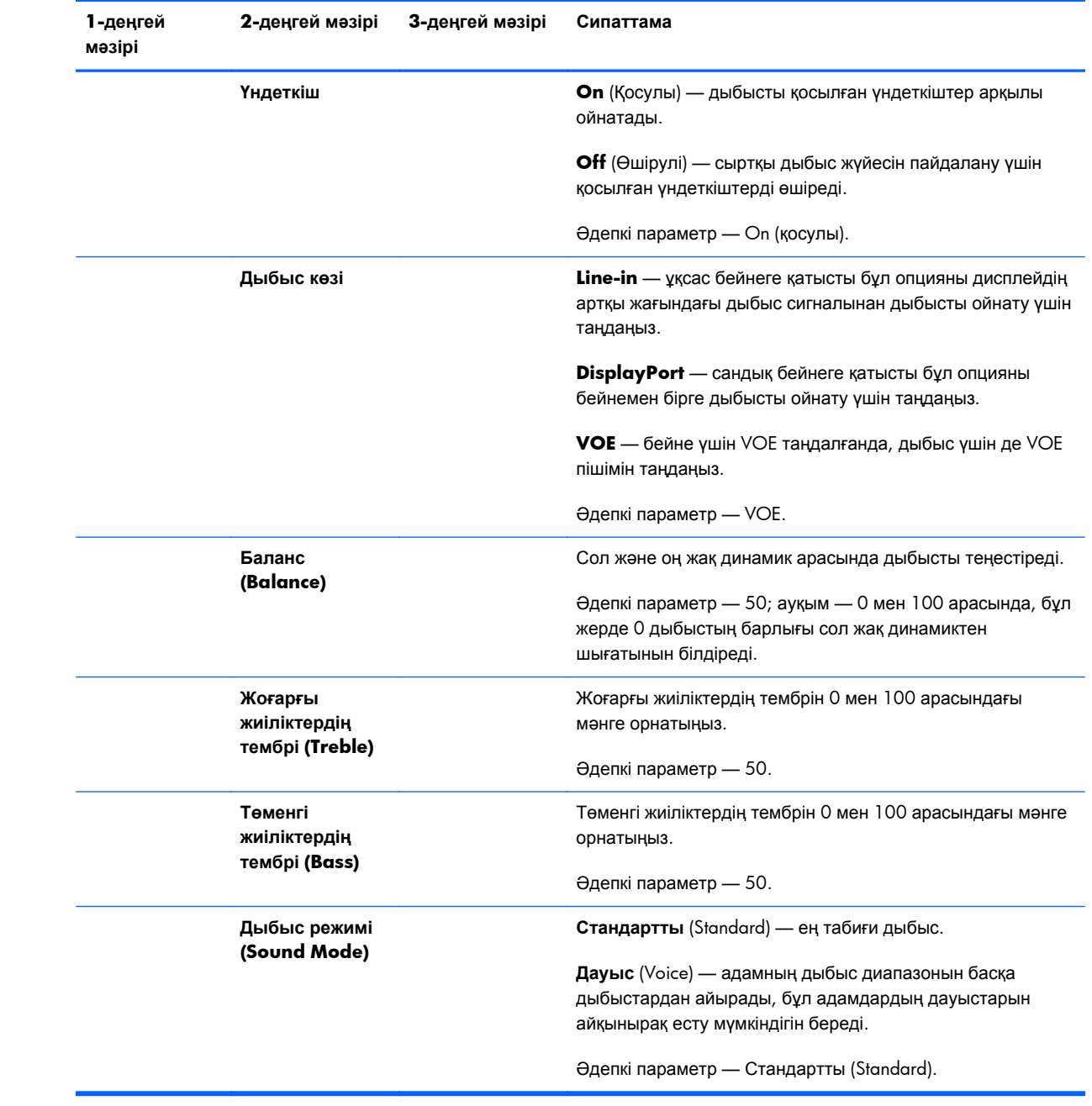

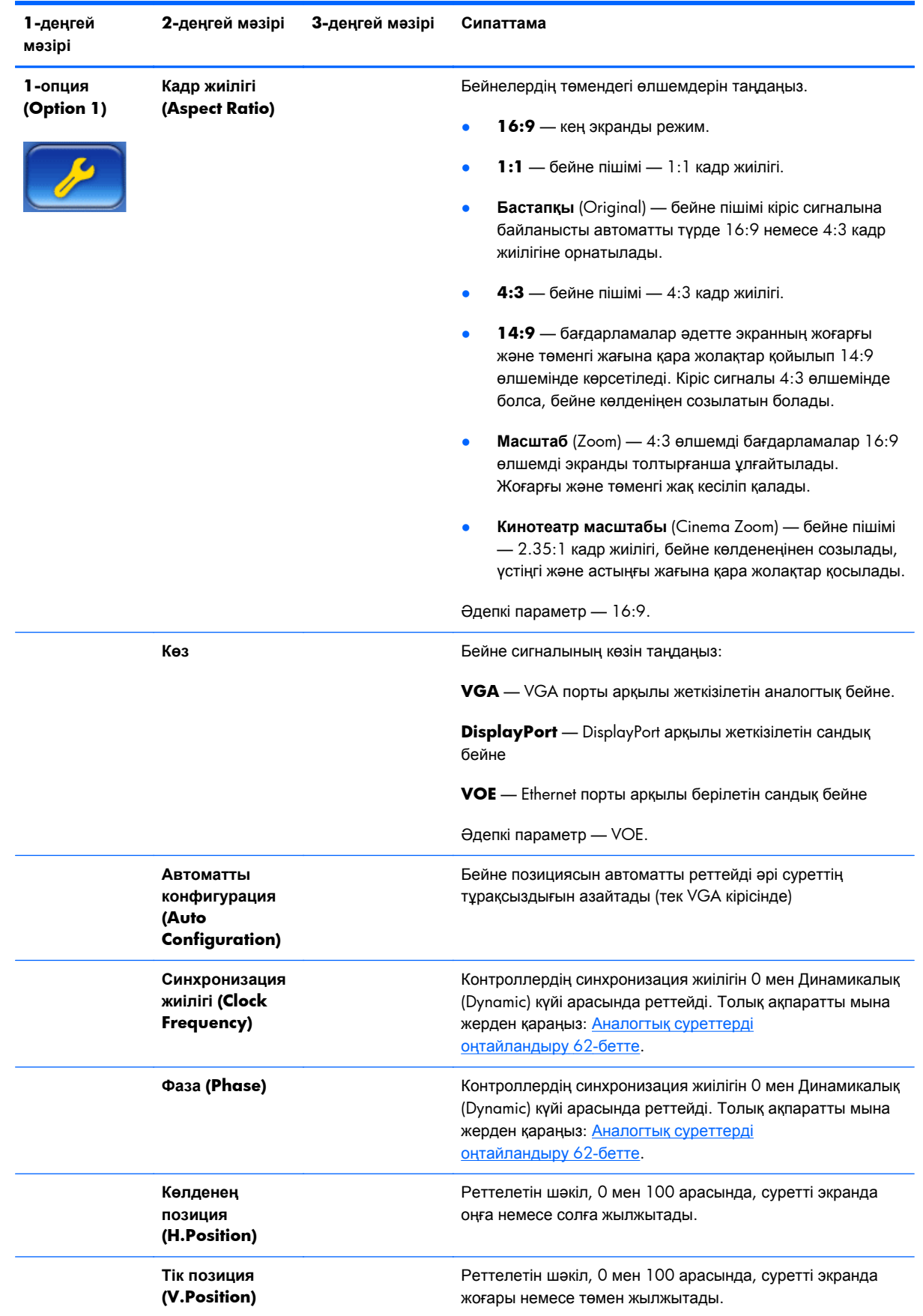

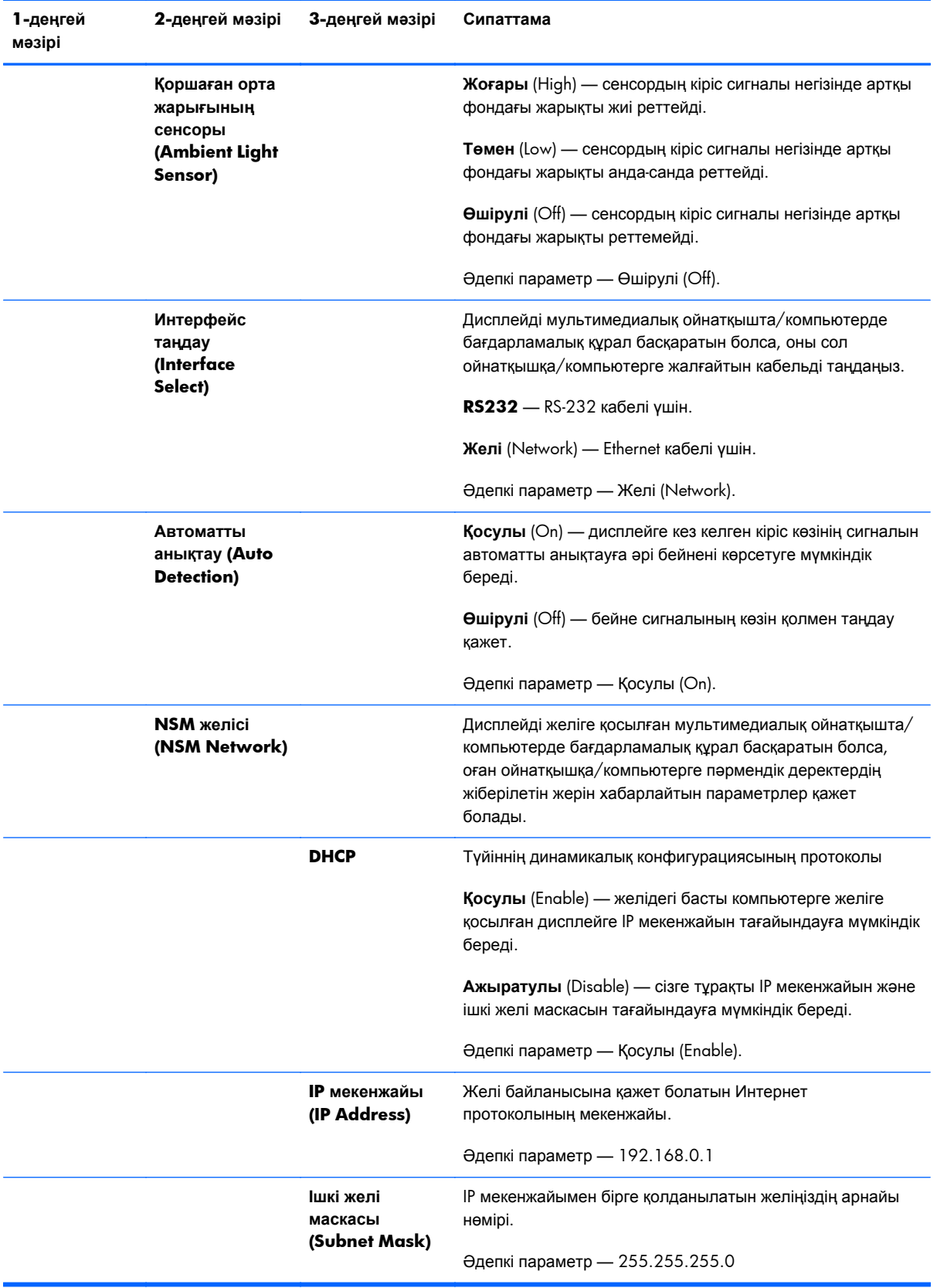

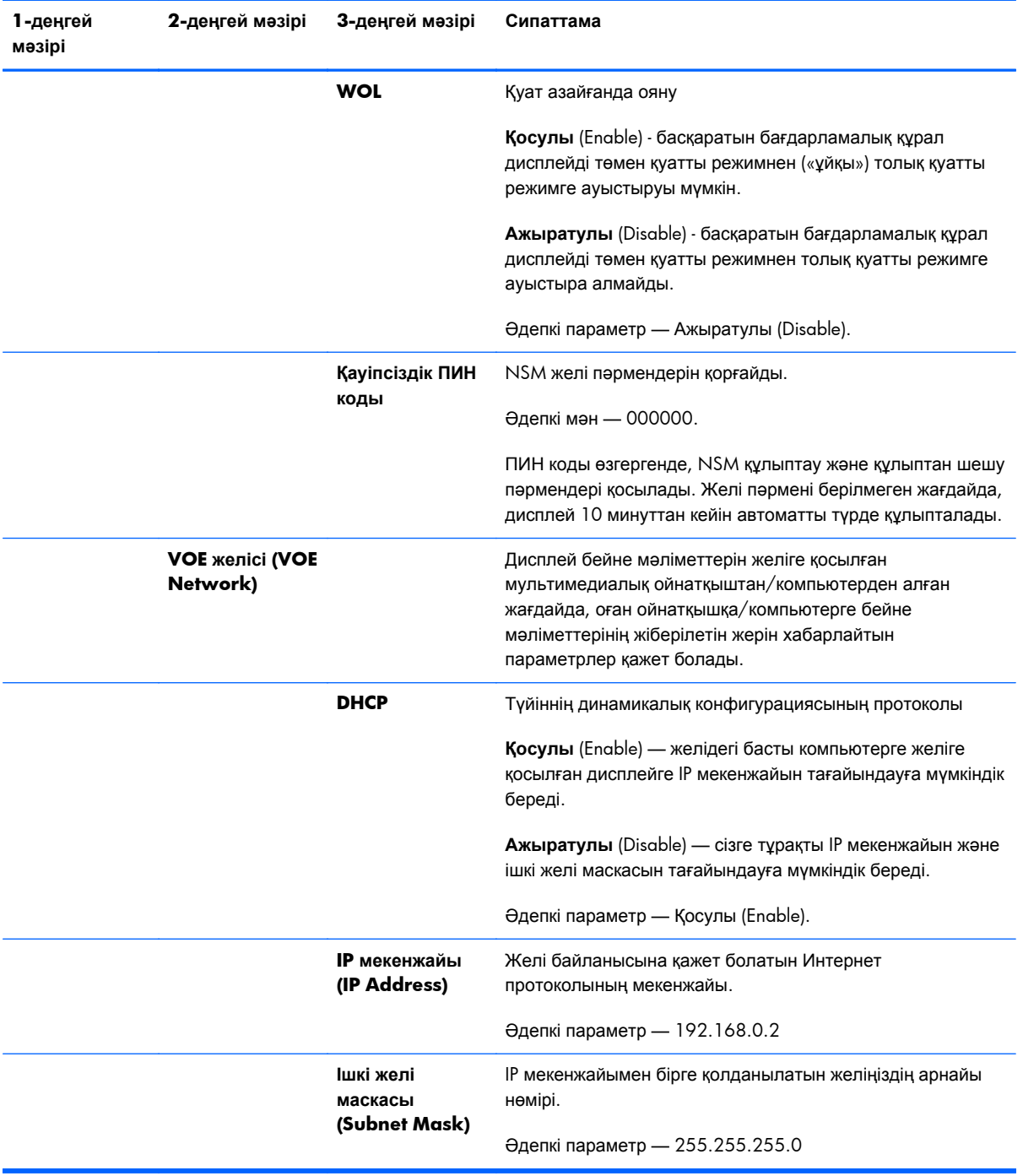

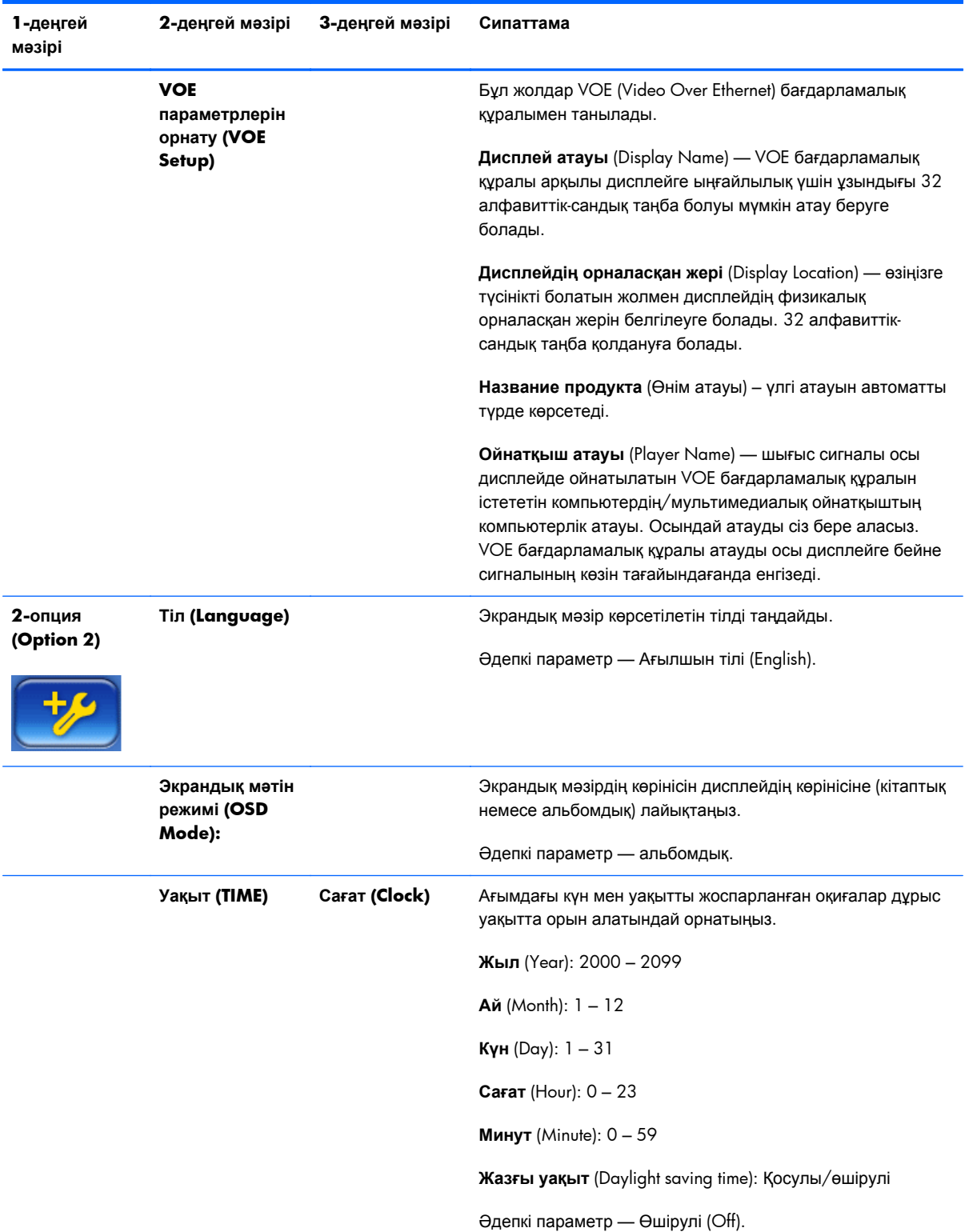

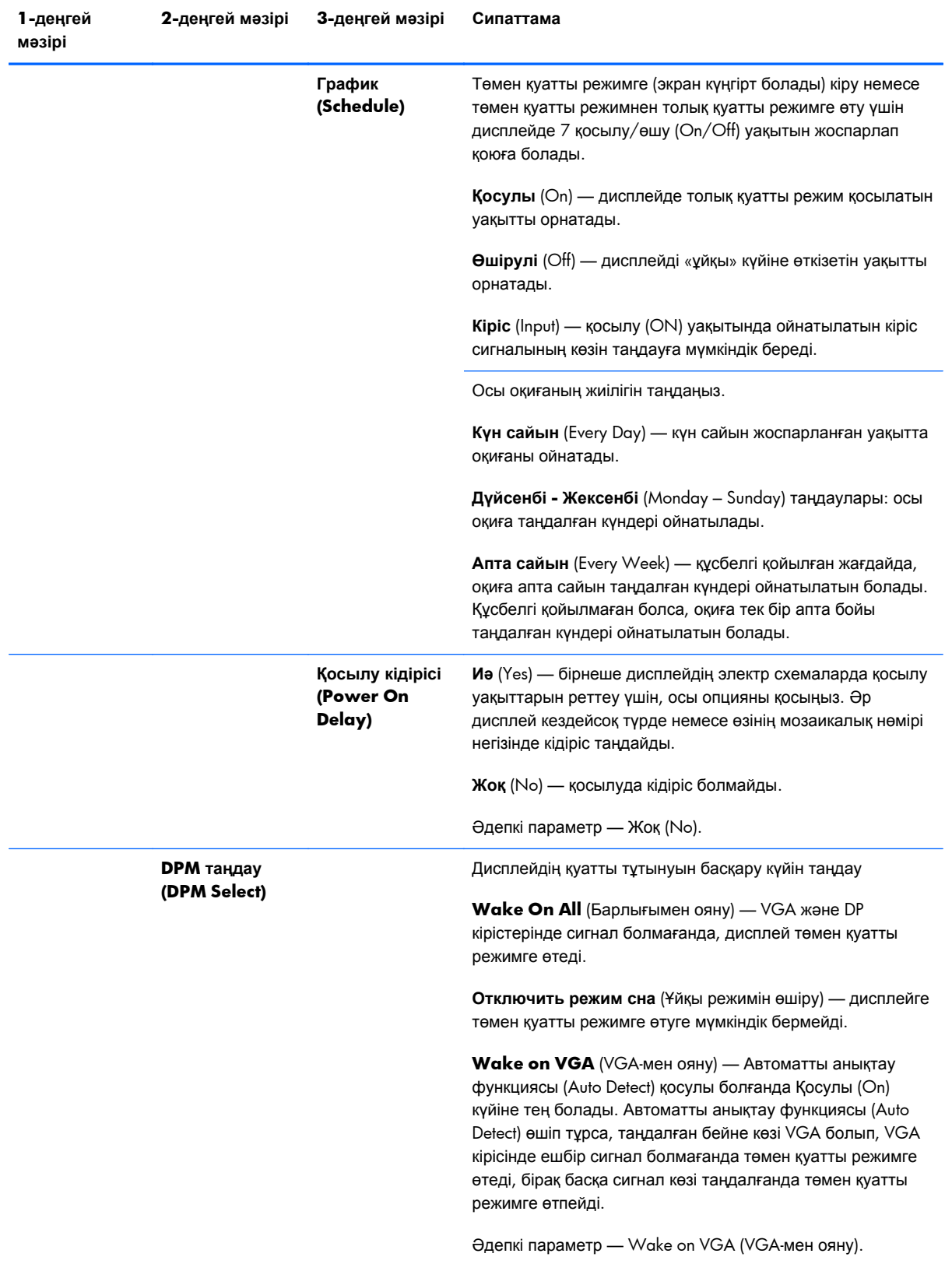

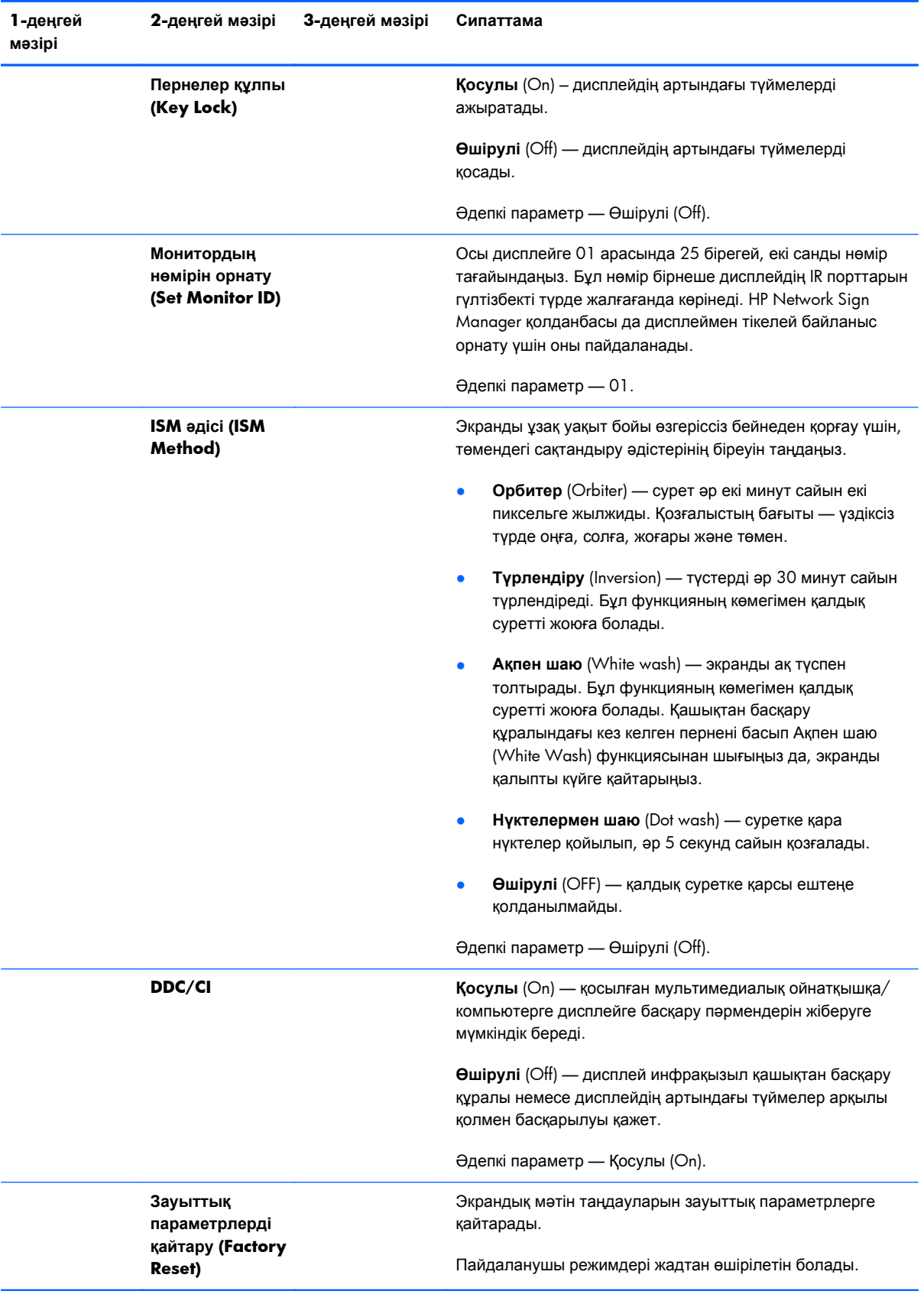

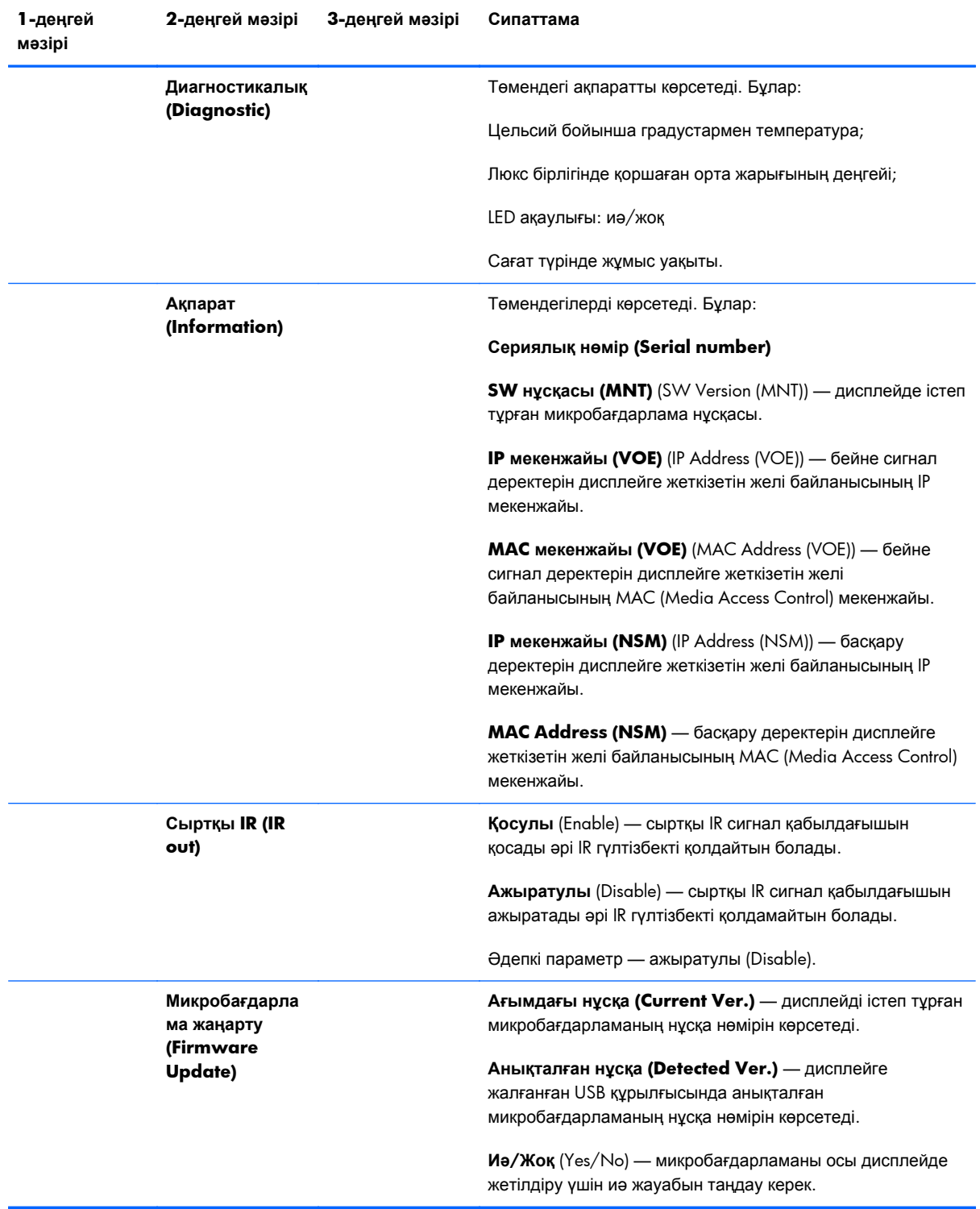

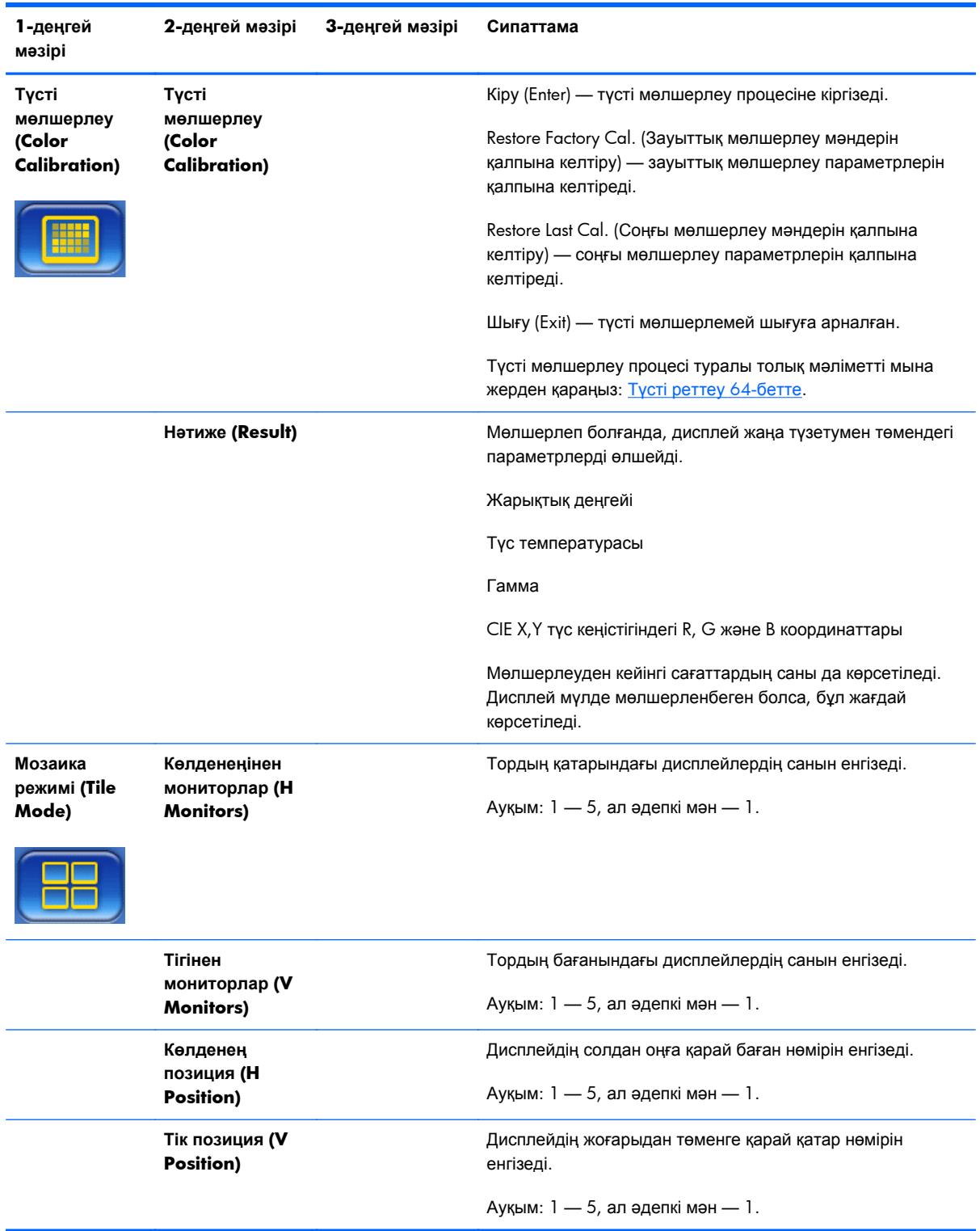

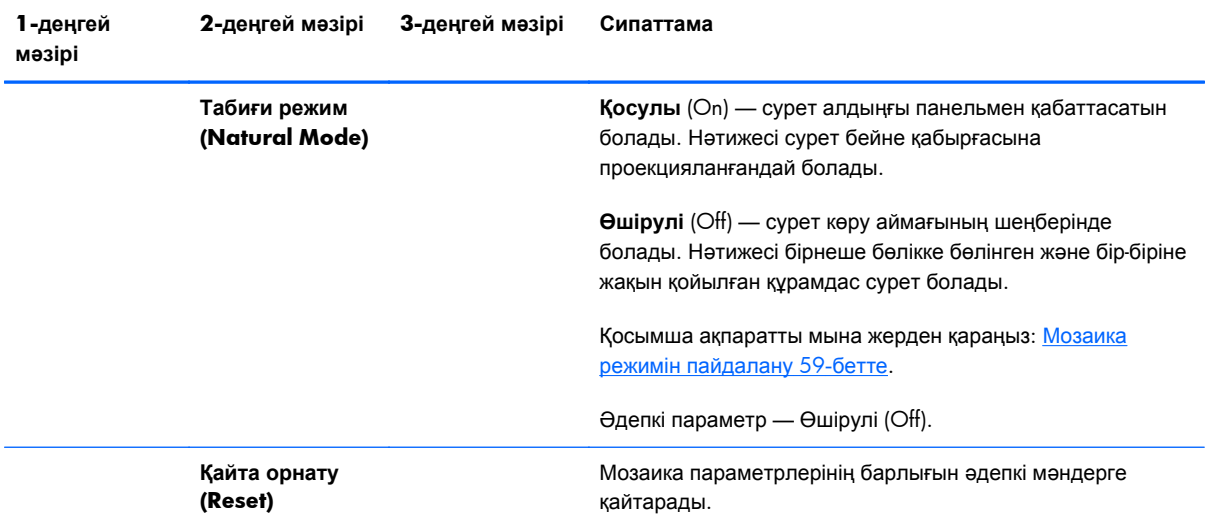

# **Қосылу кідірісі**

Қосылу кідірісі функциясы бірнеше дисплейдің бастапқы ағымдағы жиынтығын электр схемада қосылу уақыттарын реттеуге мүмкіндік береді. Əр дисплей өзінің кідіріс уақытын есептейді. Мозаика (Tiling) ішкі мəзіріндегі Тігінен мониторлар (V Monitors) параметрі — 1, кідіріс 0,5 жəне 2,5 секунд арасындағы кездейсоқ сан болады. Тігінен мониторлар (V Monitors) параметрі басқа болса, оның кідірісі (0,5 \* Тік позиция) секунд болады.

#### **Пернелер құлпын пайдалану**

Панельдің артындағы түймелерді параметрлердің байқаусызда өзгертілуіне жол бермеу үшін ажыратуға болады. Бұны орындау үшін, сол жəне оң көрсеткі түймелерін бір уақытта басып, 5 секунд ұстаңыз. Дəл осындай процедура түймелерді қайтадан қосады. Түймелерді пайдалану мүмкін болмаса, экрандық мəзірге инфрақызыл қашықтан басқару құралмен кіріңіз, 2-опция (Option 2) ішкі мəзіріне өтіңіз жəне Пернелер құлпы (Key Lock) опциясын қосыңыз немесе өшіріңіз.

## **Артқы жарық деңгейін орнату**

Экрандық мəзірде артқы жарық деңгейін өзгертетін екі параметр бар. Артқы жарық (Backlight) параметрі 0 мен 100 арасындағы шəкіл болып келеді. Энергияны үнемдеу (Energy Saving) параметрі төрт таңдау деңгейінен тұрады, пайыз түрінде беріледі. Энергияны үнемдеу (Energy Saving) функциясы артқы жарық деңгейіне жоғарғы шек қояды. Мысалы, энергияны үнемдеу 2 деңгейге (Level 2) (60%) қойылса, артқы жарық ауқымы 0 мен 60 арасындағы мəнге төмендетіледі, себебі 60-тан жоғары тұрған кез келген параметр 60 күйіндегі параметр ретінде істейтін болады.

#### **Қалдық суреттердің пайда болуына жол бермеу жəне оларды жою**

Экранда ұзақ уақыт өзгеріссіз тұрған сурет оның экранда қалып қоюына себеп болуы мүмкін. Қалдық суреттің пайда болуына жол бермеу үшін, суретті ұзақ уақытқа қатырып қоймаңыз. Не дисплейді өшіріп тастап, экрандық мəзірдегі қалдық суретке қарсы əрекеттердің (ISM) біреуін

<span id="page-64-0"></span>таңдаңыз, не суретті ауыстырыңыз. ISM əдісі опцияларының біреуін пайдаланып қалдық суреттердің пайда болуының алдын алуға немесе оларды түзетуге болады.

- **1.** Алдымен 2-опция (Option 2) ішкі мəзіріне, одан кейін ISM əдісі (ISM Method) опциясына өтіңіз.
- **2.** Төмендегі мəзір опцияларының біреуін таңдаңыз.
	- **Орбитер** (Orbiter) сурет əр екі минут сайын солға, оңға, жоғары жəне төмен екі пиксельге жылжып тұрады. Орбитер (Orbiter) функциясы ISM əдісі (ISM Method) мəзірінде өзгертілгенше қосулы болып тұрады.
	- **Түрдендіру** (Inversion) бұл функцияның көмегімен қалдық суретті жоюға болады. Сурет түстері əр 30 минут сайын түрлендіріледі. Түрлендіру функциясы ISM əдісі (ISM Method) мəзірінде өзгертілгенше қосулы болып тұрады.
	- **Ақпен шаю** (White wash) бұл функцияның көмегімен де қалдық суретті жоюға болады. Бұл функция экранды ақ түске бояйды. Бұл əрекет сурет іздерін экраннан жоюға көмектеседі. Қашықтан басқару құралындағы кез келген перне басылғанда, **Ақпен шаю** (White Wash) функциясы жабылып, экран **Қалыпты** (Normal) күйге орнатылады.
	- **Нүктелермен шаю** (Dot wash) суретке қара нүктелер қойылып, əр 5 секунд сайын қозғалады.
	- **Өшірулі** (OFF) ISM функциясының қосулы тұрғанын қаламаған жағдайда таңдаңыз. Дисплей өшірулі тұрғанда, ISM параметрі жоғалып, дисплей келесі жолы қосылғанда **Өшірулі** (OFF) күйінде болады.

#### **Мозаика режимін пайдалану**

**Мозаика режимі** (Tile Mode) 25 дисплейден тұратын торды бір сурет көрсететін етіп реттеуге мүмкіндік береді. Тордағы қатарлар мен бағандардың саны бірдей болуы қажет емес, ал дисплейлер альбомдық немесе кітаптық бағытта болуы мүмкін. Мозаика режимі VGA немесе DisplayPort кіріс сигналдарын қабылдайтын гүлтізбекті дисплейлермен пайдалануға арналған. Кіріс сигналының көзі VOE (Video Over Ethernet) болса, мозаика режимі істеуі үшін əр дисплейге бір бейне жіберілуі керек. (Қосымша ақпаратты *Ethernet арқылы бейне жүйесінің пайдаланушы нұсқаулығын* қараңыз).

Бейне сигналының күші гүлтізбекті түрде қойылатын дисплейлердің санын белгілейді. Бейне сигналының қашықтыққа байланысты нашарлауы қолдануға болатын дисплейлердің санын 25 тен азайтуы мүмкін.

Мозаика режимін тордағы əр дисплейдің экрандық мəзірі арқылы орнатуға болады. Бұл əдіс осы жерде түсіндіріледі. Сол мақсатта HP Network Sign Manager қолданбасын да пайдалануға болады. Толық ақпаратты *HP Network Sign Manager пайдаланушы нұсқаулығынан* қараңыз.

Əр дисплейде экрандық мəзірге өтіп, **Мозаика** (Tile) ішкі мəзіріне барыңыз. **Көлденеңінен мониторлар** (H Monitors) параметрін тордағы бағандардың санына, ал **Тігінен мониторлар** (V Monitors) параметрін қатарлардың санына орнатыңыз. **Көлденең позиция** (H Position) параметрін осы дисплейдің солдан оңға қарай есептегендегі баған санына орнатыңыз. **Тік**

**позиция** (V Position) параметрін жоғарыдан төменге қарай есептегендегі қатар санына орнатыңыз.

| <b>H1,V1</b> | <b>H2, V1</b> | <b>H3, V1</b> | <b>H4,V1</b>  | <b>H5,V1</b>  |
|--------------|---------------|---------------|---------------|---------------|
|              |               |               |               |               |
| <b>H1,V2</b> | <b>H2, V2</b> | <b>H3, V2</b> | <b>H4, V2</b> | <b>H5, V2</b> |
|              |               |               |               |               |
| <b>H1,V3</b> | <b>H2, V2</b> | <b>H3, V3</b> | <b>H4,V3</b>  | <b>H5,V3</b>  |
|              |               |               |               |               |
| <b>H1,V4</b> | <b>H2,V3</b>  | <b>H3, V4</b> | <b>H4, V4</b> | <b>H5, V4</b> |
|              |               |               |               |               |
| <b>H1,V5</b> | <b>H2, V4</b> | <b>H3, V5</b> | <b>H4, V5</b> | <b>H5, V5</b> |

**Cурет 4-6** Мозаика режиміндегі нөмірлеу үлгісі

Мозаика режимінің торындағы əр дисплей толық суретті қабылдайды, бірақ Көлденең позиция (H Position) мен Тік позиция (V Position) параметрі негізінде тек өзіне тағайындалған бөлігін көрсетеді.

Табиғи режим (Natural Mode) жақтау (торда дисплейдің белсенді дисплей аймағынан қасында тұрған дисплейдің белсенді дисплей аймағына дейінгі қашықтық) енінің орнын толтыру арқылы бүкіл торда сурет пропорционалдылығын сақтауға мүмкіндік береді. Тордағы əр дисплей үшін бір параметрді пайдаланып Табиғи режимді (Natural Mode) қосыңыз немесе өшіріңіз.

Табиғи режим (Natural Mode) өшірулі болса, дисплей белсенді көру аймағыны шеңберінде өзіне тағайындалған позицияның бүкіл бөлігін көрсетеді. Табиғи режим (Natural Mode) қосулы болса, əр дисплей өзіне тағайындалған суреттің алдыңғы панельмен қабаттасатын бөлігін жою арқылы дисплейлердің арасындағы жақтаудың орнын басады. Нəтижесінде құрамдас суреттің аз бөлігі көрінбей қалады, яғни терезе жақтауларының астында қалғандай əсер қалдырады.

Табиғи режимді (Natural Mode) құрамдас сурет дұрыс пропорцияда көрсетілуі үшін қосыңыз, ал əр пиксельдің көрінуі үшін өшіріңіз. Айырмашылықты төмендегі суреттерден көруге болады.

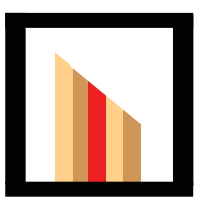

Түпнұсқа сурет

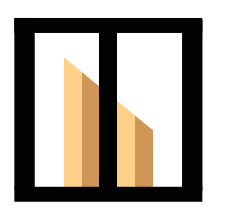

Табиғи режимі қосылып тұрғандағы мозаика, қызыл жолақ жасырулы, еңіс дұрыс көрсетіліп тұр.

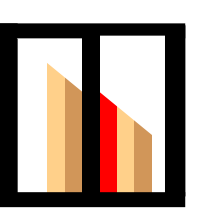

Табиғи режимі өшіп тұрғандағы мозаика, барлық жолақтар көрініп, ал еңіс бөлініп тұр.

# <span id="page-67-0"></span>**Аналогтық суреттерді оңтайландыру**

Бейне сигналы ретінде VGA сигналын пайдаланғанда, экрандық мəзірдегі Автоматты конфигурация (Auto Configuration) опциясын жəне берілген дискідегі Автоматты реттеу үлгісі утилитасының бағдарламалық құралын қолданып экранның жұмыс тиімділігін оңтайландыруға болады. (Бейне сигналының көзі сандық пішімдердің біреуі болғанда, дисплей өз-өзін реттейді, пайдаланушы əрекет жасамайды.)

Бұл процедура төмендегі сурет сапасы жағдайларын түзете алады.

- Бұлдыр немесе анық емес фокус
- Кескіннің қосарлануы, созылу немесе көлеңке әсерлері
- Бұлыңғыр тік жолақтар
- Жіңішке көлденең айналма сызықтар

Процесс кез келген суретпен істесе де, ол дисплеймен бірге келетін дискідегі Автоматты реттеу үлгісі утилитасындағы суретпен ең тиімді түрде істейді.

Автоматты түрде реттеу функциясын пайдалану үшін:

- **1.** Реттеуден бұрын дисплейдің 20 минут қызуына мүмкіндік беріңіз.
- **2.** Дискіні жетекке салыңыз. Диск мəзірі пайда болады.
- **3. Автоматты түрде реттеу бағдарламасын ашу** пəрменін таңдаңыз. Орнатылған параметрлердің сынақ үлгісі көрсетіледі.
- **4.** Дисплейдің автоматты конфигурация процесін екі жолмен іске қосуға болады. Бұлар: Экрандық мəзір **белсенді болмағанда** дисплейдің артындағы төмен көрсеткіні басу немесе экрандық мəзірдің **1-опция** (Option 1) мəзірінде **Автоматты конфигурация** (Auto Configuration) параметрін таңдау. Екі жолда да, дисплей өз-өзін реттейді.

Егер сізді нəтиже қанағаттандырмаса, процедураны жалғастырыңыз.

**5.** Экрандық мəзірдегі **1-опция** (Option 1) ішкі мəзірінің **Синхронизация жиілігі** (Clock Frequency) праметріне өтіңіз. Экран фонында көрінетін кез келген тік жолақтарды немесе сызықтарды барынша азайту үшін мəнді үлкейтіңіз немесе кішіріңіз.

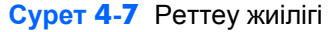

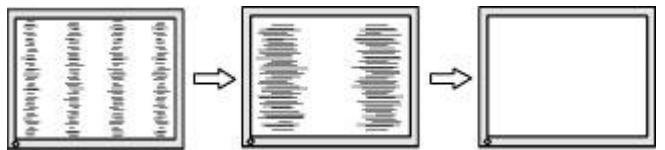

**6. Фаза** (Phase) опциясына өтіңіз. Бейненің жыпылықтауын немесе бұлыңғырлануын барынша азайту үшін мəнді үлкейтіңіз немесе кішірейтіңіз.

**Cурет 4-8** Фазаны реттеу

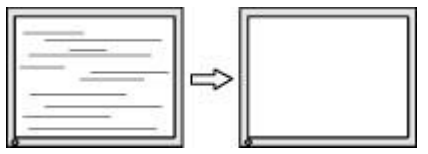

**ЕСКЕРІМ:** Жиілікті фазаның алдында реттеу қажет, себебі фазаның параметрі жиіліктің параметріне тəуелді.

- **7.** Монитордағы суреттер бұрмаланатын болса, бұрмалану жойылғанша мəндерді реттей беріңіз. Зауыттық параметрлерге қайтару үшін, экрандық мəзірдегі Зауыттық параметрлерді қайтару (Factory Reset) мəзірінде Иə (Yes) опциясын таңдаңыз (экрандық мəзірдің басқа параметрлері де жойылады). Қажетті əрекеттерді орындағаннан кейін экрандық мəзірден шығыңыз.
- **8.** Сынақ үлгісінен шығу үшін пернетақтадағы ESC пернесін немесе кез келген басқа пернені басыңыз.

# <span id="page-69-0"></span>**Түсті реттеу**

Шығыстары сəйкес келуі үшін бейне қабырғасындағы дисплейлерді HP DreamColor Calibration Solution (бөлек сатылады) көмегімен мөлшерлеуге болады. Бұл жағдай дисплейлердің арасындағы түс температурасындағы, жарықтықтағы немесе түс гаммасындағы ауытқуларға байланысты құрамдас суреттерде пайда болатын көрнекі айырмашылықтардың орын алуына жол бермейді. Бейне қабырғасында болмаған, бірақ бір-біріне сəйкес келуі тиіс дисплейлерді (мысалы, олар бір бөлмеде болғанда) де мөлшерлеу пайдалы болуы мүмкін.

HP дисплейлерінде ішкі түсті басқаратын механизм жəне мөлшерлеуді өңдейтін құрал бар, соның көмегімен мөлшерлеуді сыртқы компьютерді пайдаланбастан орындауға болады; қажет болатын бір нəрсе — HP DreamColor Calibration Solution ішіндегі колориметр.

Бейне қабырғасындағы əр дисплей мөлшерленеді, мөлшерлеуді бейне қабырғасын құрастырғаннан бұрын немесе одан кейін орындауға да болады. Дисплейлерді бейне қабырғасын құрастырмас бұрын мөлшерлеп алу оңай болуы мүмкін, себебі колориметрді дисплейдің артындағы USB портына жалғау қажет. Орнатқаннан кейін бейне қабырғасын қайтадан мөлшерлеу қажеттілігі туындауы мүмкін болғандықтан, HP компаниясы əр дисплейді қабырғадан шығаруға жəне USB портын пайдалануға мүмкіндік беретін қозғалмалы немесе басқа түрдегі қабырға бекіткіштерін пайдалануды ұсынады. Қабырғаға тұрақты орнату үшін, тірекке орнатылатын USB ұзартқышы USB порттарына қосылу мүмкіндігін береді.

Дисплейді немесе бейне қабырғасын мөлшерлеуге дайындалғанда, төмендегі нұсқауларды орындаңыз.

Экранның жарықтық дәрежесін алдын ала таңдаңыз. Мөлшерлеу барысында, мақсатты жарықтық деңгейін таңдайтын боласыз. Бұл мəн артқы жарық пен LCD дисплейінің жарықтығын толықтай ақ түсте біріктіреді. Əдеттегі монитордың жарықтығын басқару жағдайында, ең жанға жайлы параметр қоршаған ортаның жарығына байланысты болады.

Ең жоғарғы жарықтық түс температурасына байланысты болады, себебі температура белгілі түстердің жарығын азайту арқылы реттеледі. Мөлшерлеу үшін мақсатты түс температурасы ретінде 9300 К таңдалса, 200-500 кд/м<sup>2</sup> арасындағы жарықтық ауқымы ұсынылатын болады. Түс температурасын 8000 K мəніне орнатса, ұсынылатын ауқым 200-450 кд/м<sup>2</sup> арасында болады, ал 6500 K түс температурасы үшін 200-400 кд/м<sup>2</sup> болады.

Дисплей ескірген сайын жалпы жарық шығысы азаяды. Бір жыл бойы күнде, күні бойы үздіксіз пайдаланғаннан кейін, дисплейлердің жалпы жарық шығысы шамамен 10 %-ға азаяды деп күтіледі. Осыны ескере отырып, ұсынылған ауқымнан керекті жарықтық деңгейін таңдау мүмкіндігіңіз болады.

- Дисплейді кемінде бір сағат қыздырып алыңыз. Бұны дисплей тұрақты жұмыс температурасына жеткенше суреттің түс өзгерістері тұрақты болмайтындықтан орындау қажет. Қыздырудың əсері көзге көрінбесе де, ол мөлшерлеу нəтижелеріне ықпал етуі мүмкін.
- Экранға жарық сәуле тікелей түсіп тұрмағанын тексеріңіз. Колориметрдің өлшеу сенсорына дисплейден шағылысқан сəуле мөлшерлеудің қате орындалуына себеп болады. Қажет болса, дисплейдің бетін жəне колориметрді жарық өткізбейтін шүберекпен жабыңыз.
- Экранды тазалаңыз. Арнайы нұсқауларды мына жерден қараңыз: [Дисплейді](#page-14-0) [тазалау](#page-14-0) 9-бетте.
- Энергияны үнемдеу (Energy Saving), Сурет режимі (Picture mode), Контраст (Contrast), Жарықтық (Brightness), Айқындық (Sharpness), Артқы жарық (Backlight) жəне Қоршаған ортаның жарық сенсоры (Ambient Light Sensor) параметрлерін əдепкі мəндеріне орнатыңыз. Динамикалық контраст (Dynamic Contrast), Түс температурасы (Color Temperature) жəне Жергілікті күңгірттеу (Local Dimming) үшін керекті параметрлерді орнатыңыз. Осы параметрлерді бейне қабырғасындағы əр дисплейде бірдей орнатыңыз.
- Бейне қабырғасын мөлшерлегенде, ондағы бүкіл дисплейлерге бір колориметрді пайдаланыңыз. Əр түрлі колориметрлерді пайдаланса, нəтижелер тұрақты болмауы мүмкін.

Төмендегі қадамдарды орындап дисплейді мөлшерлеңіз.

**1.** Колориметрді USB портына жалғаңыз.

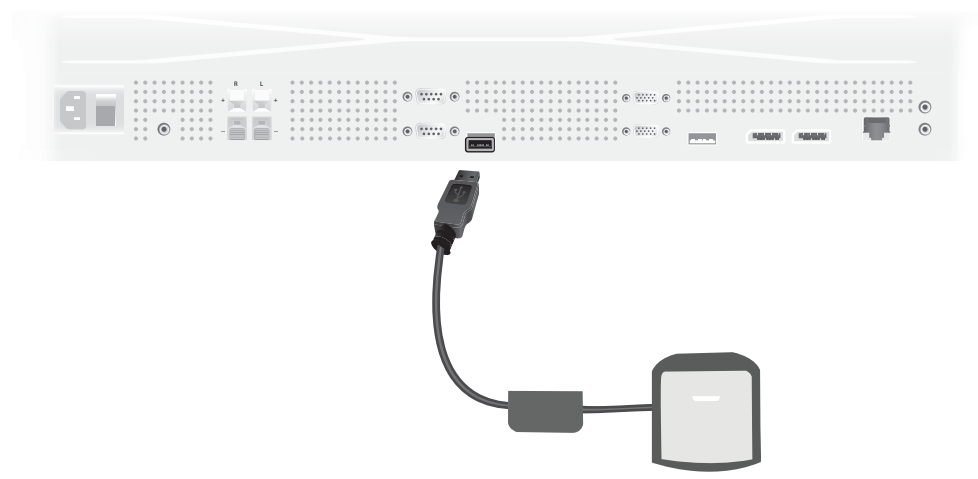

**Cурет 4-9** Колориметрді жалғау

- **2.** Экрандық мəзірдегі Түсті мөлшерлеу (Color Calibration) мəзіріне өтіңіз. **Түсті мөлшерлеу** (Color Calibration) опциясының көмегімен мөлшерлеу процесіне кіріңіз (**Енгізу** (Enter) арқылы орындалады).
- **3.** Қуат қосылғаннан бергі уақыт көрсетіледі. Дисплей əлі бір сағат қызбаған болса, не дисплейдің қызуын күтіңіз, не мөлшерлеу мəзірінен шығып, кейін кіріңіз. Дисплей қосылғаннан кейін кемінде бір сағат өткен болса, келесі қадамға өтіңіз.
- **4.** Берілген түс температурасы опцияларынан керекті түс температурасын таңдаңыз. Бұл параметр бейне қабырғасындағы бүкіл дисплейлерде бірдей болуы керек.

Дисплейдің өз түс температурасы — 9300° кельвин (9300 K). 6500 K, 8000 K жəне 9300 K таңдауға болады. Түс температурасын төмендету жылы суреттің көрсетілуіне себеп болады əрі бұл бейне қабырғасы аумағындағы қоршаған ортаның жарығына қарай жанға жайлылырақ болуы мүмкін. Алайда, түс температурасын төмендету үшін көк сəуленің шығысын шектеу қажет, бұл ең ықтимал жарықтықты азайтады.

Түс температурасын таңдағаннан кейін, Енгізу (Enter) түймесін басыңыз.

- **5.** Керекті жарықтық деңгейін таңдаңыз. Сырғытпа 10 кд/м<sup>2</sup> қадамдарымен жылжып отырады. Жарықтық деңгейін орнатқаннан кейін, Енгізу (Enter) түймесін басып келесі опцияға өтіңіз.
	- **ЕСКЕРІМ:** Дисплейді керекті жарық деңгейіне мөлшерлеу мүмкін болмаса, пайдалануға болатын жарықтық деңгейін көрсететін қателік хабары көрсетіледі. Сəуле бүкіл қабырғадан біркелкі шығуы үшін, бейне қабырғасы үшін соны немесе төменірек мəнді пайдаланыңыз.
- **6.** Қоршаған орта сəулесінің сүзгісін линзадан аулақ бұрып колориметрді ашыңыз. Бұны сүзгінің тұтқасын тартып, жолдан алу арқылы орындаңыз.

**Cурет 4-10** Сүзгіні бұру

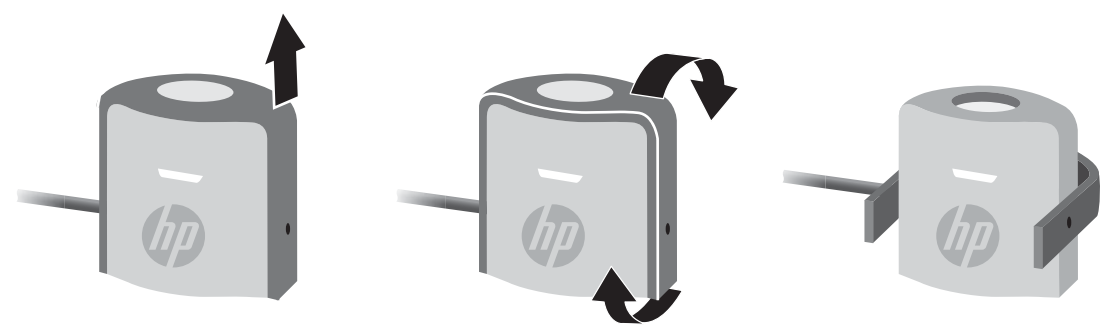
**7.** Колориметрді дисплейден жоғары іліп қойып, экранда көрсетілген нысананың ортасына туралаңыз. Бұны орындау үшін, USB кабелін дисплейдің үстінен қарсы салмақ артта, ал колориметр алдыда болатындай іліп қойыңыз.

**Cурет 4-11** Колориметрді орналастыру

**8.** Қарсы салмақтың орнын колориметр дұрыс тұратындай əрі босатылғанда орнында қалатындай реттеңіз. USB кабеліндегі қарсы салмақтың орнын реттеу үшін, босату түймесін қысып, салмақты сырғытыңыз.

**Cурет 4-12** Қарсы салмақты реттеу

Колориметрді штативке орнатып, көрсетілетін нысананың алдына орнатуға да болады. Штативті қолданған жағдайда, колориметрді экранға барынша жақын орналастырыңыз жəне оның дисплей бетіне перпендикулярлы орнатылғанын тексеріңіз.

**9.** Енгізу (Enter) түймесін басып мөлшерлеуді бастаңыз. Дисплей өзін мөлшерлей бастайды. Колориметр дисплейдің USB портына жалғанбаған болса, Құрылғы байланысының қатесі (Device Connection Error) хабары көрсетіледі. Құрылғыны жалғап, **Əрекетті қайталау** (Retry) опциясын таңдаңыз.

Колориметр дұрыс тураланбаған болса, Тарату линзасы позициясының қатесі (Diffuser Position Error) хабары көрсетіледі. Линзаны (қоршаған орта сəулесінің сүзгісі жапқан) экранға қойып, колориметрді көрсетіліп тұрған нысанада экранға перпендикулярлы орнатыңыз. **Əрекетті қайталау** (Retry) опциясын таңдаңыз.

Əйтпесе, дисплейдің мөлшерленіп жатқаны туралы хабар көретін боласыз.

**10.** Бейне қабырғасын мөлшерлегенде, осы қадамдарды əр дисплейде қайталаңыз.

Белгіленген түс температурасы жəне жарықтық деңгейі қолданылуы үшін дисплей мен колориметр дисплеймен бірге істеп, түстердің қатарын өлшейді. Қажетті түзетулер дисплей күнделікті жұмыстарында қолданатын көз тастау кестесіне жазылады.

Осы процестің сəттілігін анықтау үшін, құрылғылар жарықтық пен контрастты 50 мəніне орнатады, артқы жарықты реттеп керекті жарықтық деңгейін шығарады жəне төмендегі параметрлерді өлшейді.

- Жарықтық деңгейі
- Түс температурасы
- **Гамма**
- CIE X, Y түс кеңістігіндегі R, G және B бастапқы мәндері

Осылар үшін олардың мақсатты мəндерін орнату мүмкін болмаса, дұрыс реттелмеген тізімдегі параметрлерді көрсететін Түс мөлшерленбеді (Color Calibration Fail) хабары пайда болады.

Процесс аяқталғанда, нəтижелерді Түсті мөлшерлеу (Color Calibration) ішкі мəзіріндегі **Нəтиже** (Result) опциясымен көруге болады. Көрсетілген параметрлерге қоса, мөлшерлеуден кейін өткен сағаттарды көретін боласыз.

Мөлшерлегеннен кейін, жарықтыққа немесе түске əсер ететін параметрлер өзгертілсе, дисплейлер керекті жарықтық деңгейі мен түс температурасын көрсетіп тұрмағаны туралы ескерту берілуі мүмкін. Тұрақтылықты сақтап қалу үшін, осындай өзгерістерді бейне қабырғасындағы барлық дисплейлерге жасаңыз. Сонымен қатар, қоршаған орта сəулесінің сенсорын өшірулі қалдырыңыз.

Қабырға мөлшерленгеннен кейін, мөлшерлеу нəтижесі 9000 сағат бойы жарамды болады, бұл уақыт үздіксіз қолданыстың бір жылына (өшіру уақытынсыз) тең болады. Бұл уақытта бір дисплей ауыстырылатын болса, тек соны мөлшерлеу қажет болуы мүмкін.

# **а Ақауларды жою**

### **Жиі кездесетін проблемаларды шешу**

Келесі кестеде болуы мүмкін ақаулар, əрбір ақаудың ықтимал себебі жəне ақауды жою үшін ұсынылатын əдістер көрсетілген.

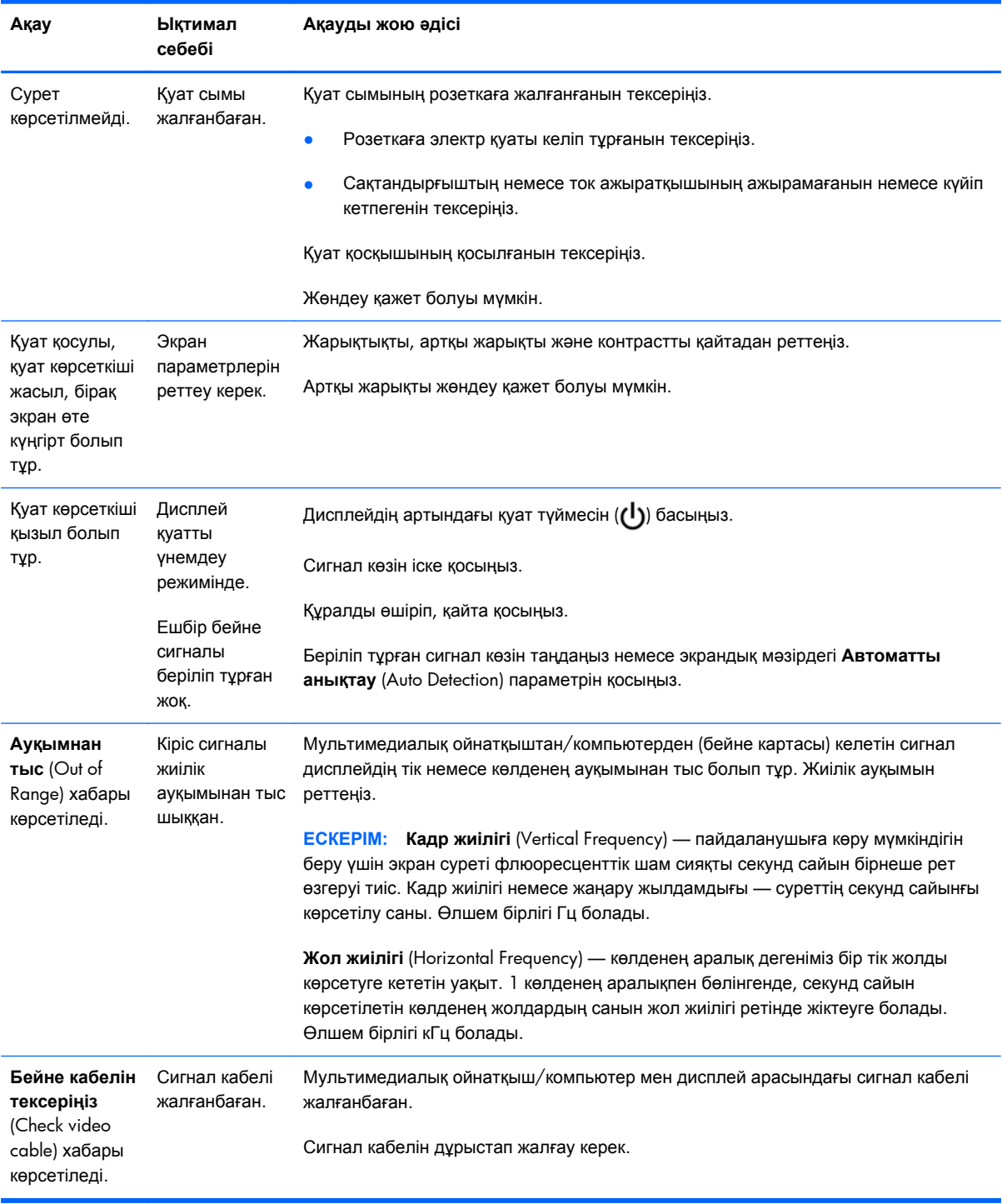

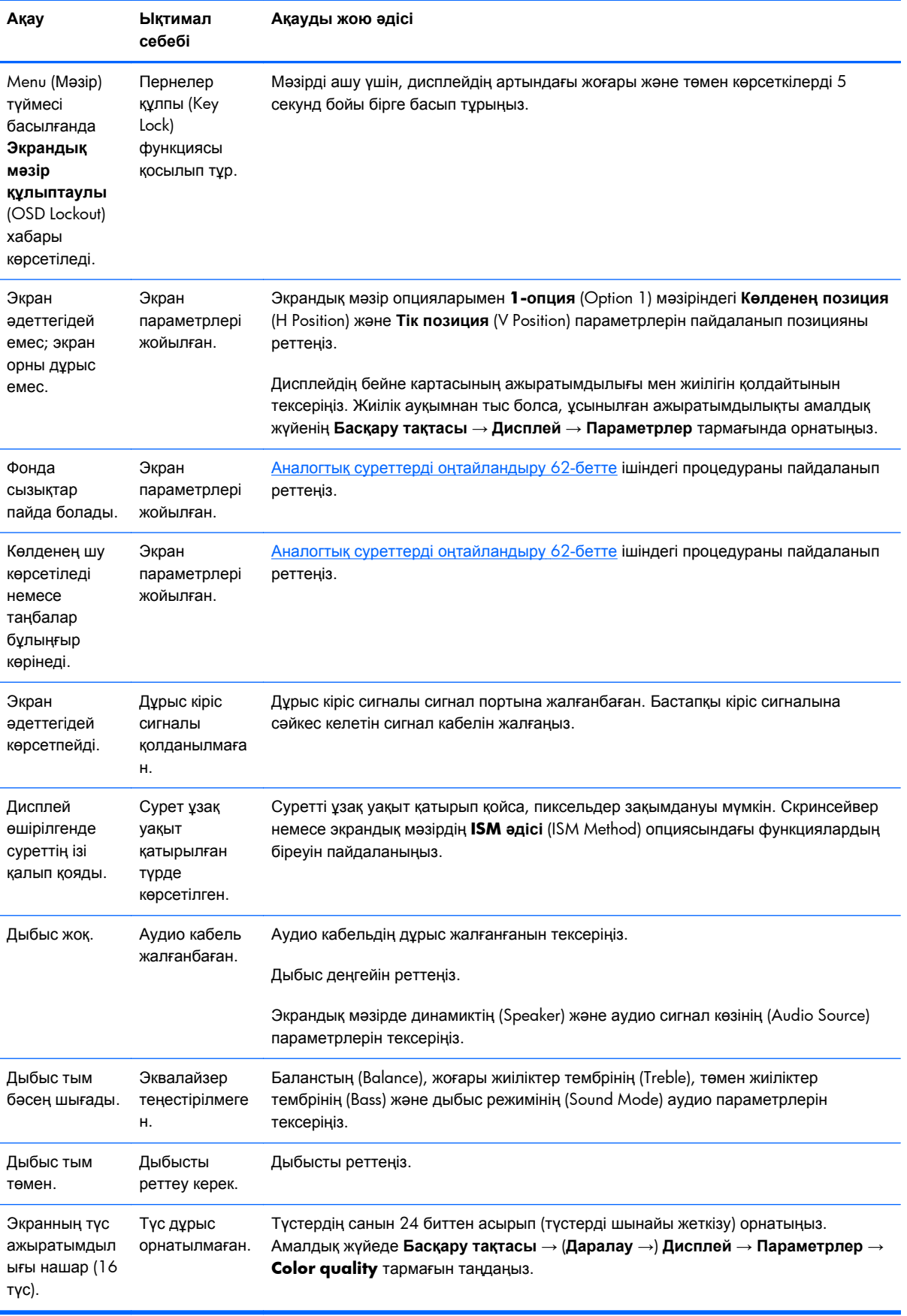

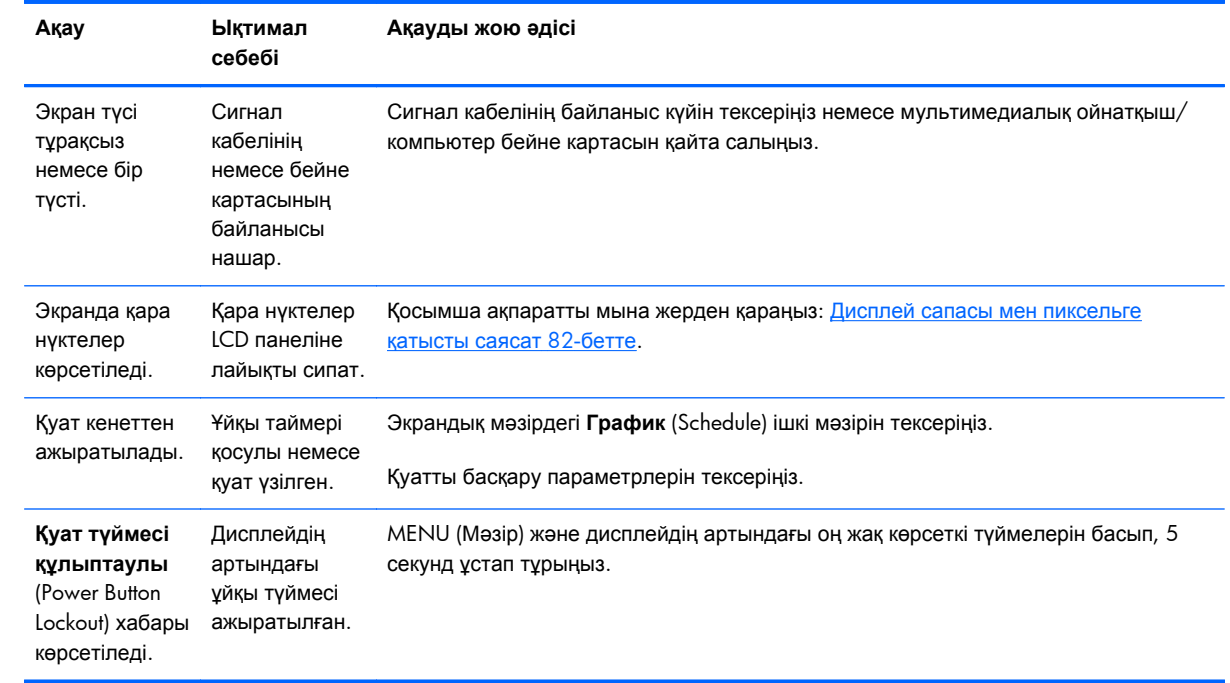

### **Онлайн техникалық қолдау қызметін пайдалану**

Онлайн режимінде техникалық қолдау жөніндегі ақпарат алу үшін ақауларды жою құралдарын пайдалану, онлайндық көмек алу, АТ мамандарының форумдарына, үлкен білім қорына кіру үшін, бақылау жəне диагностикалау құралдарын пайдалану үшін келесі сайтқа кіріңіз: www.hp.com/support.

#### **Өнім қолдаулары**

Дисплейді пайдалану туралы қосымша ақпарат алу үшін <http://www.hp.com/support> сайтына өтіңіз. Қажетті елді немесе аймақты таңдаңыз, **Ақаулықтарды жою** тармағын таңдаңыз, одан кейін монитор үлгісін іздеу терезесіне енгізіп, **Өту** түймесін басыңыз.

**ЕСКЕРІМ:** Қолданушы нұсқаулығын, сілтеме нұсқаулығын жəне драйверлерді <http://www.hp.com/support> мекенжайынан алуға болады.

Нұсқаулықта берілген ақпарат сұрақтарыңызға жауап бермесе, қолдау көрсету орталығына хабарласыңыз. АҚШ-та көмек алу үшін мына сайтты қараңыз: [http://www.hp.com/go/contactHP.](http://www.hp.com/go/contactHP) Əлем бойынша көмек алу үшін, мына сайтты қараңыз: [http://welcome.hp.com/country/us/en/](http://welcome.hp.com/country/us/en/wwcontact_us.html) [wwcontact\\_us.html](http://welcome.hp.com/country/us/en/wwcontact_us.html). Онда мына әрекеттер бар:

● HP техника маманымен чат арқылы кеңесу

**ЕСКЕРІМ:** Қолдау чаты өз тіліңізде қол жетімсіз болса, ағылшын тілінде қолдануға болады.

- Қажетті телефон нөмірлерін табу
- HP қызмет көрсету орталығын табу

## **Техникалық қолдау қызметіне қоңырау шалу**

### **алдындағы дайындық**

Егер осы бөлімдегі ақауларды жою кеңестерінің көмегімен ақауды жоя алмасаңыз, техникалық қолдау қызметіне қоңырау шалу қажет болуы мүмкін. HP мақұлдаған жергілікті қызмет провайдеріне хабарласыңыз. Қоңырау шалғанда сізде келесі ақпарат болуы керек:

- дисплей үлгісінің нөмірі
- дисплейдің сериялық нөмірі
- Шоттағы сатып алу күні
- Ақаудың пайда болу жағдайлары
- Алынған қате туралы хабарлар
- Жабдық конфигурациясы
- сіз қолданып жүрген құрылғылар мен бағдарламалық құралдар

## **ə Техникалық сипаттар**

**ЕСКЕРІМ:** Өндірушілер қосымша жабдықтардың барлық орындау сипаттамаларын қамтамасыз еткен. Жұмыс сипаттарының спецификациялары HP компаниясының құрамдас бөліктер өндірушілерінің əдеттегі жұмыс сипаттары спецификацияларының ең жоғарғы спецификациясын білдіреді; нақты өнімділік жоғарырақ немесе төменірек болуы мүмкін.

## **HP Digital Signage Display**

#### **Кесте ə-1 Техникалық сипаттамалар**

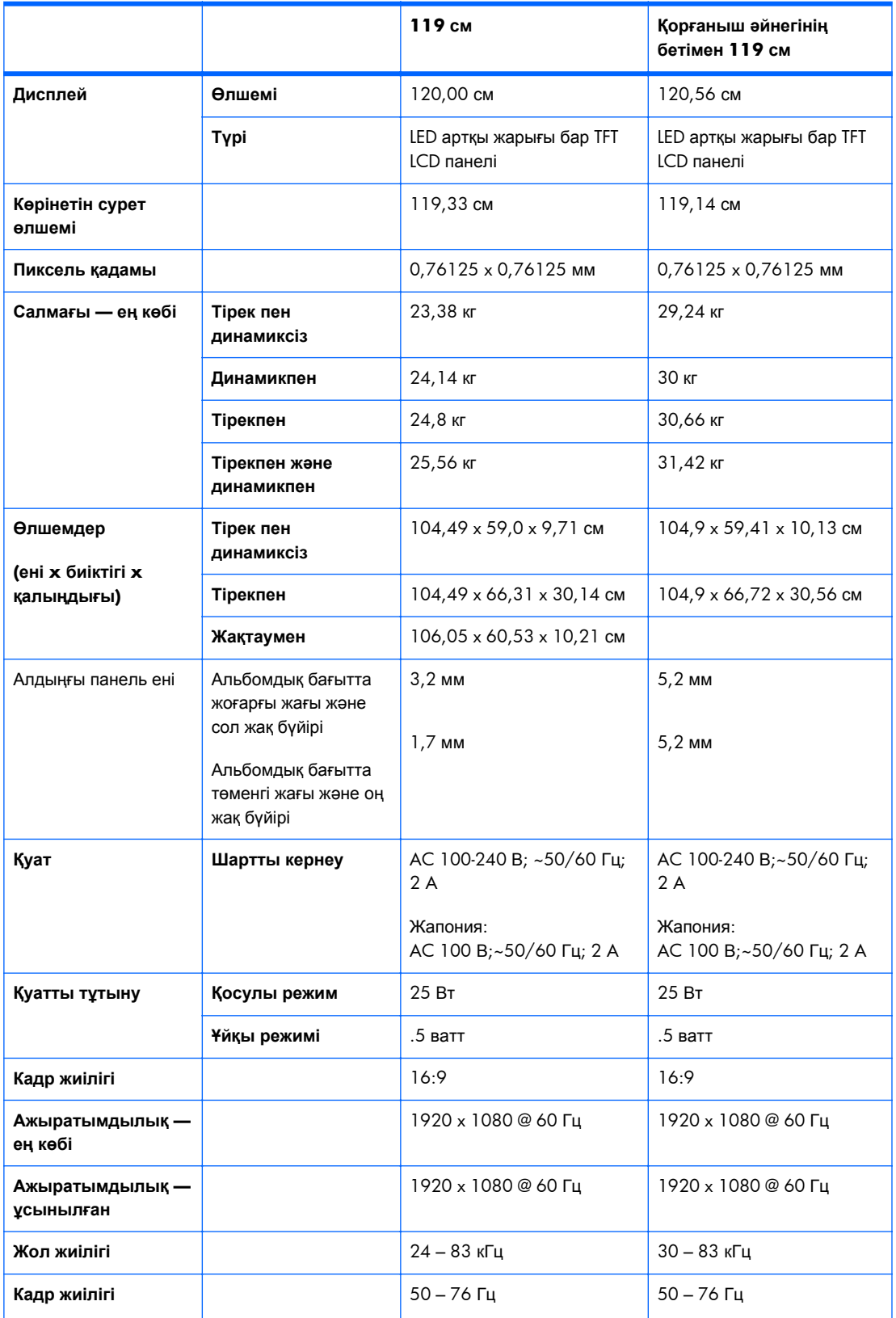

#### **Кесте ə-1 Техникалық сипаттамалар (жалғасы)**

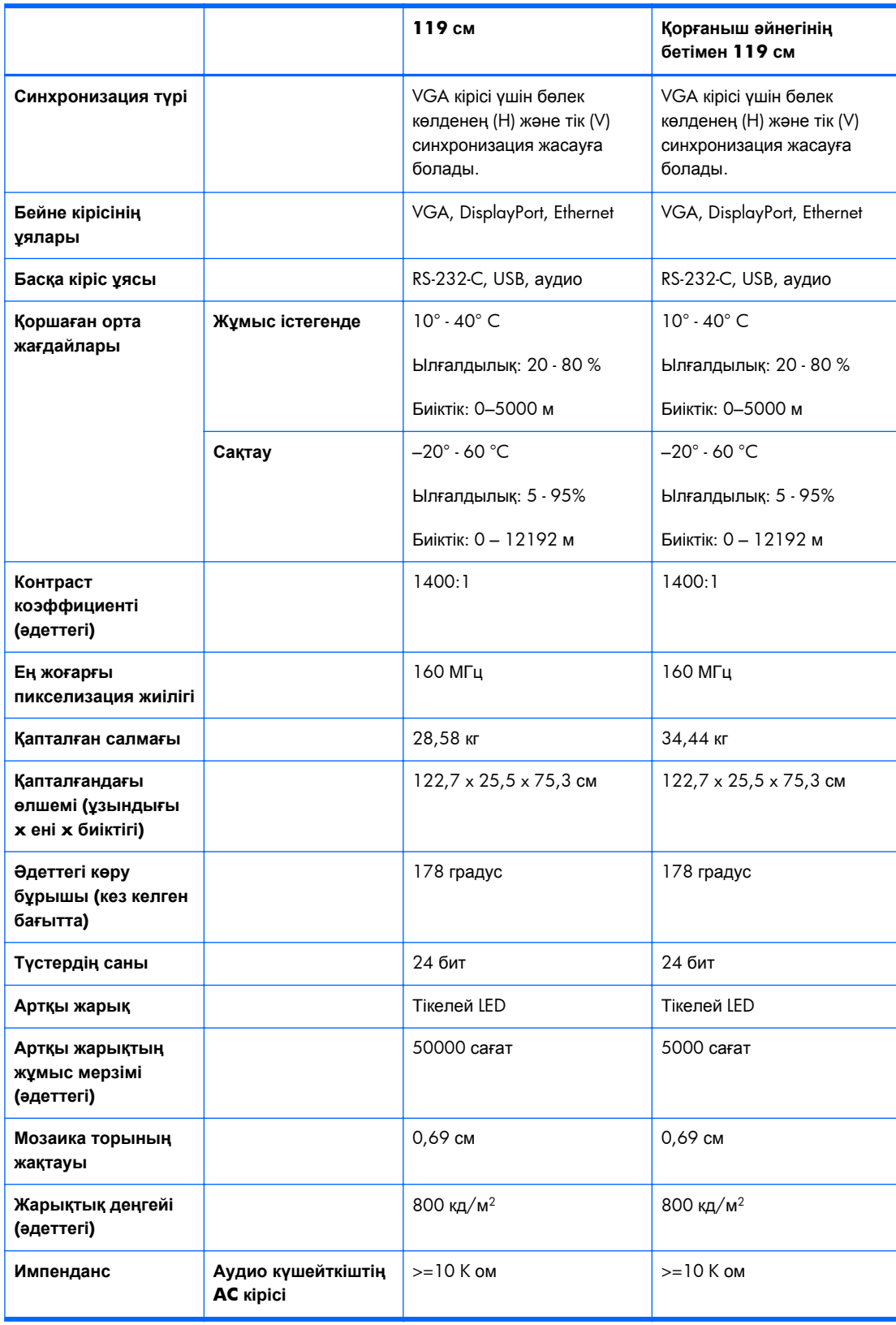

VESA орнату тесіктерінің орналасқан жерлері төменде көрсетілген. Барлық өлшемдер миллиметрмен берілген.

#### **Cурет ə-1** VESA орнату тесіктері

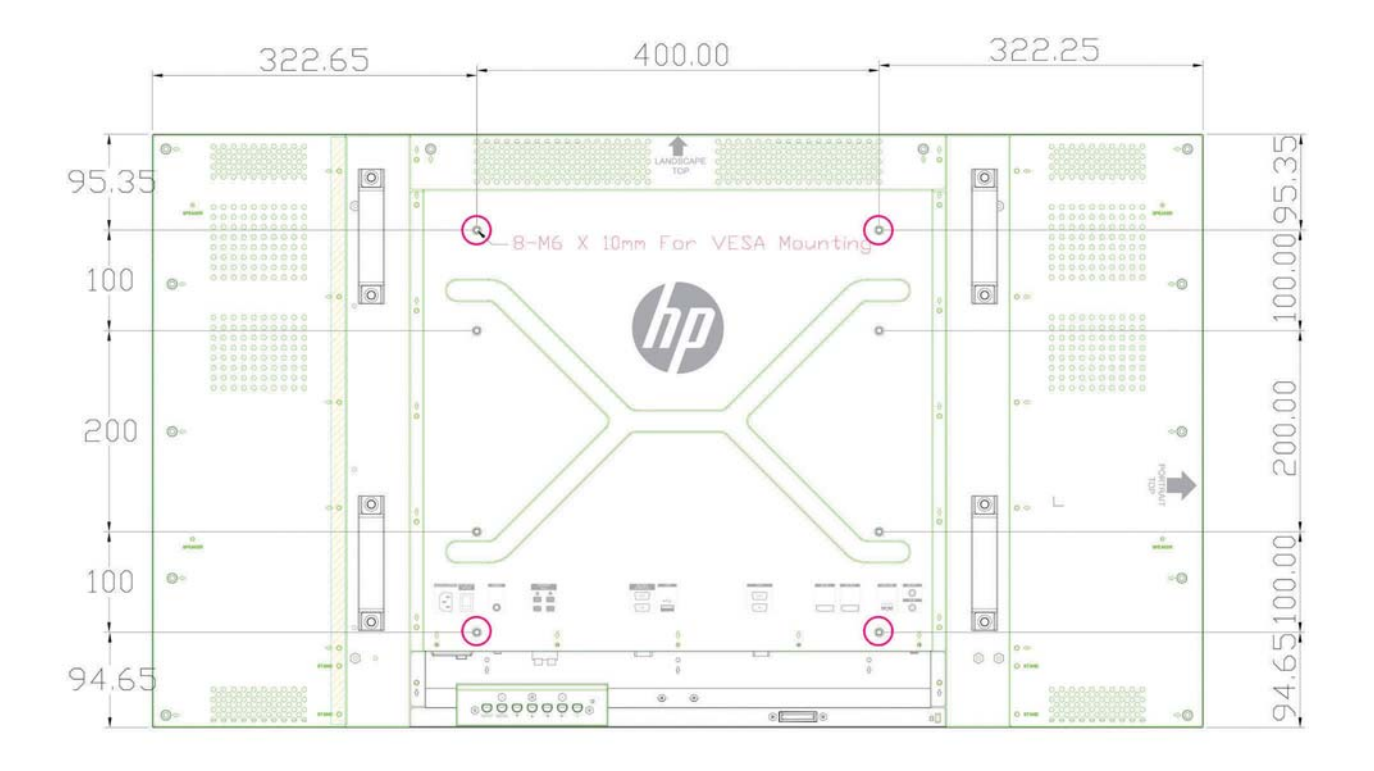

## **Алдын ала орнатылған дисплей ажыратымдылығын тану**

Төменде тізімделген дисплей ажыратымдылығы өте жиі пайдаланылатын режимдер жəне зауыттың əдепкі мəні ретінде орнатылады. Дисплей алдын ала орнатылған режимдерді автоматты түрде таниды жəне олар дұрыс өлшемде жəне экран ортасында көрсетіледі.

#### **Алдын ала орнатылған дисплей режимдері**

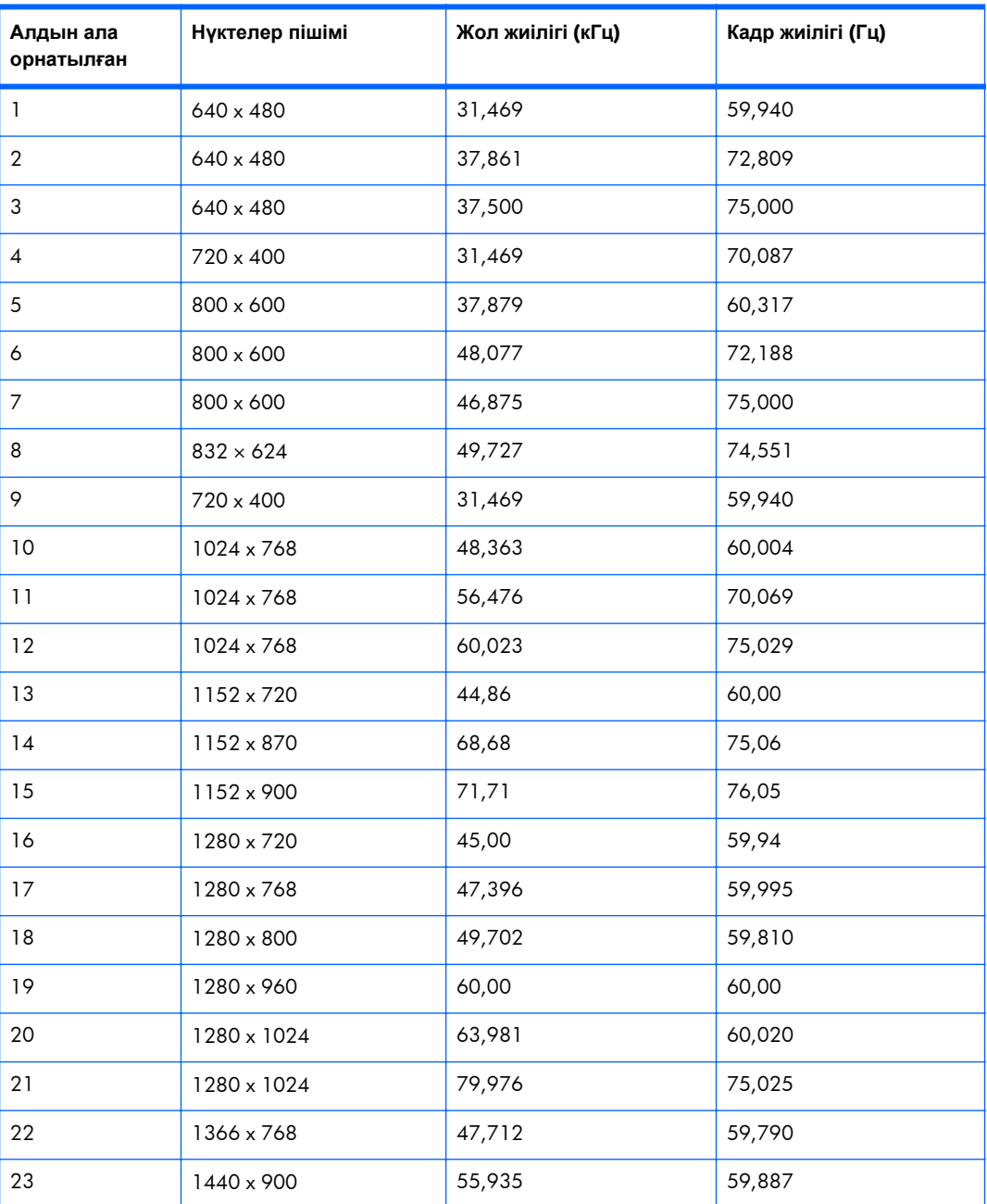

#### **Кесте ə-2 Зауытта орнатылған дисплей режимдері**

| Алдын ала<br>орнатылған | Нуктелер пішімі | Жол жиілігі (кГц) | Кадр жиілігі (Гц) |
|-------------------------|-----------------|-------------------|-------------------|
| 24                      | 1440 x 900      | 55,469            | 59,901            |
| 25                      | 1600 x 900      | 55,935            | 59,887            |
| 26                      | 1600 x 1000     | 61,648            | 60.00             |
| 27                      | 1600 x 1200     | 75,000            | 60,000            |
| 28                      | 1680 x 1050     | 65,290            | 59,954            |
| 29                      | 1920 x 1080     | 67,5              | 60,00             |
| 30                      | 1920 x 1200     | 74,038            | 59,950            |

**Кесте ə-2 Зауытта орнатылған дисплей режимдері (жалғасы)**

Осы алдын ала орнатылатын режимдерге қоса, дисплей 20 пайдаланушы режимін сақтай алады. Пайдаланушы режимдері экрандық мəзіріндегі **Зауыттық параметрлердіе қайтару** (Factory Reset) опциясы таңдалғанда жойылады. Жиілік пен ажыратымдылыққа қоса, пайдаланушы режиміне Көлденең позиция (Horizontal Position), Тік позиция (Vertical Position), Сағат (Clock), Синхронизация сигналының фазасы (Clock Phase) жəне Автоматты реттеу (Auto Adjustment) параметрлері кіреді.

#### **Жоғары айқындықты бейне пішімдер**

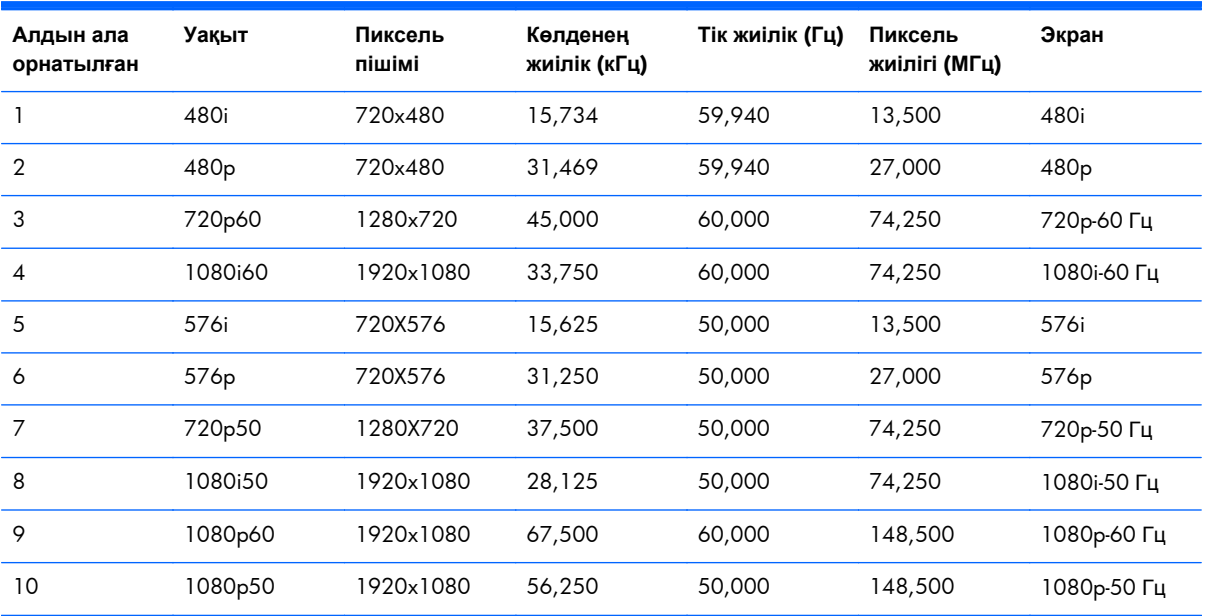

### <span id="page-87-0"></span>**Дисплей сапасы мен пиксельге қатысты саясат**

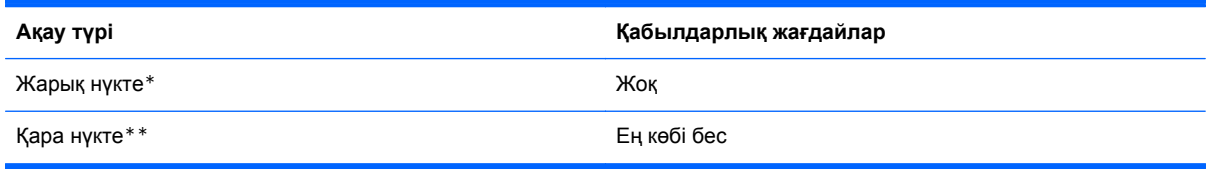

\*Жарық нүкте — əрдайым қосулы болатын пиксель. Үш түсінің (RGB) екеуі əрдайым қосулы болса, бұл да жарық нүкте болады.

\*\*Қара нүкте — əрдайым өшіп тұратын пиксель. Үш түсінің (RGB) екеуі əрдайым өшірулі болса, бұл да қара нүкте болады.

## **Қуат көрсеткіші**

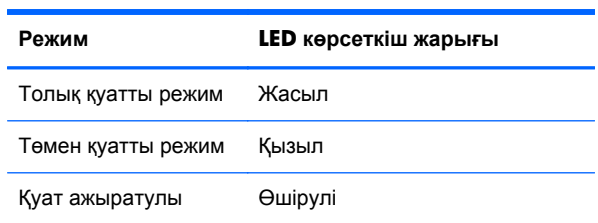